# **Introduction to DiscoveryGate**

*using* **DiscoveryGate v2.5**

© 2008, Symyx Technologies, Inc., Santa Clara, CA. All rights reserved. This document and its contents are the confidential property of Symyx Technologies, Inc. Copying, reproduction, or distribution of this document or its contents, in whole or in part, without express written consent of Symyx Technologies, Inc., is strictly prohibited."

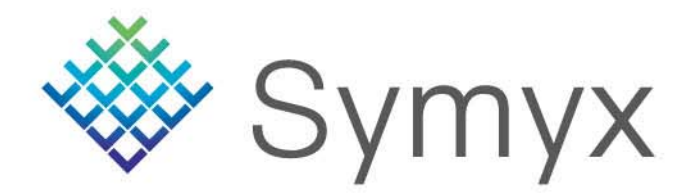

### **Course Objectives**

- In this workshop, you will learn how to:
	- Log into DiscoveryGate
	- Change Personal Settings for DiscoveryGate
	- Conduct structure and data searches using the Database Browser and individual databases
	- View the search results using the Grid, Database, and Properties views
	- Save search results as Temporary and Permanent lists, and Combine lists
	- Create Reports
	- •Modify Query Forms and Save as Default Forms
	- •Introduce Synthetic Methods

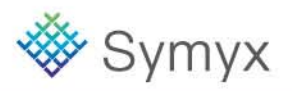

# **What is DiscoveryGate?**

- $\bullet$ **An online content platform ([www.discoverygate.com](http://www.discoverygate.com/))**
- $\bullet$  **For accessing a collection of reference databases**
	- Symyx scientific content
	- 3rd Party databases
- $\bullet$  **Which are integrated and cross-indexed**
	- • **Symyx Compound Index** – 27 million unique chemical structures
	- •Compiled from compounds covered in the underlying databases
	- •Every search retrieves relevant records from all databases
- • **Augmented by direct retrieval of the original publications**
	- •Abstracts, papers and patents
	- $\bullet$ Delivered directly to the user's desktop
	- • Using out-of-box citation service or commercial OpenURL services

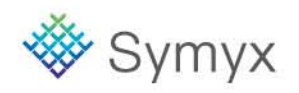

# **DiscoveryGate – Delivers Lots of Individual Databases**

### **Chemistry Reference**

CrossFire Beilstein (Elsevier) CrossFire Gmelin (Elsevier) OHS Pure Substance MSDSIndex Chemicus (Thomson)

### **Bioactivity**

MDDR (Drug Data Report) Symyx Metabolite Database Symyx Toxicity Database National Cancer Institute DatabaseSymyx Comp. Medicinal Chemistry PubChem (NIH) PharmaPendium (Elsevier)

### **Synthetic Methodology**

ChemInform Reaction Library (FIZ Chemie) Current Synth Methodology (FIZ Chemie) Derwent J. of Synth. Methods (Thomson) OrgSyn Database (OrgSyn) Symyx Solid Phase Org Rxns (FIZ Chemie) ISI Current Chemical Reactions (Thomson) Integrated Major Ref Works (Elsevier; Springer; InfoChem)

### **Patent Sources**

Patent Chemistry Database (Elsevier) Derwent World Patent Index (Thomson)

### **Sourcing Databases**

Symyx Available Chemicals Directory Symyx Screening Compounds Directory

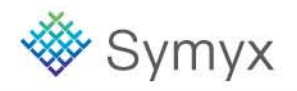

### **Login to DiscoveryGate**

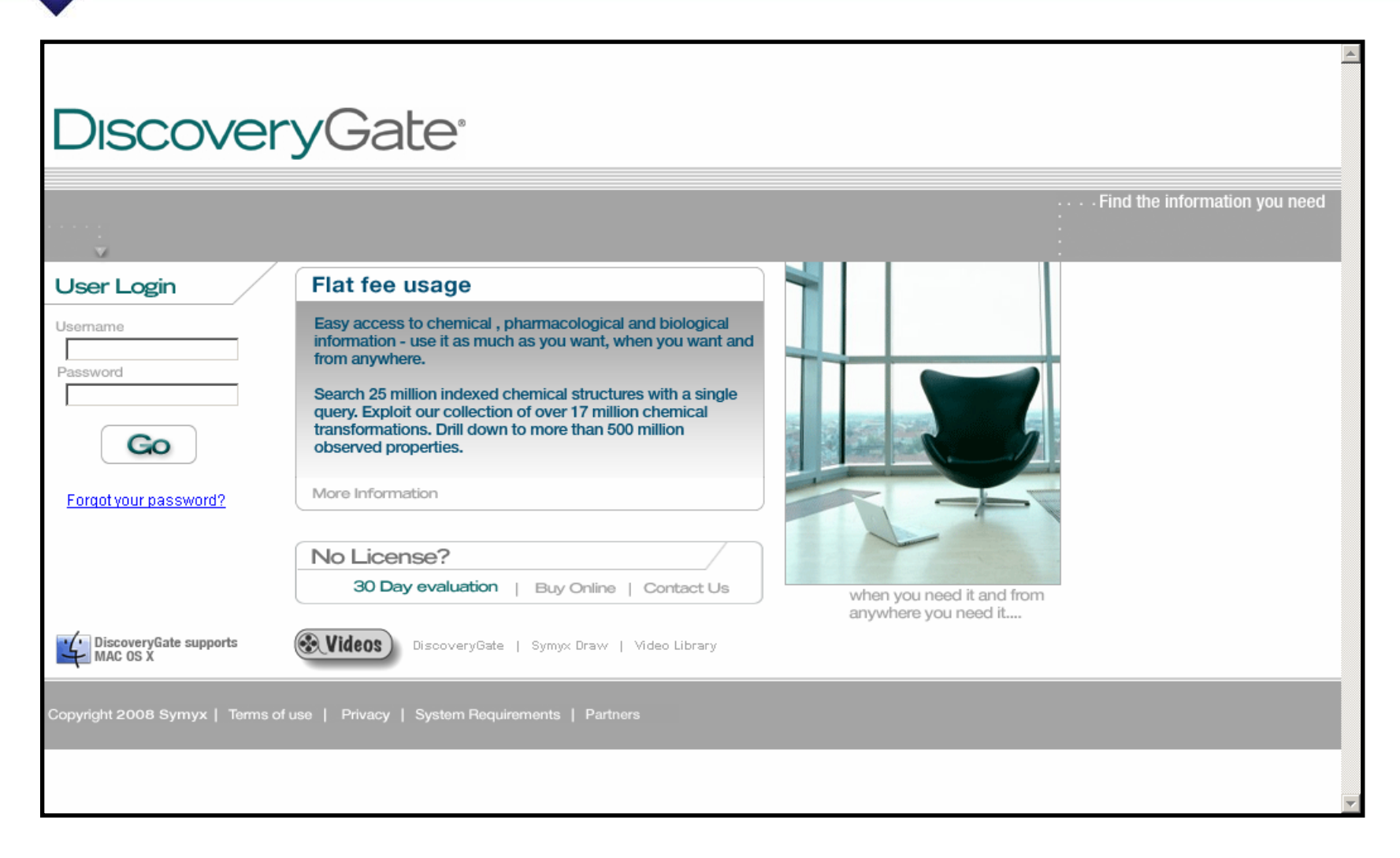

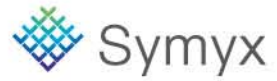

# **DiscoveryGate Home Page**

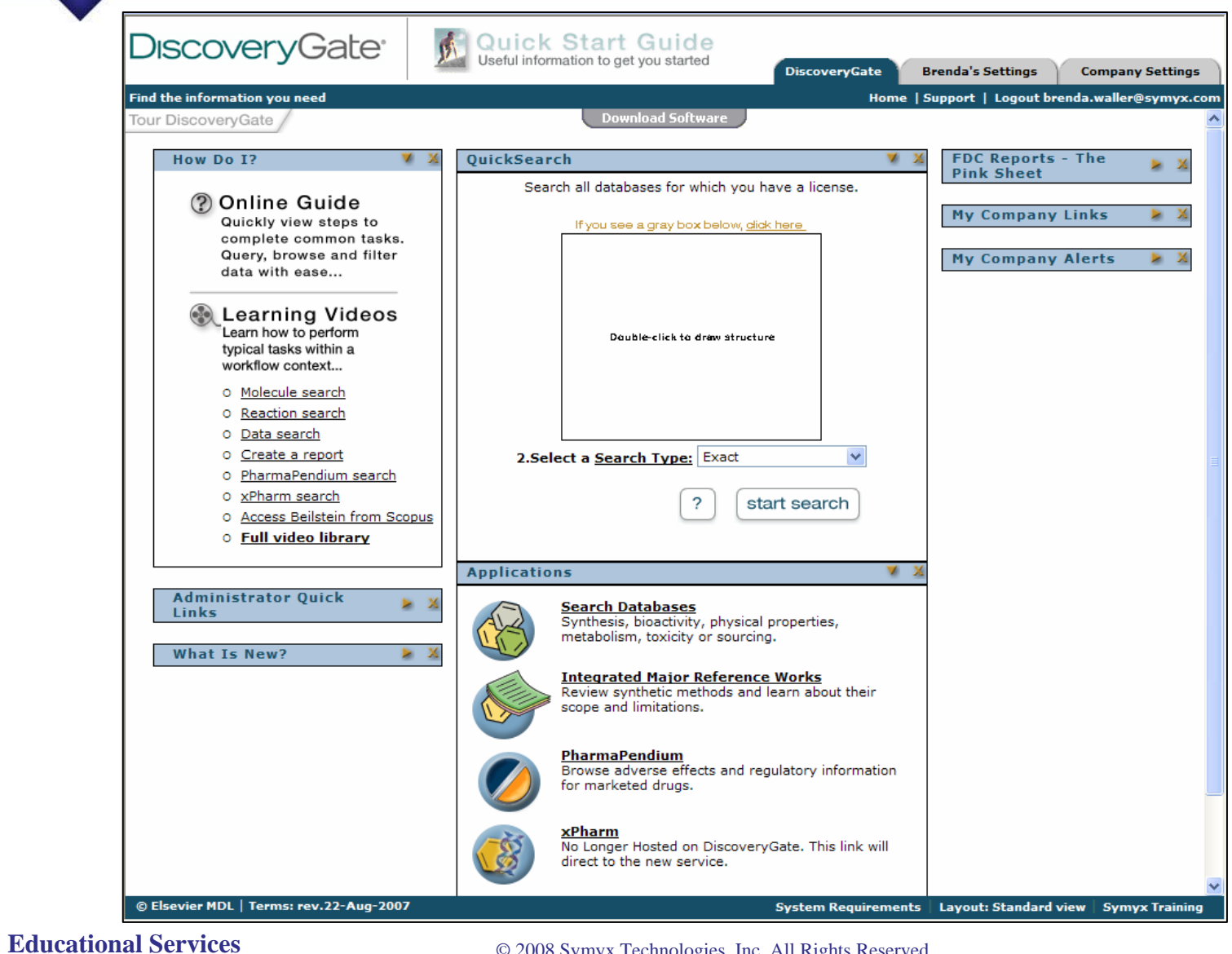

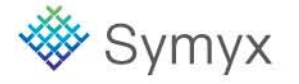

© 2008 Symyx Technologies, Inc. All Rights Reserved.

# **Personal Settings Tab**

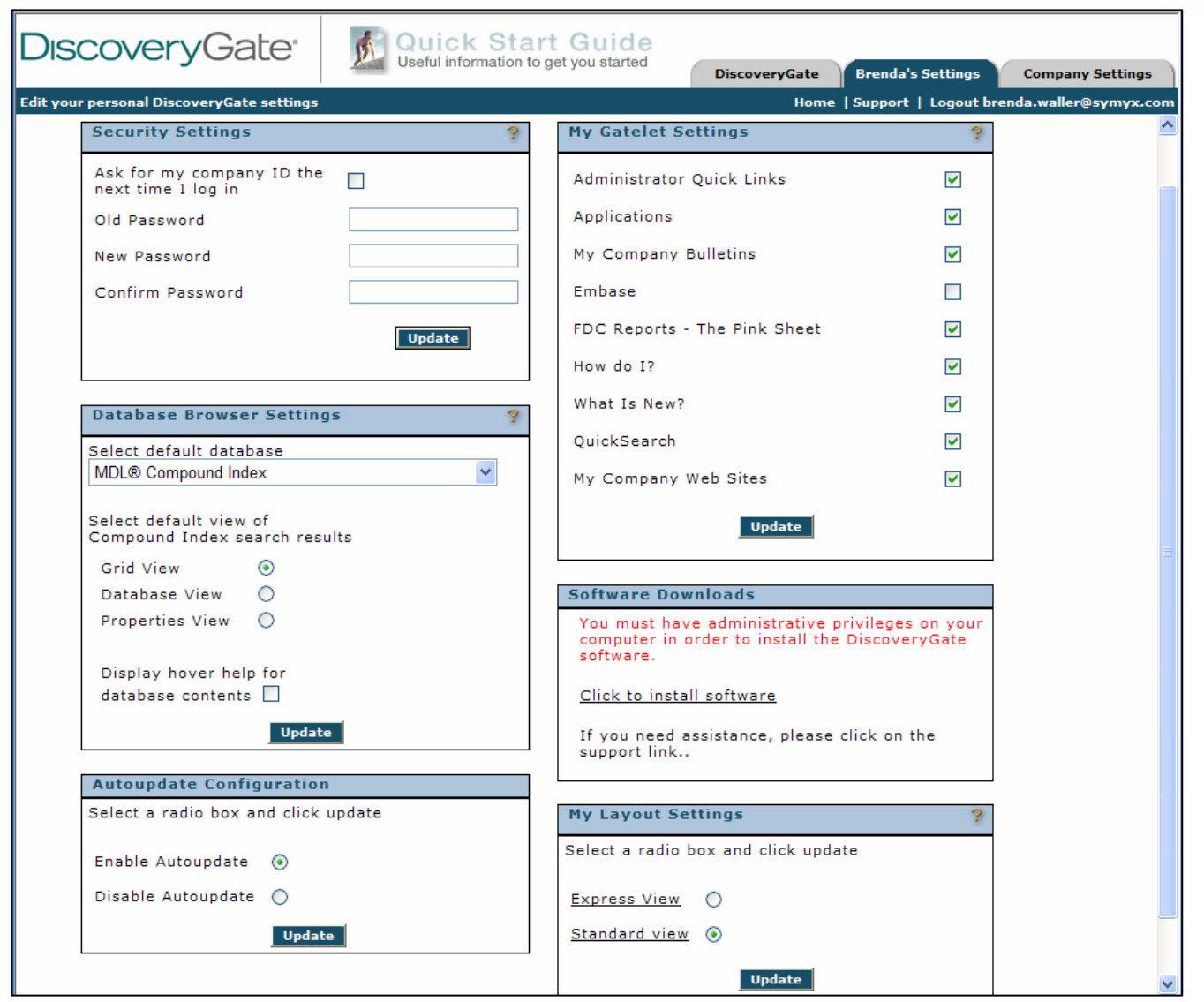

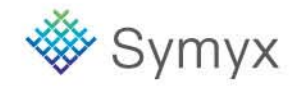

#### **Educational Services**

© 2008 Symyx Technologies, Inc. All Rights Reserved.

### **Structure Searching**

- In this module, you will learn how to:
	- Conduct an Exact Match and Substructure Search using the Database Browser
	- View Search Results using the Grid, Database, and Properties Views
	- Conduct a Combination Structure and Data Search

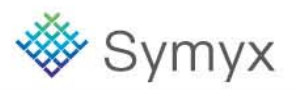

### **Search Scenario**

Olemesartan is an antihypertensive agent, acting as an angiotensin II receptor agonist. You want to retrieve available information for the compound, as well as determine other known 2-alkyl-, 4-carboxy-, 5 alkylhydroxy-imidazole derivatives.

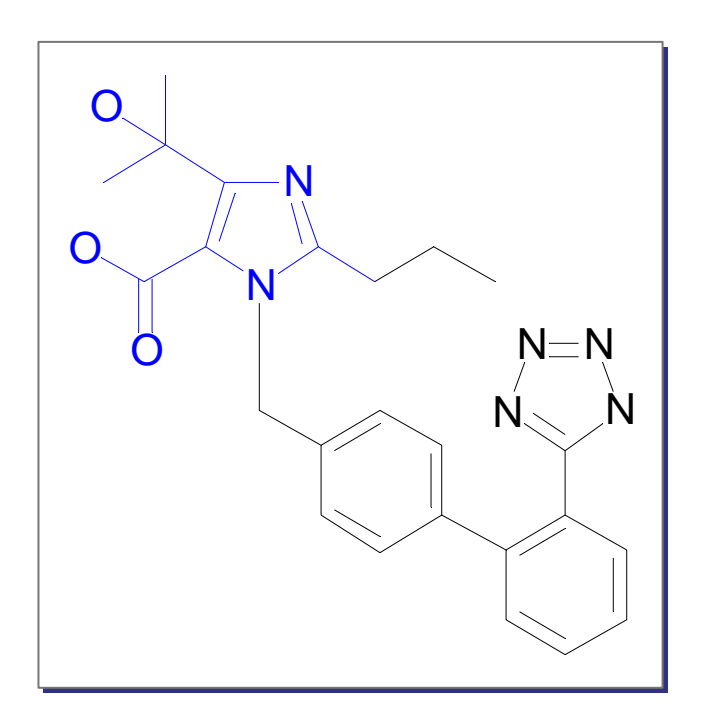

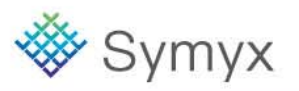

### **Draw the Structure Query**

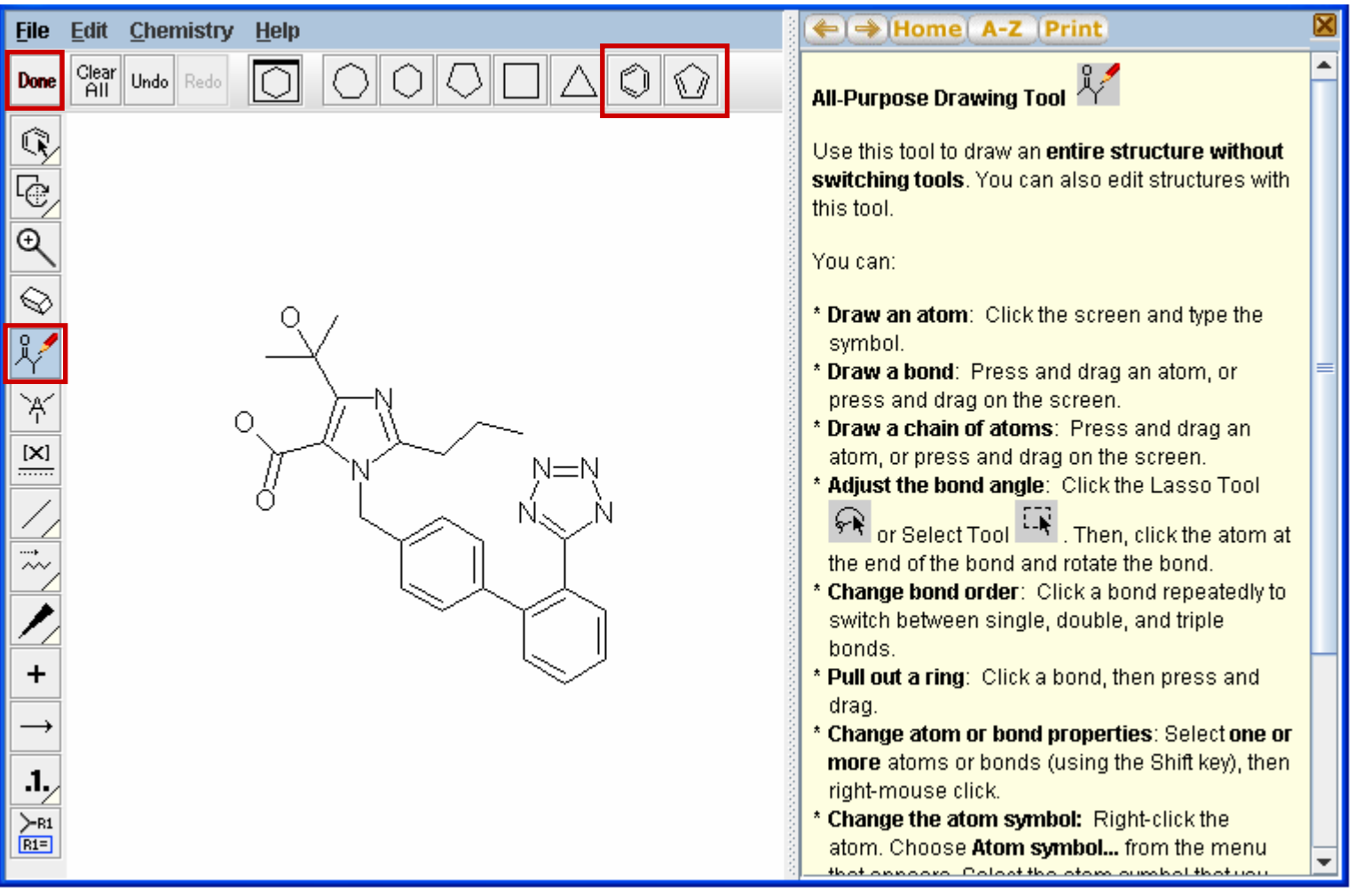

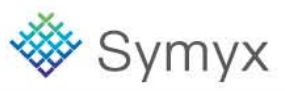

QuickSearch is a shortcut to the molecule searching functionality.

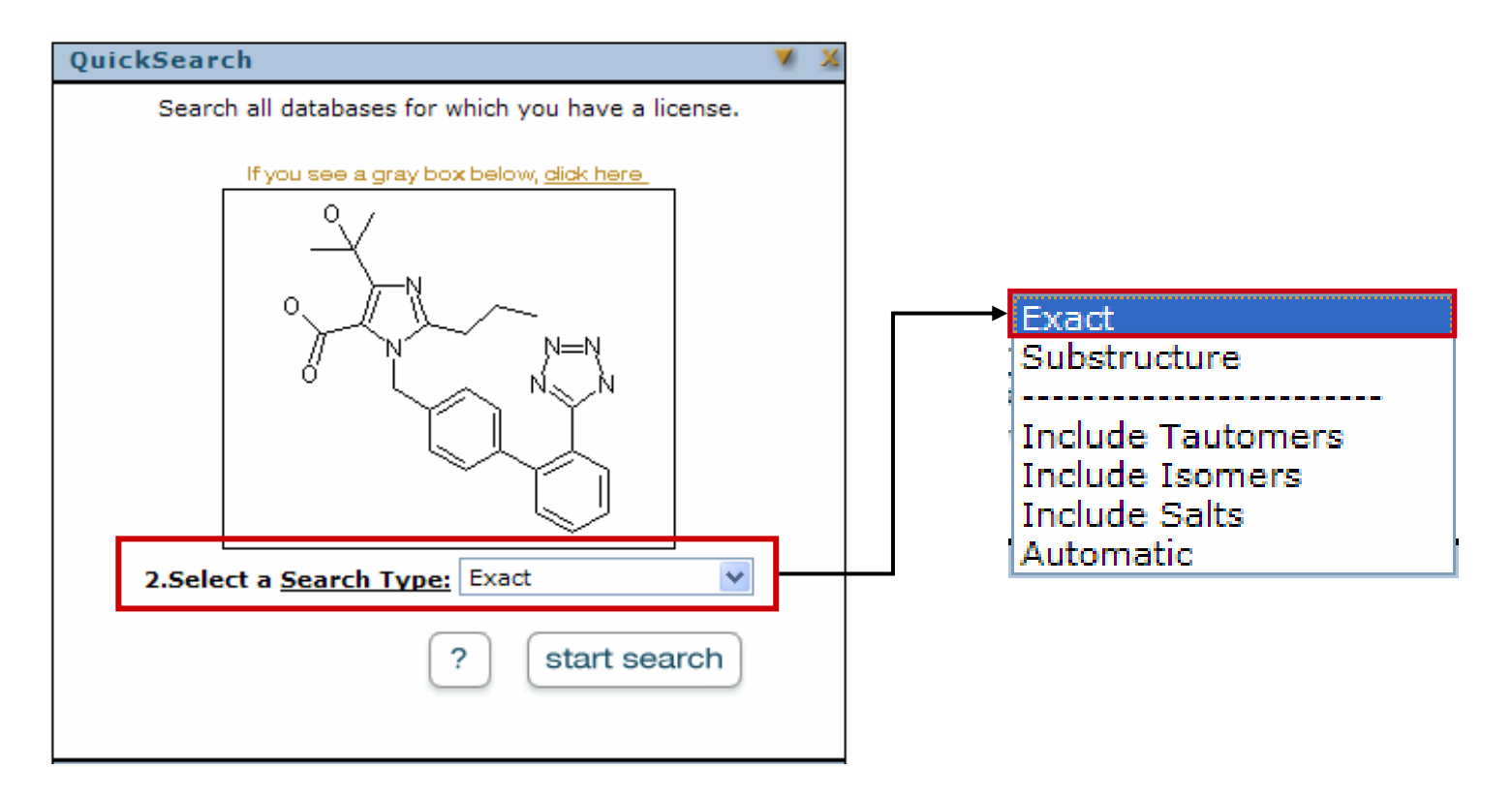

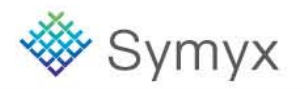

### **Structure Search Types**

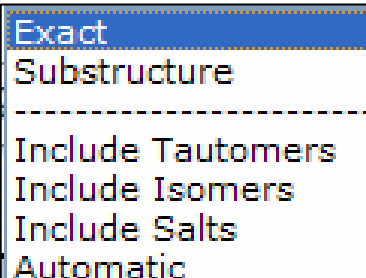

DiscoveryGate conducts a series of searches until it retrieves at least one compound that matches your query. Each subsequent search is more general than the preceding search. The order is listed below.

- **Exact Match:** Search for substances that match your structural query exactly.
- **Include Isomers:** Search for all stereoisomers (all R and S configurations, all E and Z configurations, and so on).
- **Include Tautomers:** Search for all tautomers, and also for structures with different charges and different isotopes.
- **Include Salts:** Search for substances that include different salts.
- **Substructure:** Search for substances that contain your query wholly embedded within them.
- $\bullet$ **Similarity:** Search for substances that are structurally similar to your query.

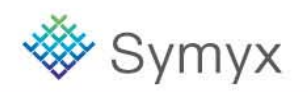

### **View the Retrieved Compound**

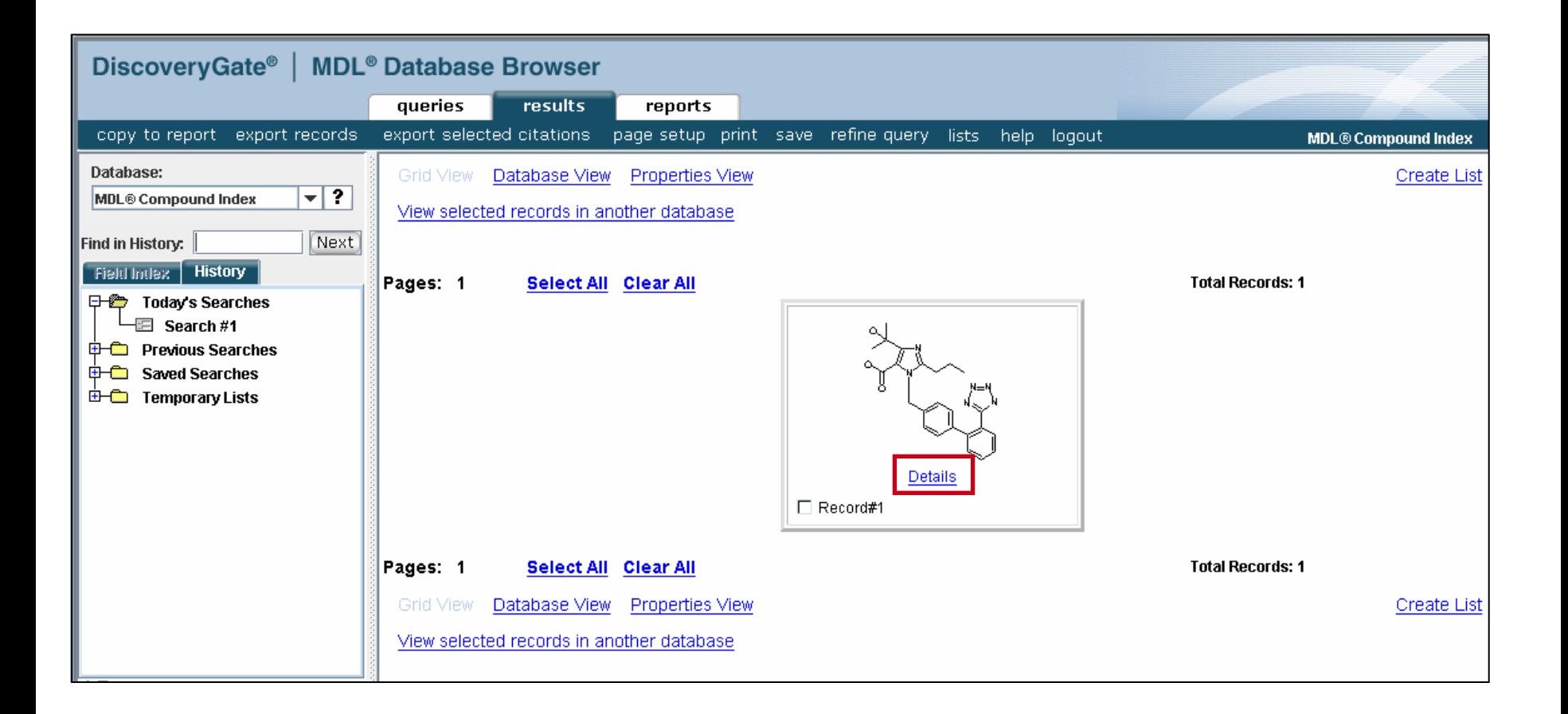

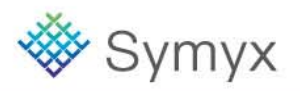

### **View the Detailed Information**

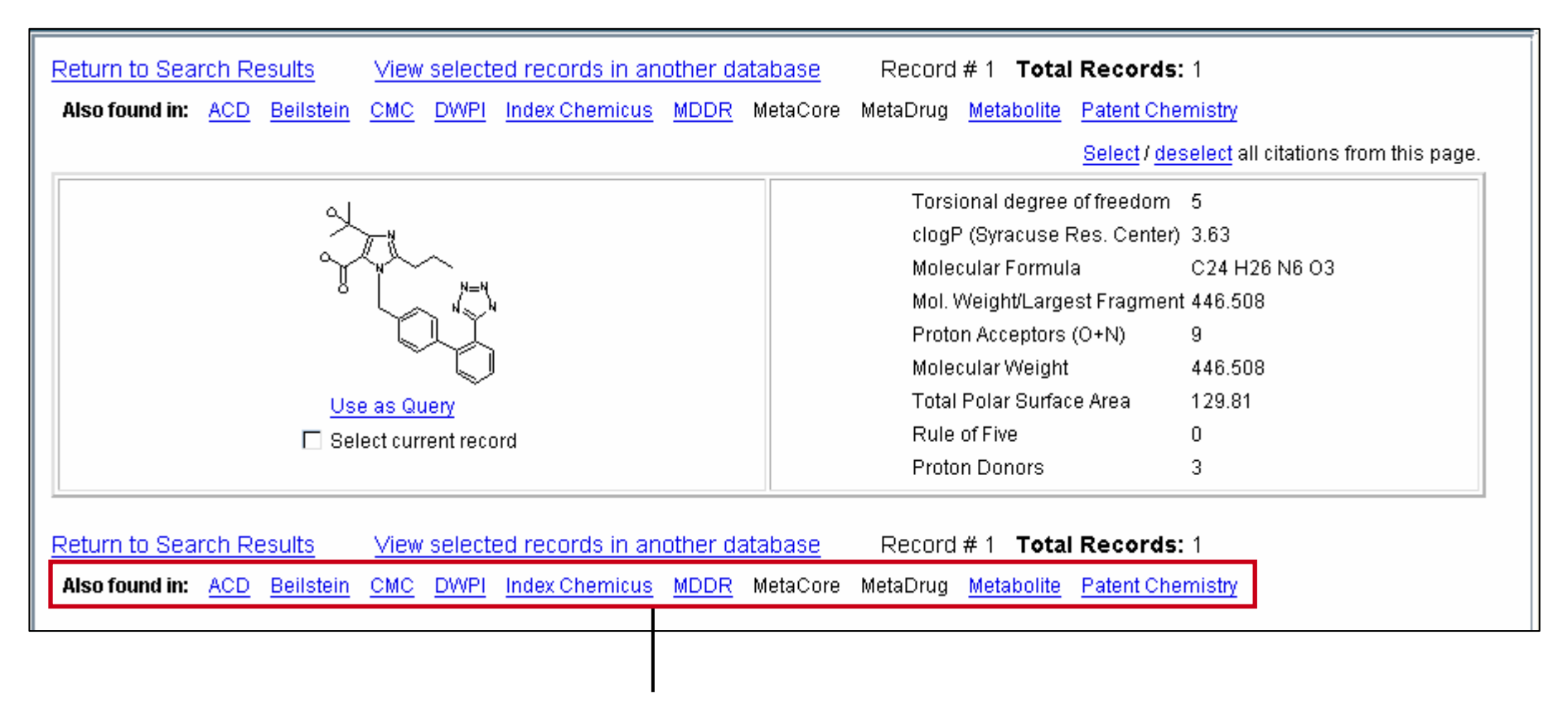

Information for this compound can also be found in these databases

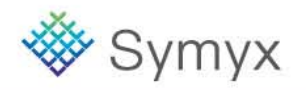

### **Conduct a Substructure Search**

Determine other known 2-alkyl-, 4-carboxy-, 5-alkylhydroxy-imidazole derivatives.

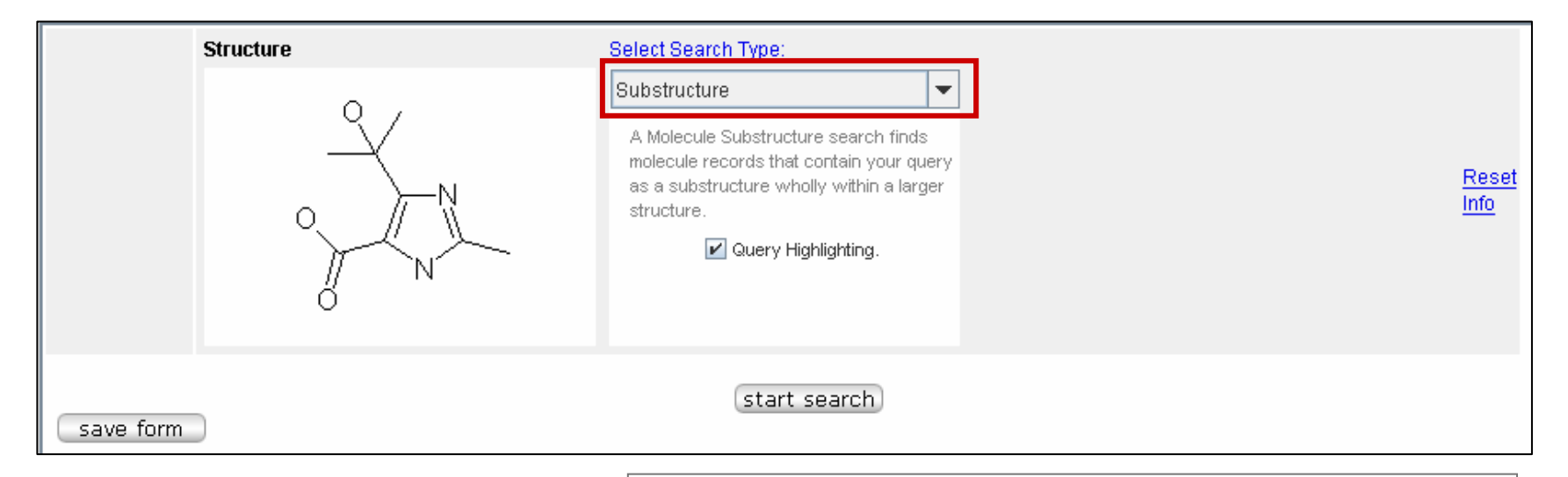

### **Substructure search rules:**

- The core structure must be embedded The core structure must be embedded in all compounds retrieve in all compounds retrieve
- ••Substitution can occur at any open valence Substitution can occur at any open valence

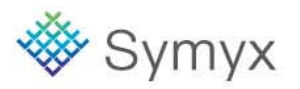

### **Substructure Results – Grid View**

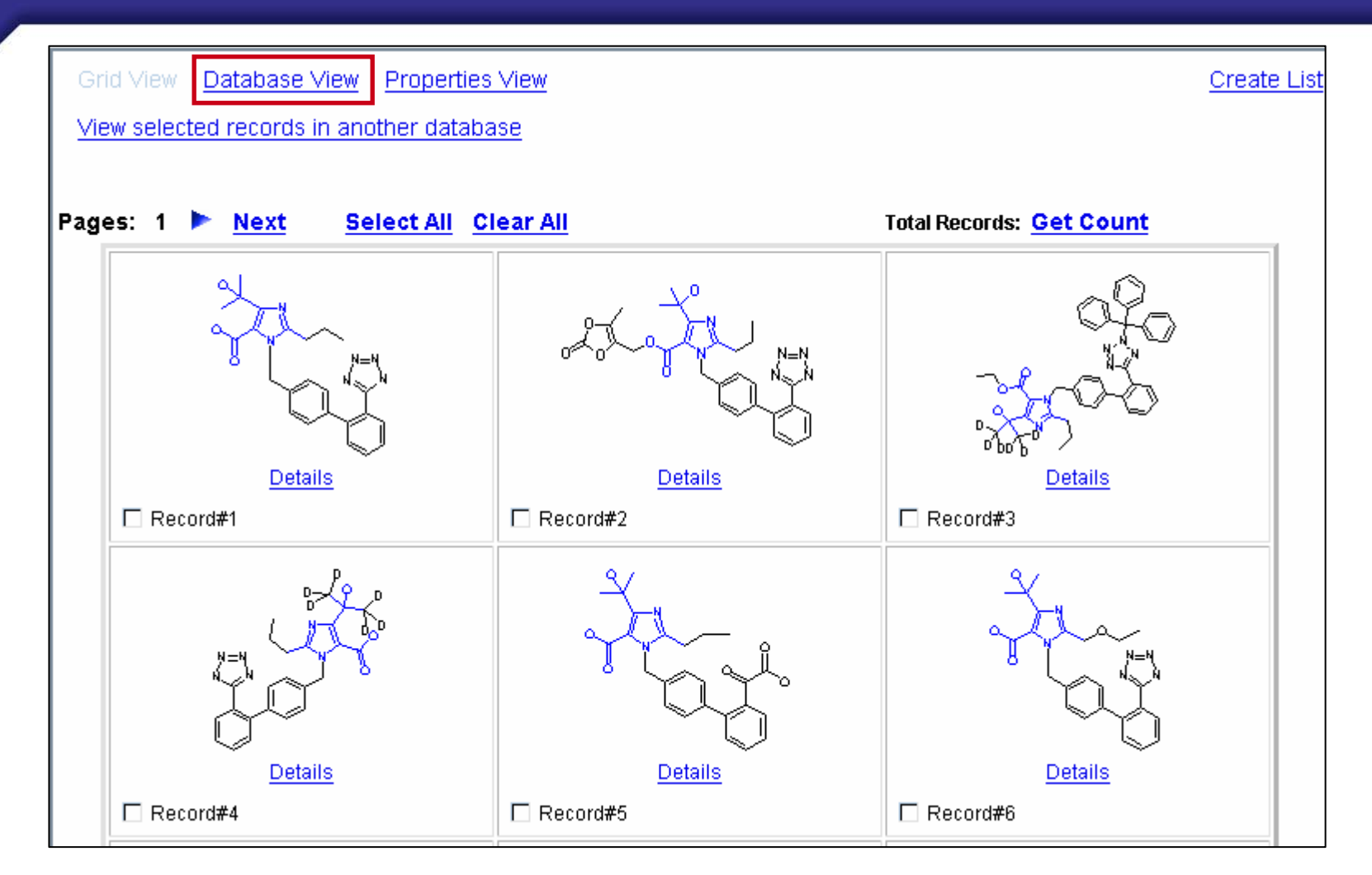

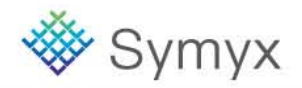

### **Database View**

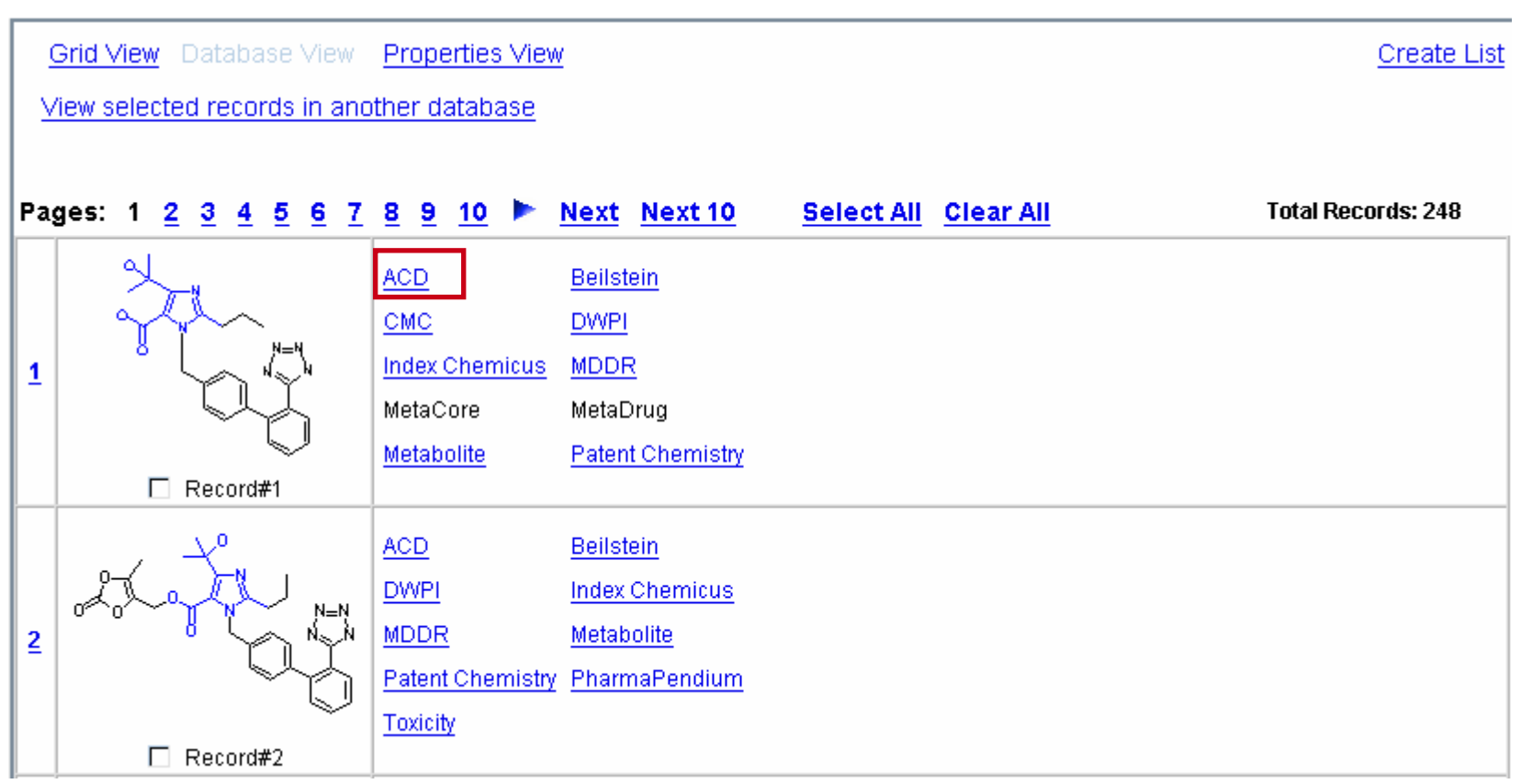

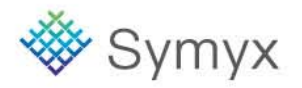

# **Viewing Compounds by Database**

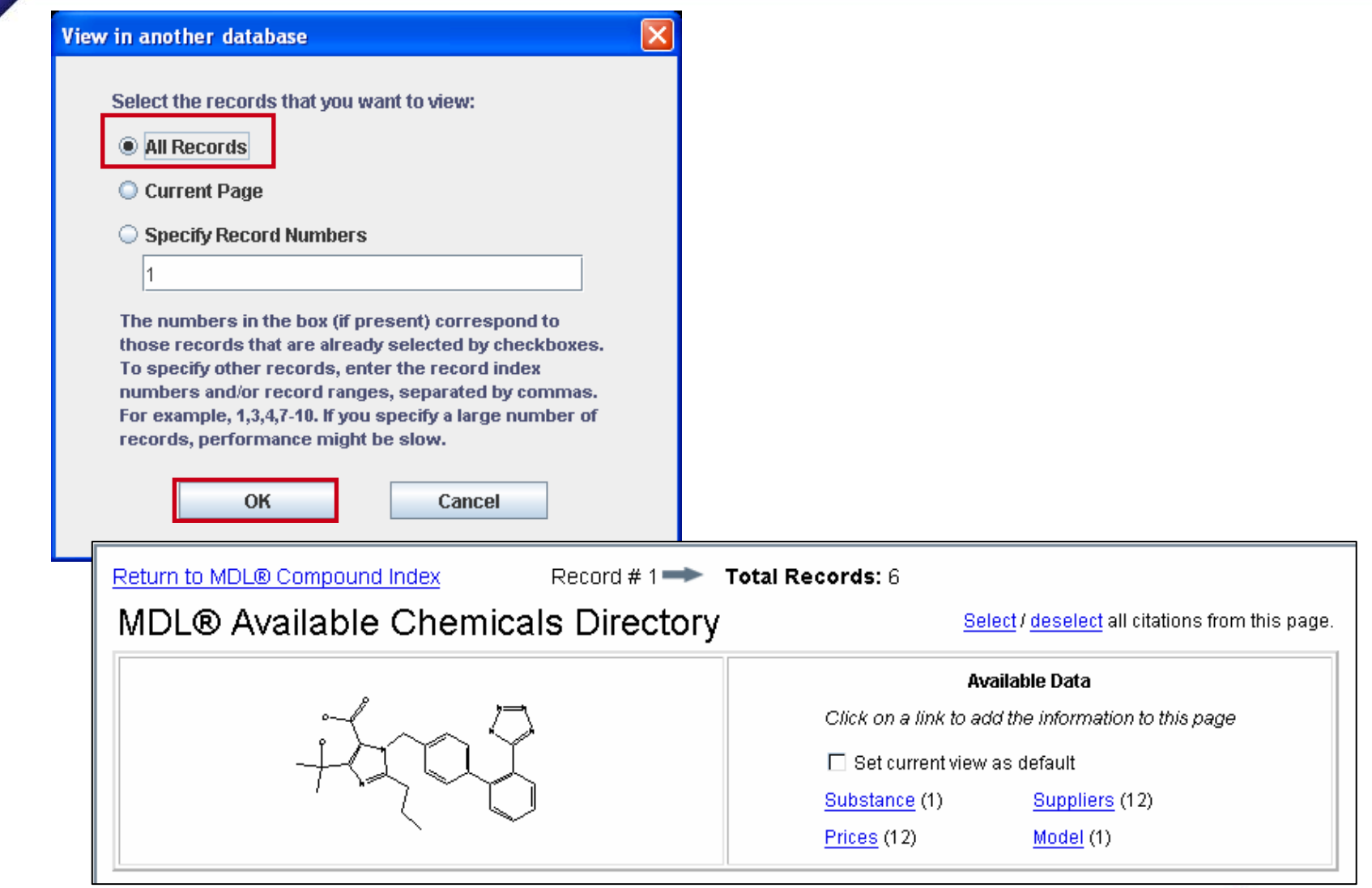

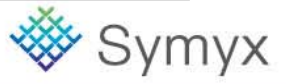

#### **Educational Services**

© 2008 Symyx Technologies, Inc. All Rights Reserved.

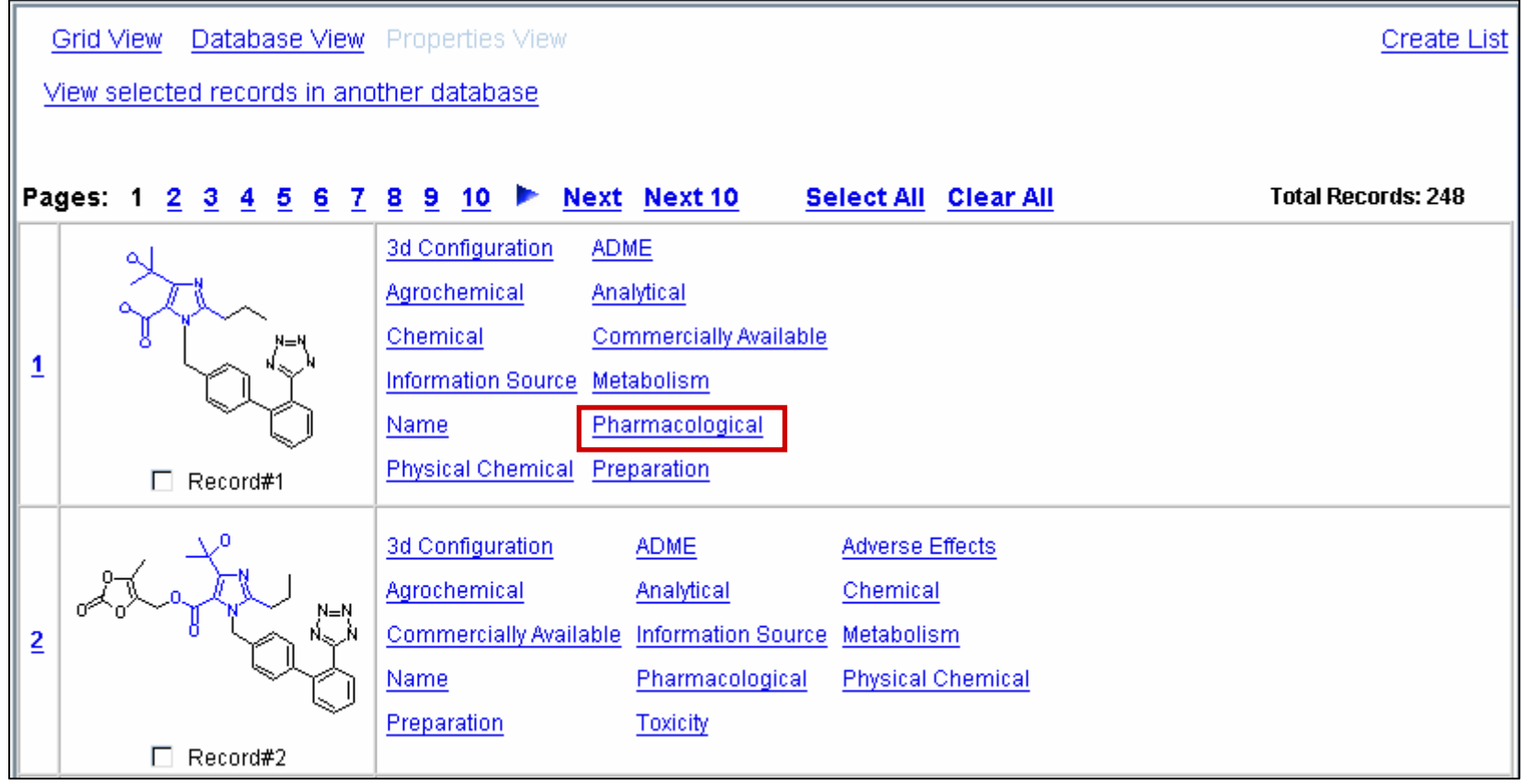

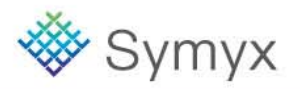

# **Viewing Compounds by Property**

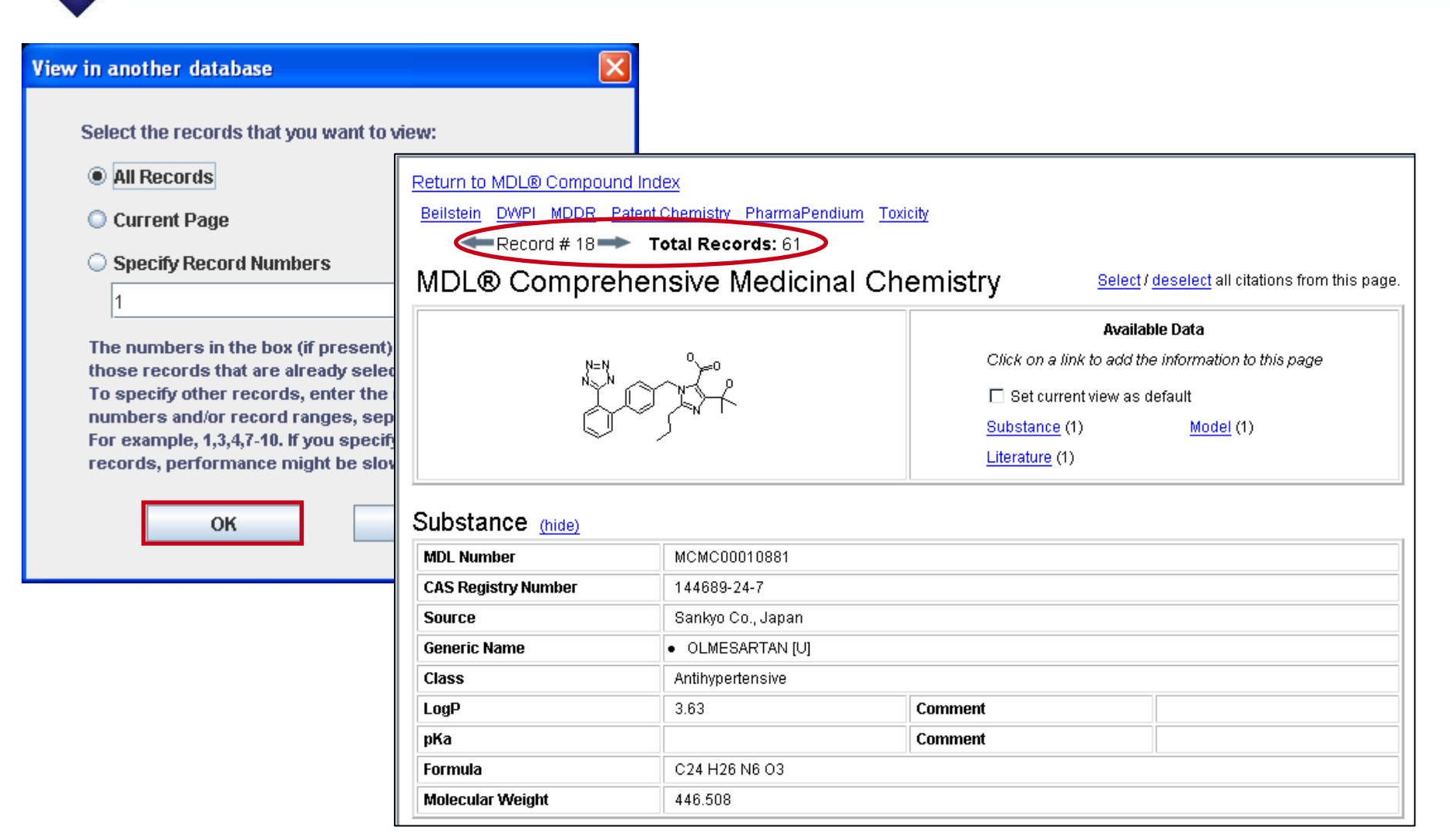

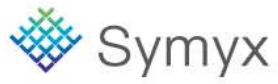

# **Viewing Data for a Single Record**

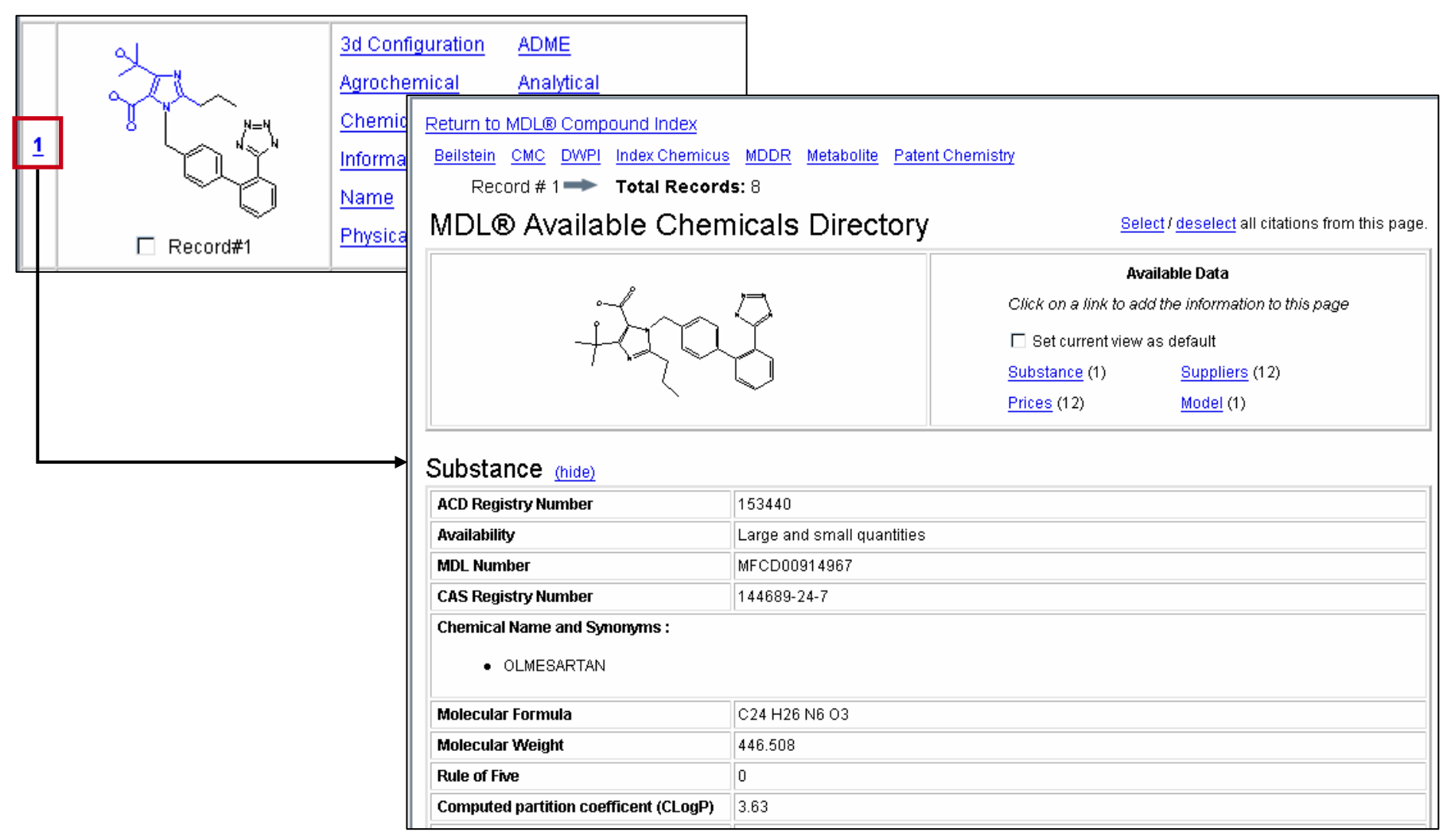

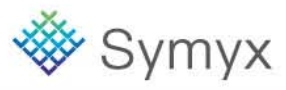

### **CMC**

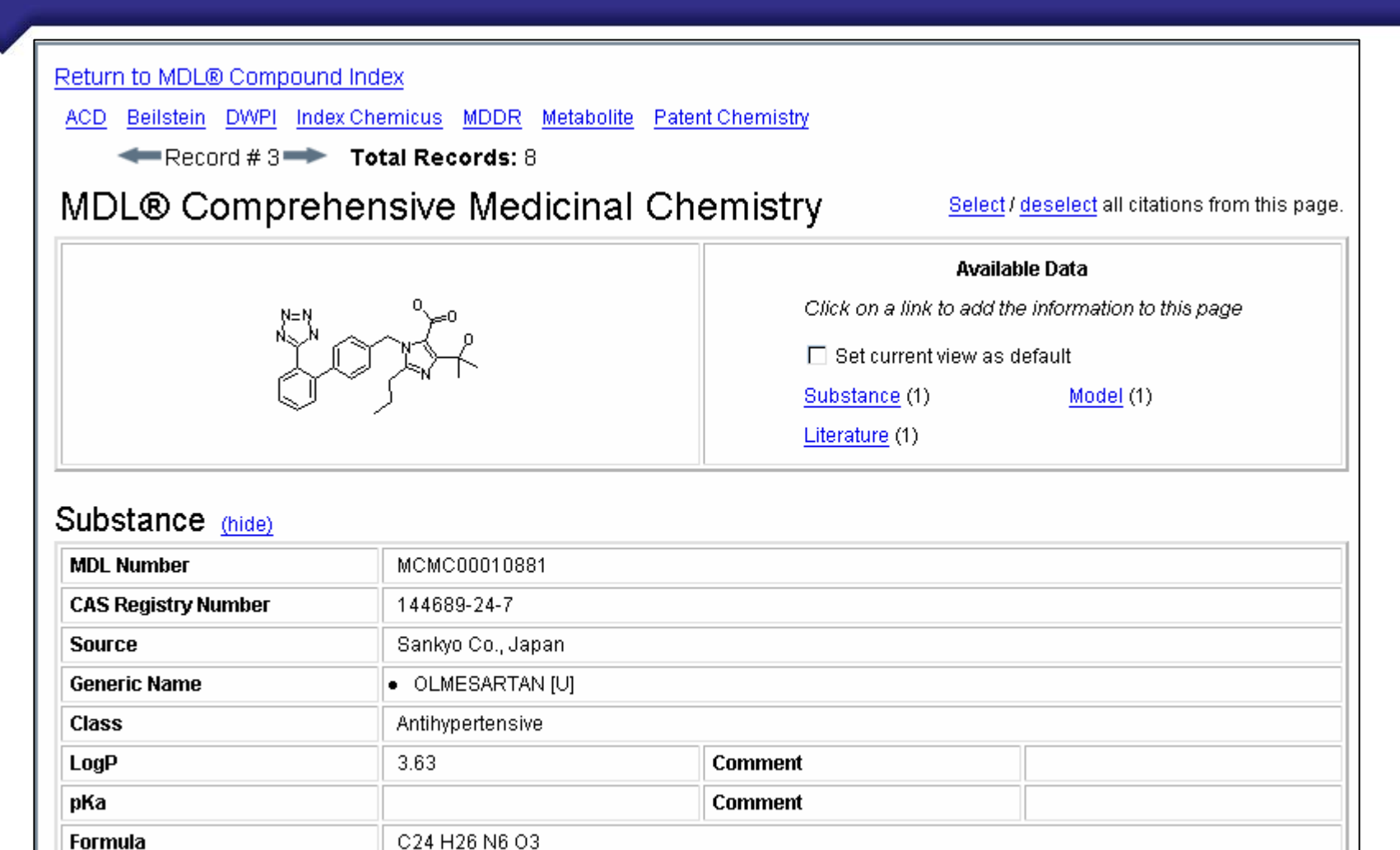

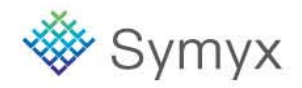

#### **Educational Services**

**Molecular Weight** 

446.508

### **MDDR**

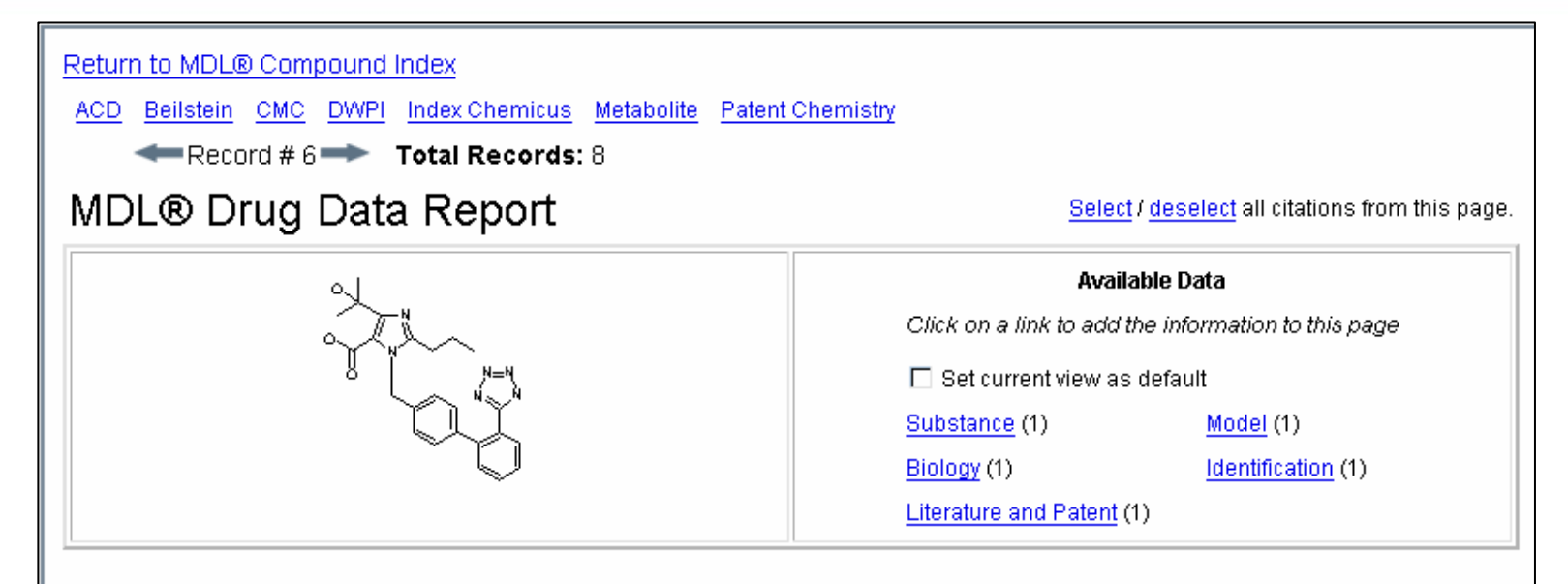

### Substance (hide)

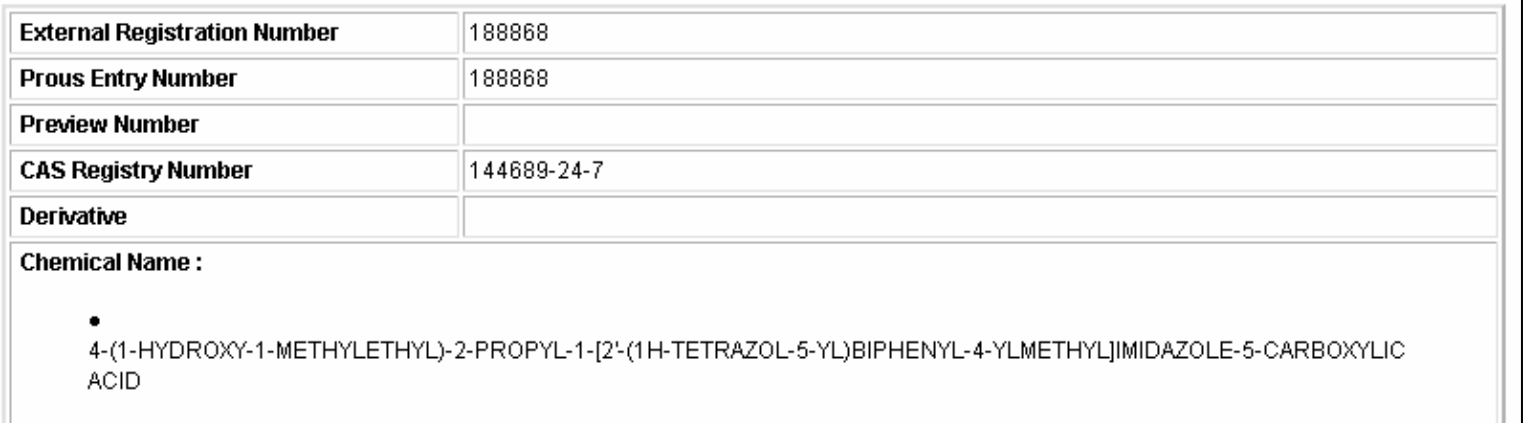

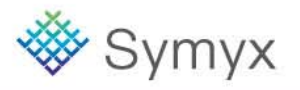

### **Metabolite**

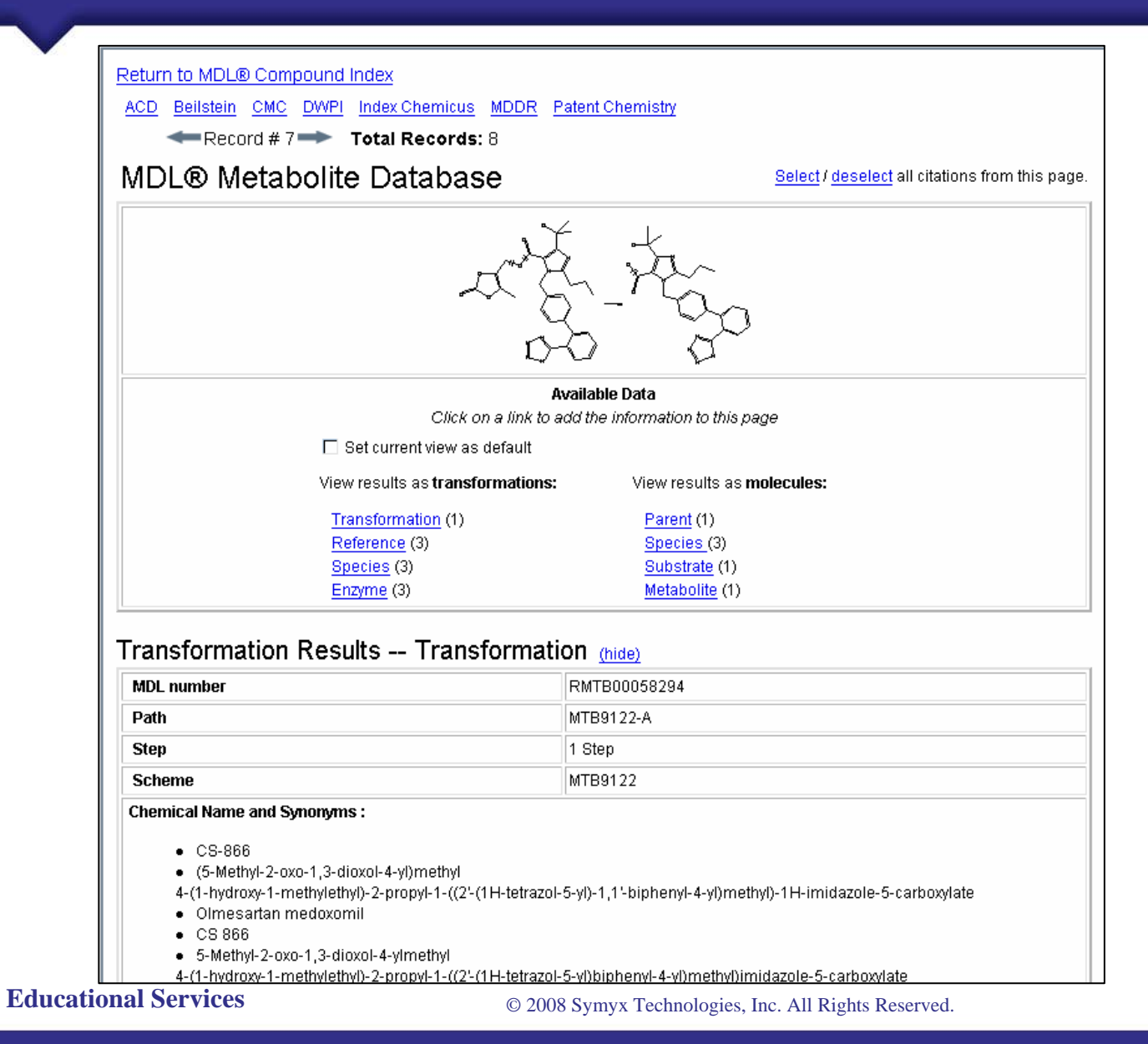

**Symyx** 

# **Adding a Data Criterion to Your Structure Search**

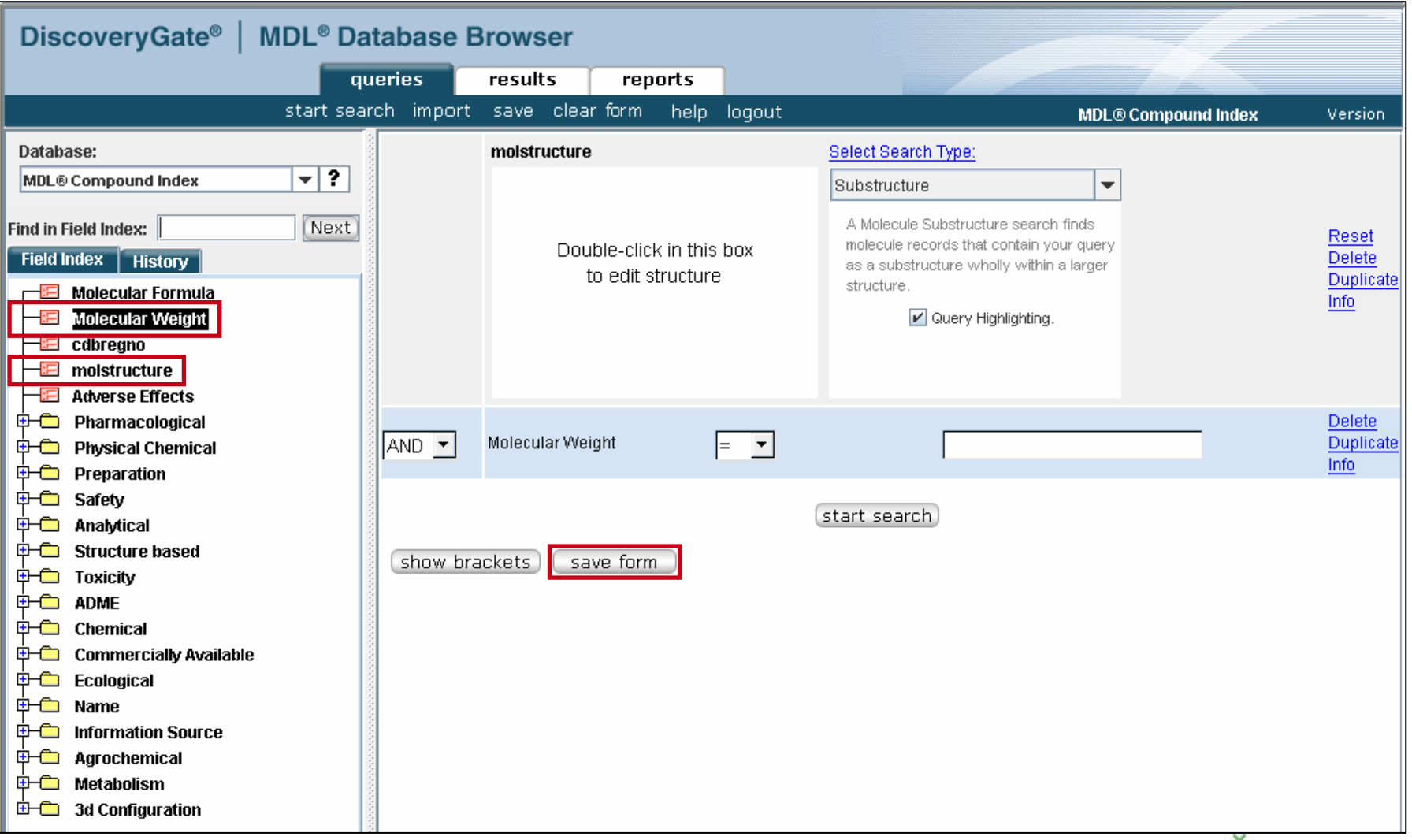

#### **Educational Services**

**Symyx** 

### **Completed Search Form**

### Enter the core structural fragment

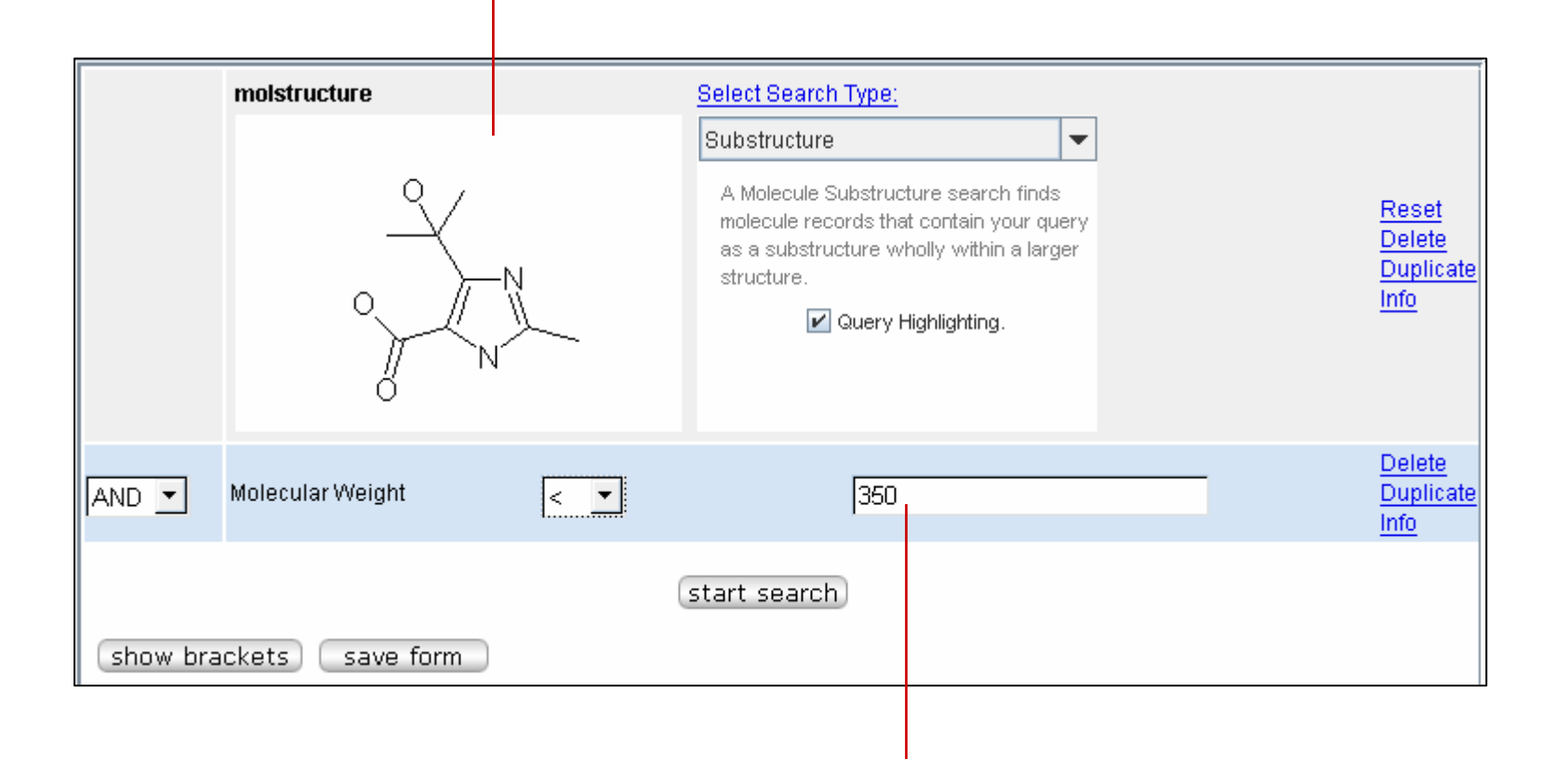

### Enter data and specify an operator

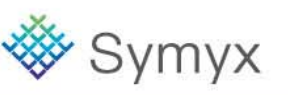

**Educational Services**

© 2008 Symyx Technologies, Inc. All Rights Reserved.

### **Results of the Structure and Data Search**

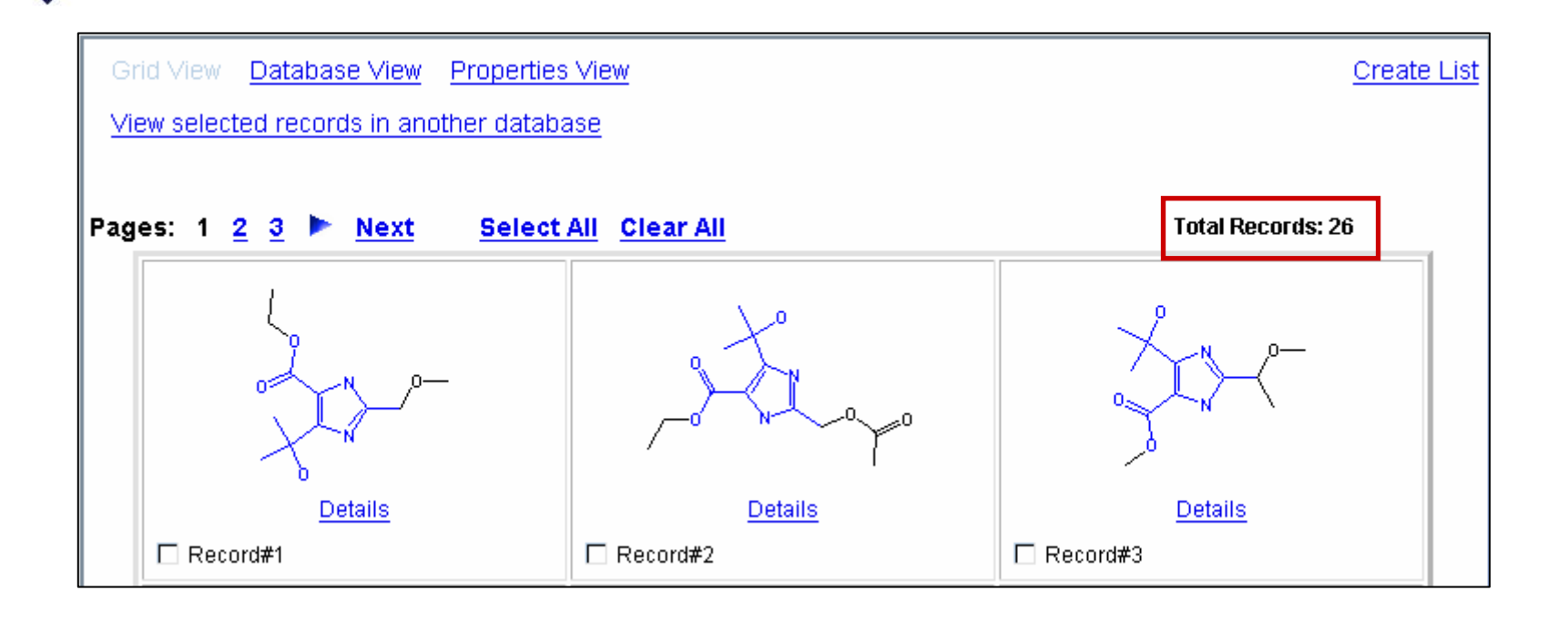

Substructure search results – 248 compounds

Substructure search with data constraint results – 26 compounds

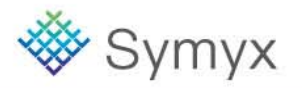

### **Manipulating Search Results**

- In this module, you will learn how to:
	- Work with the History Tab
	- Create a Temporary List
	- Save a Permanent List
	- Combine Temporary Lists
	- Export Results

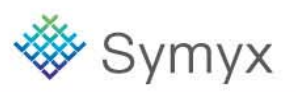

# **Working with the History Tab**

The History tab is unique to the database you are using.

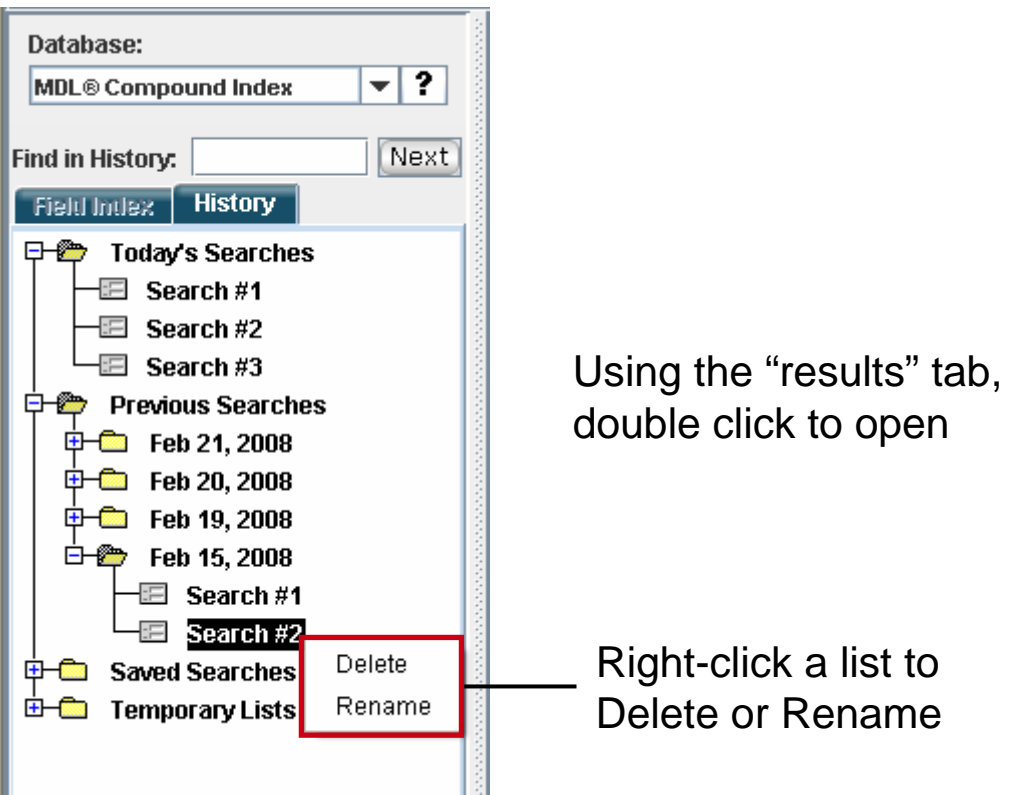

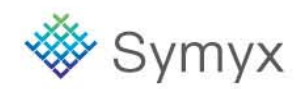

# **Create a Temporary List**

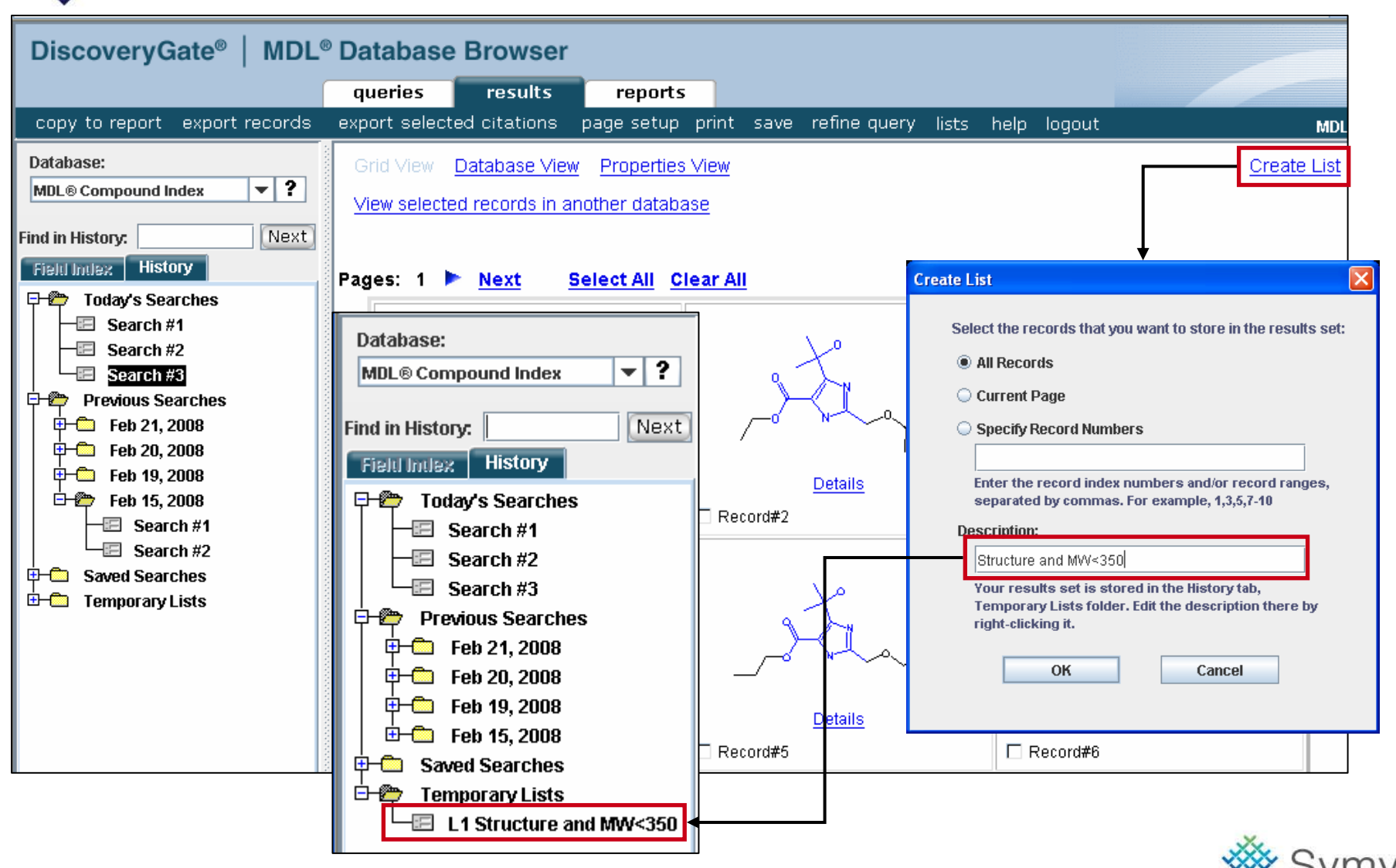

**Educational Services**

© 2008 Symyx Technologies, Inc. All Rights Reserved.

### **Create a Permanent List**

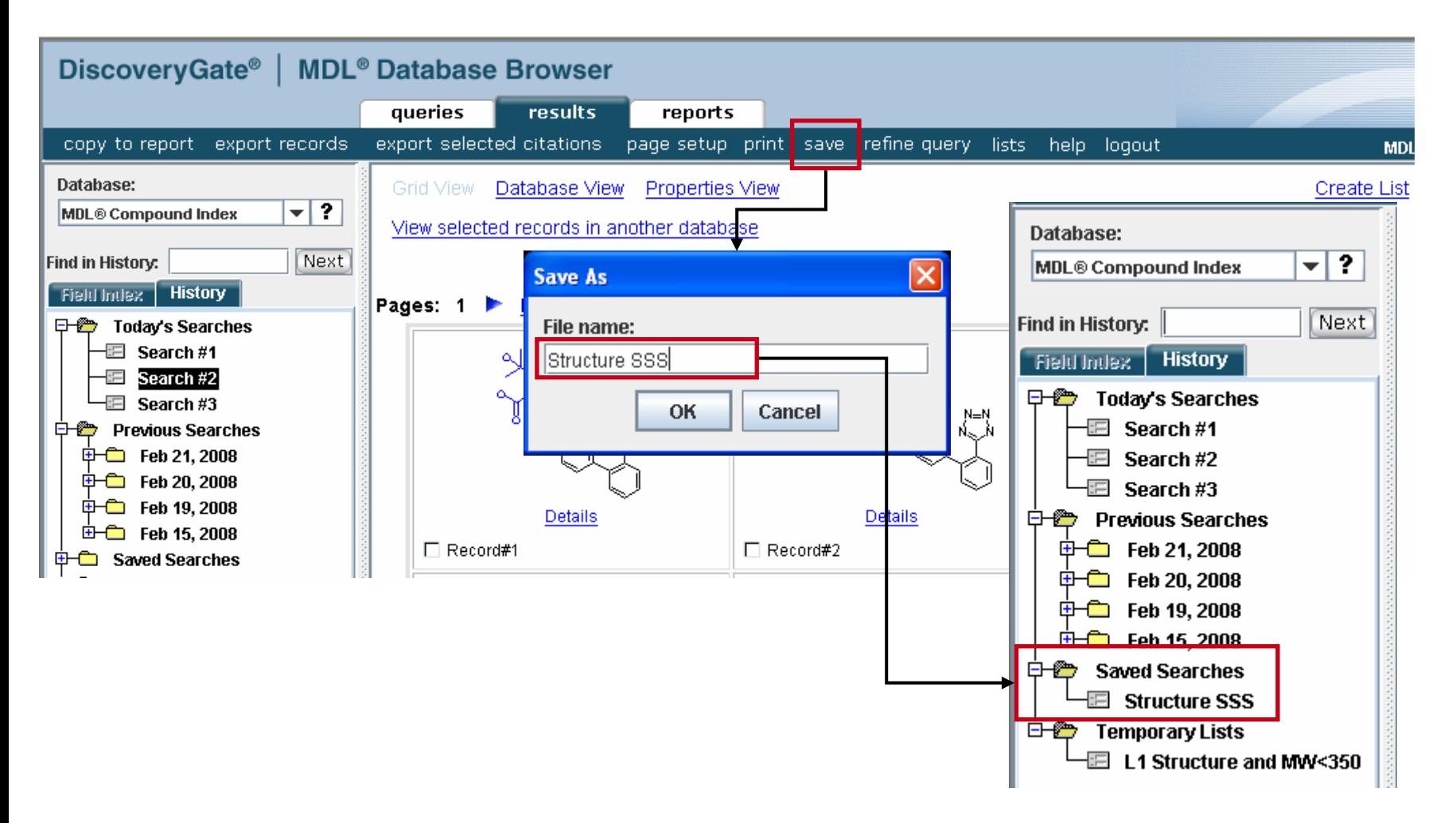

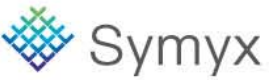

# **Combining Lists**

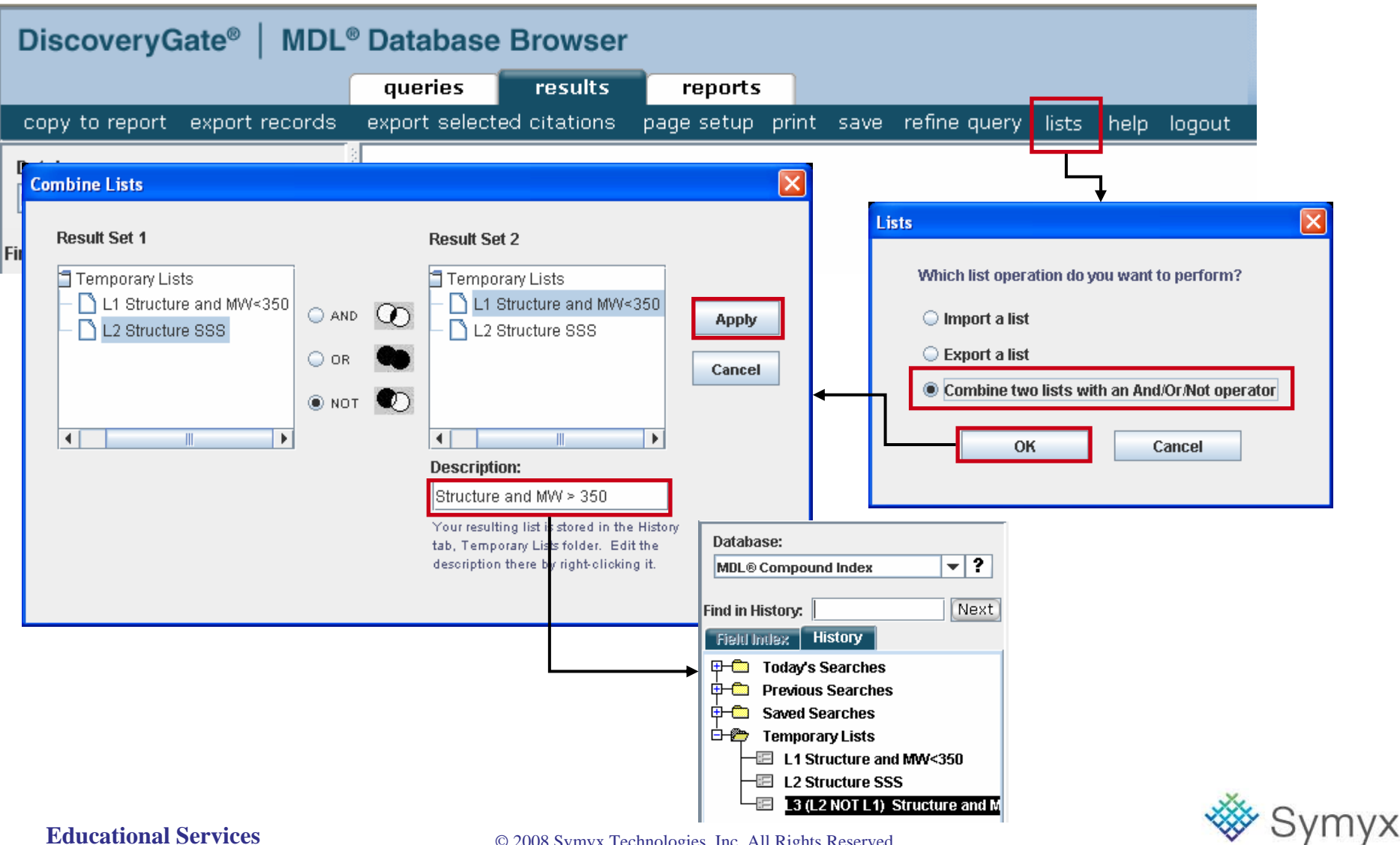

**Educational Services**

© 2008 Symyx Technologies, Inc. All Rights Reserved.

### **Export a List**

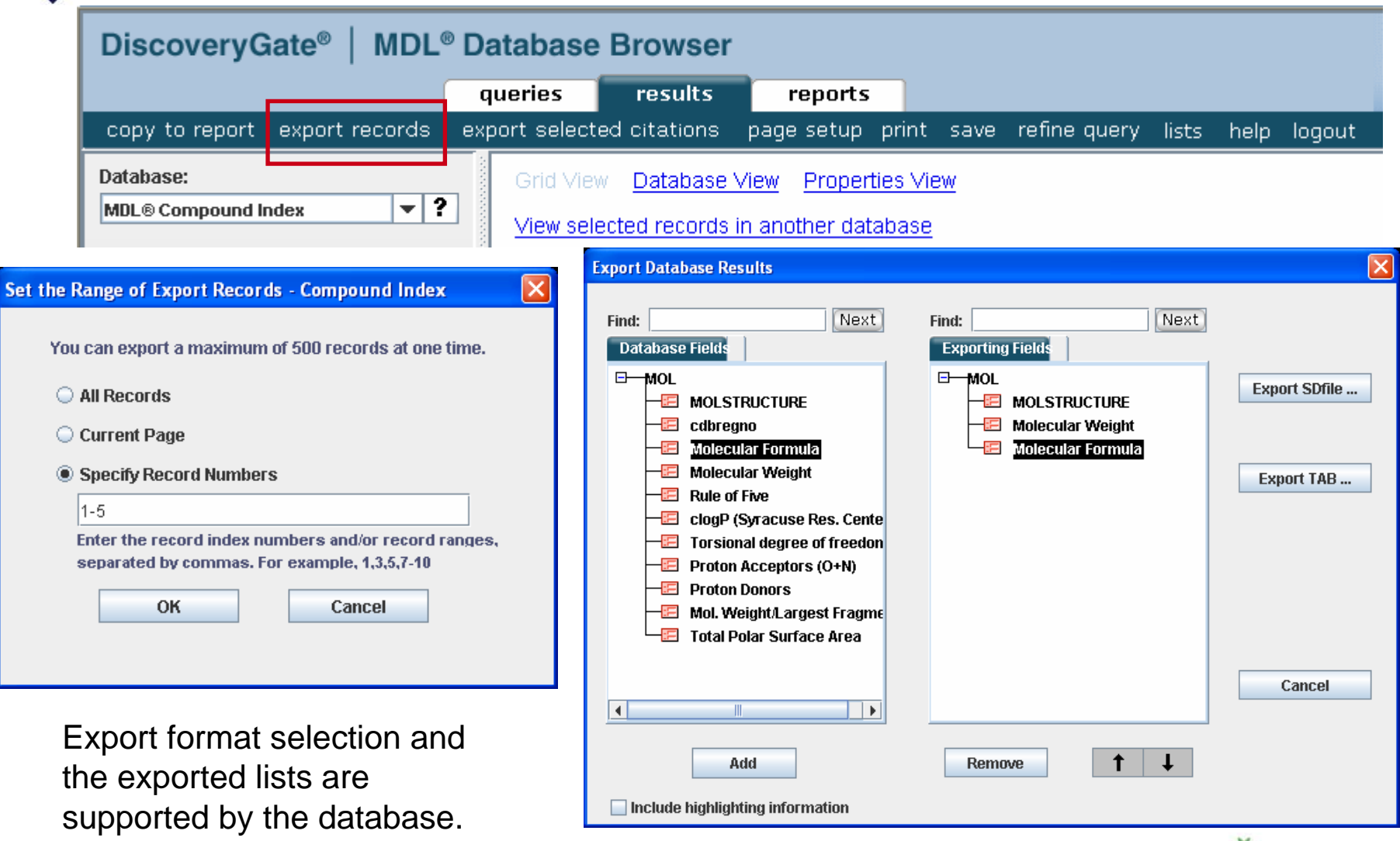

#### © 2008 Symyx Technologies, Inc. All Rights Reserved.

You can export results, both structures and data, in the following formats:

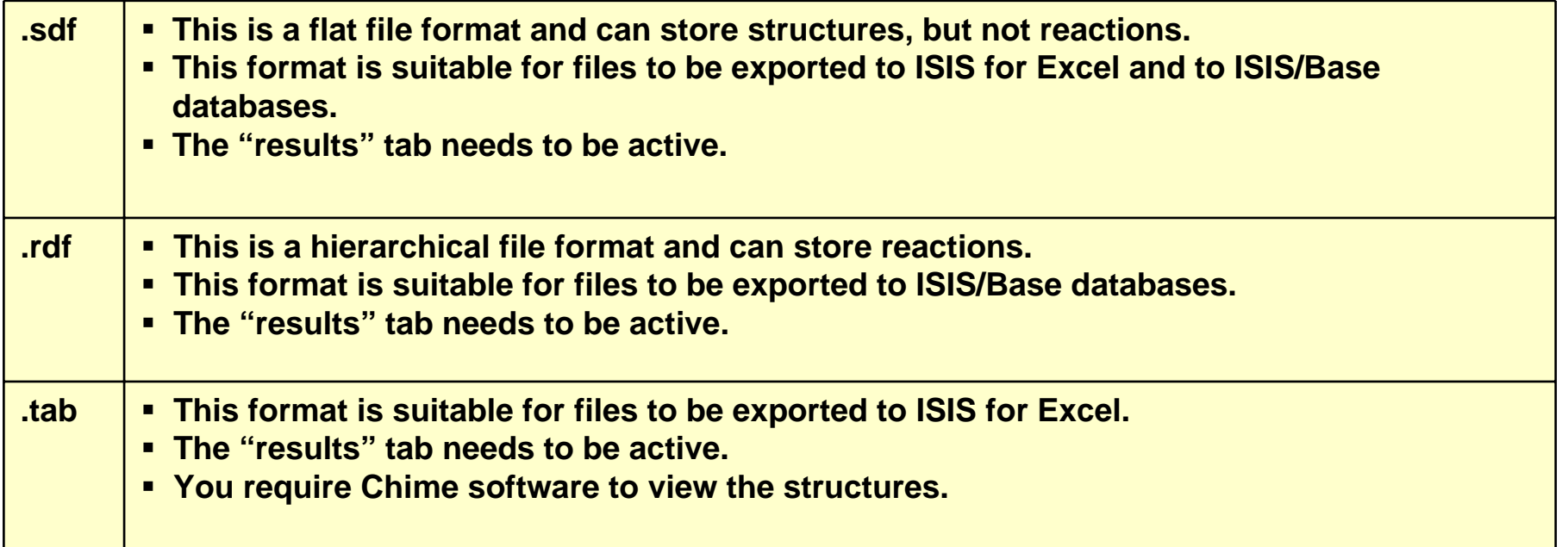

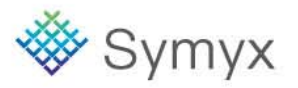

### **Data Searching**

- In this module, you will learn how to:
	- Search Individual Databases
	- Select your Preferred Data Fields
	- Save the Modified Query Form as Your Default Form for the Current Database
	- Display Hidden Data in Details View
	- Create a Report

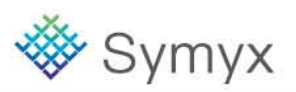

# **Selecting an Individual Database**

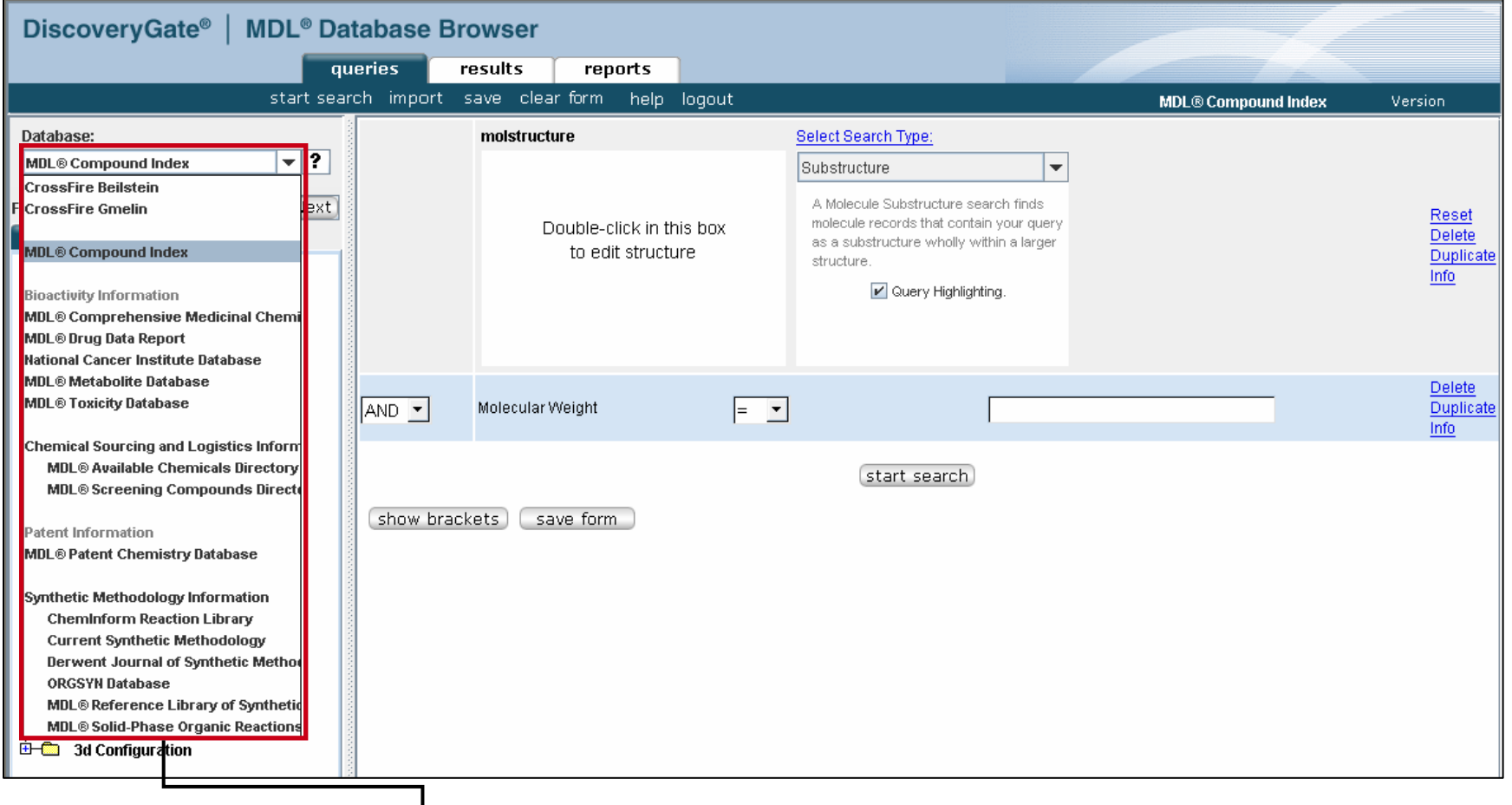

Select an individual database from the drop-down list

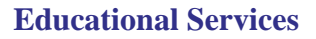

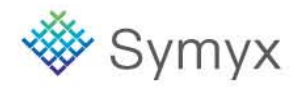
## **Using Default Forms**

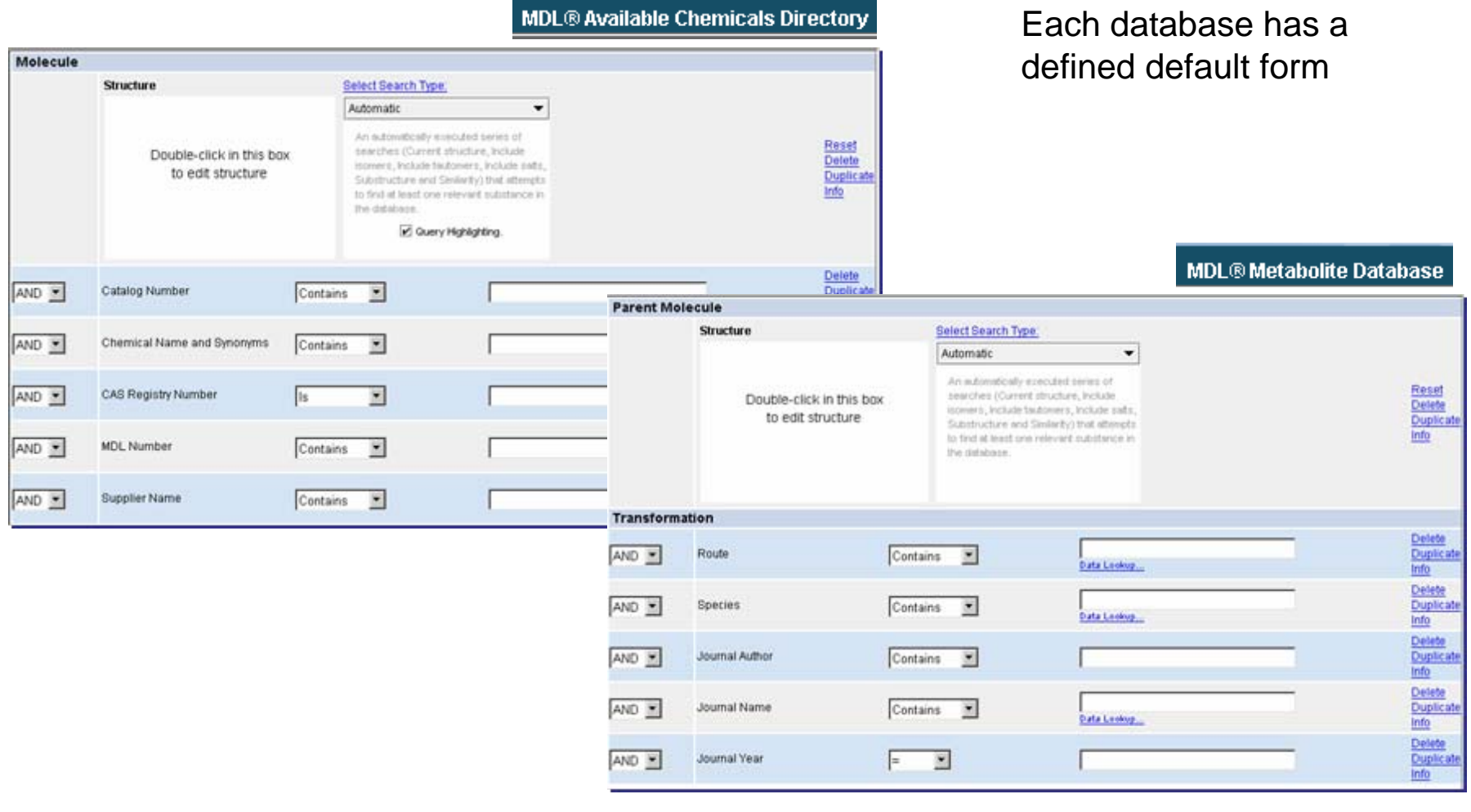

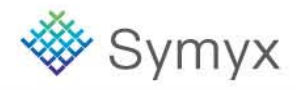

### **Predefined Search Forms**

In addition to the default forms, the CrossFire Beilstein, CrossFire Gmelin, and the Patent Chemistry databases have a series of predefined forms.

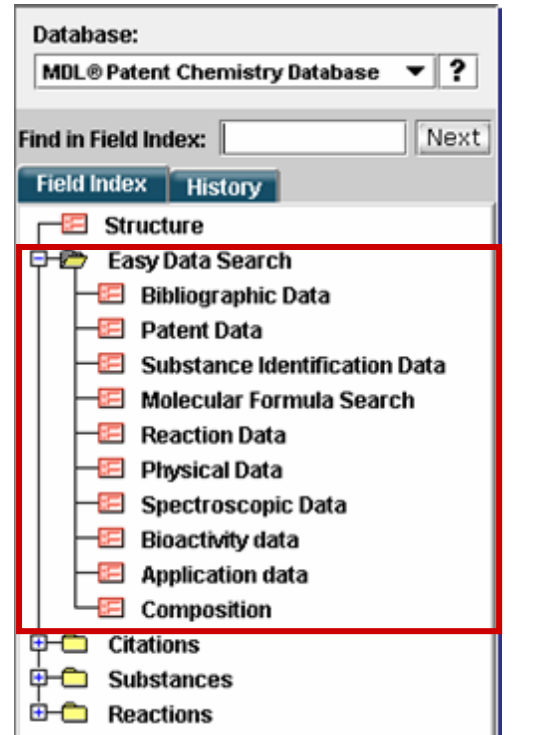

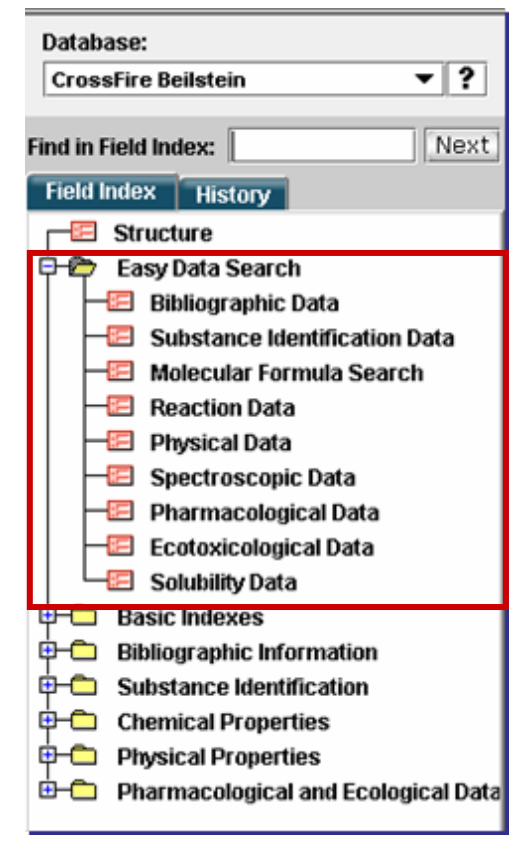

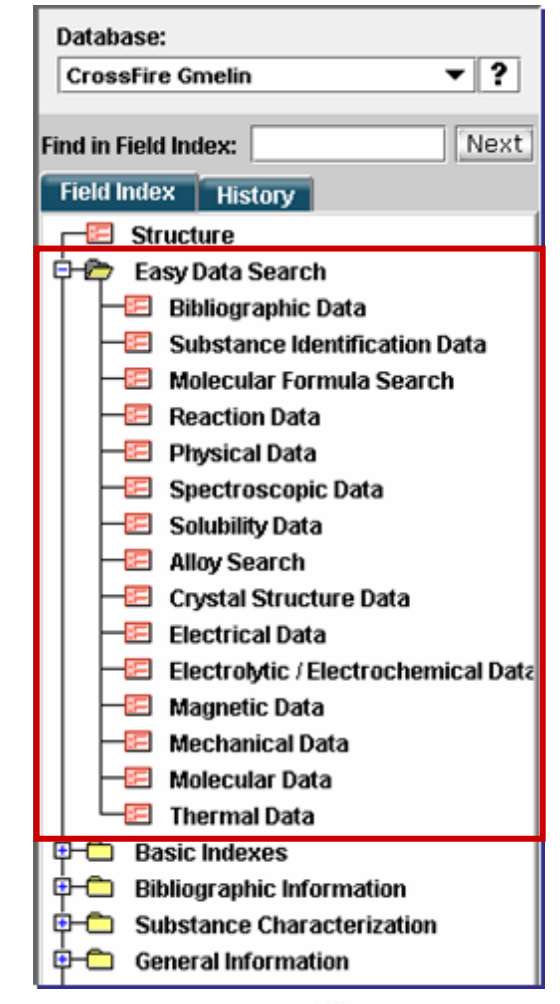

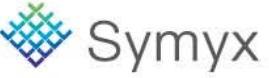

### **Data Search Features**

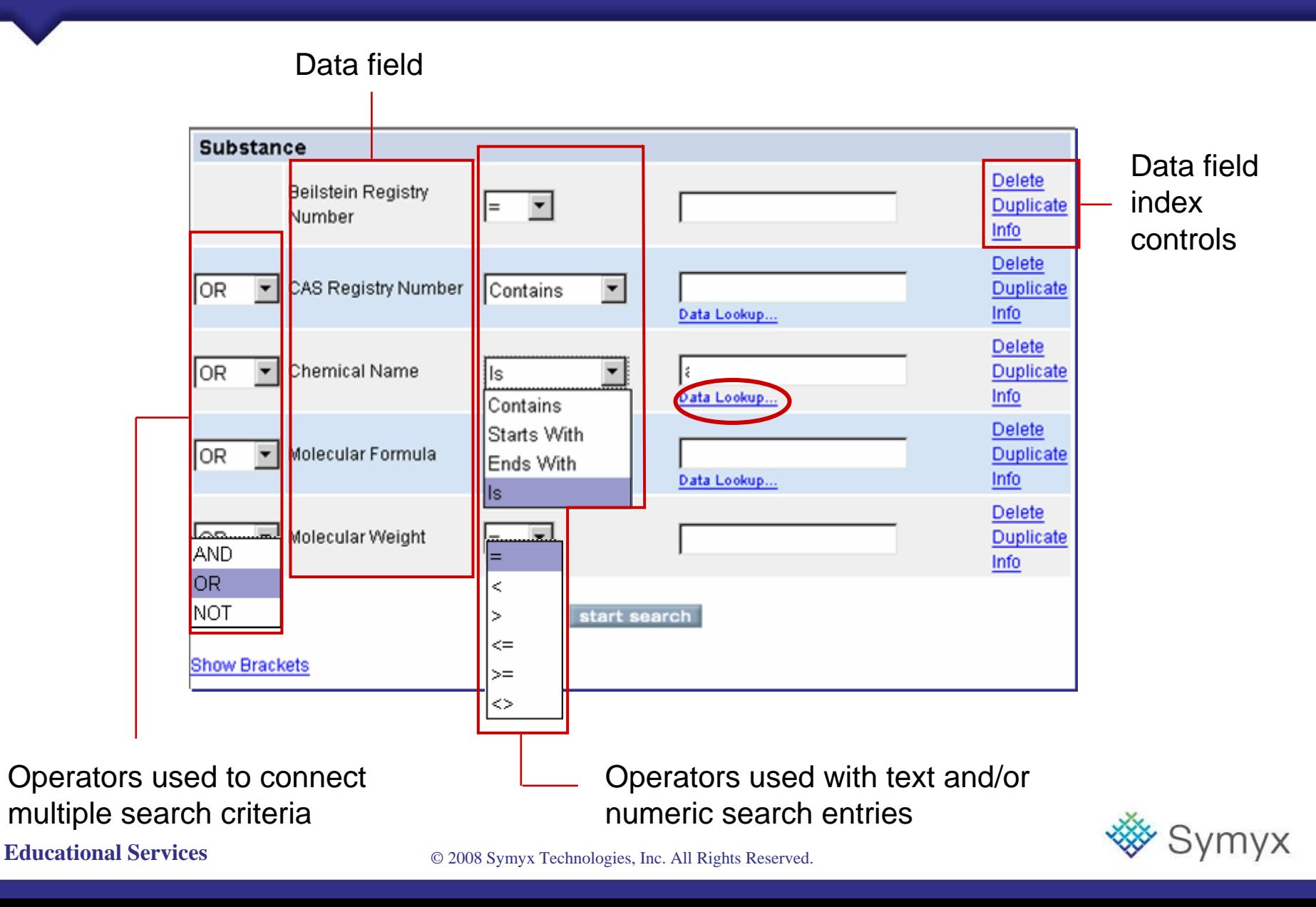

## **Data Operators and Wildcards**

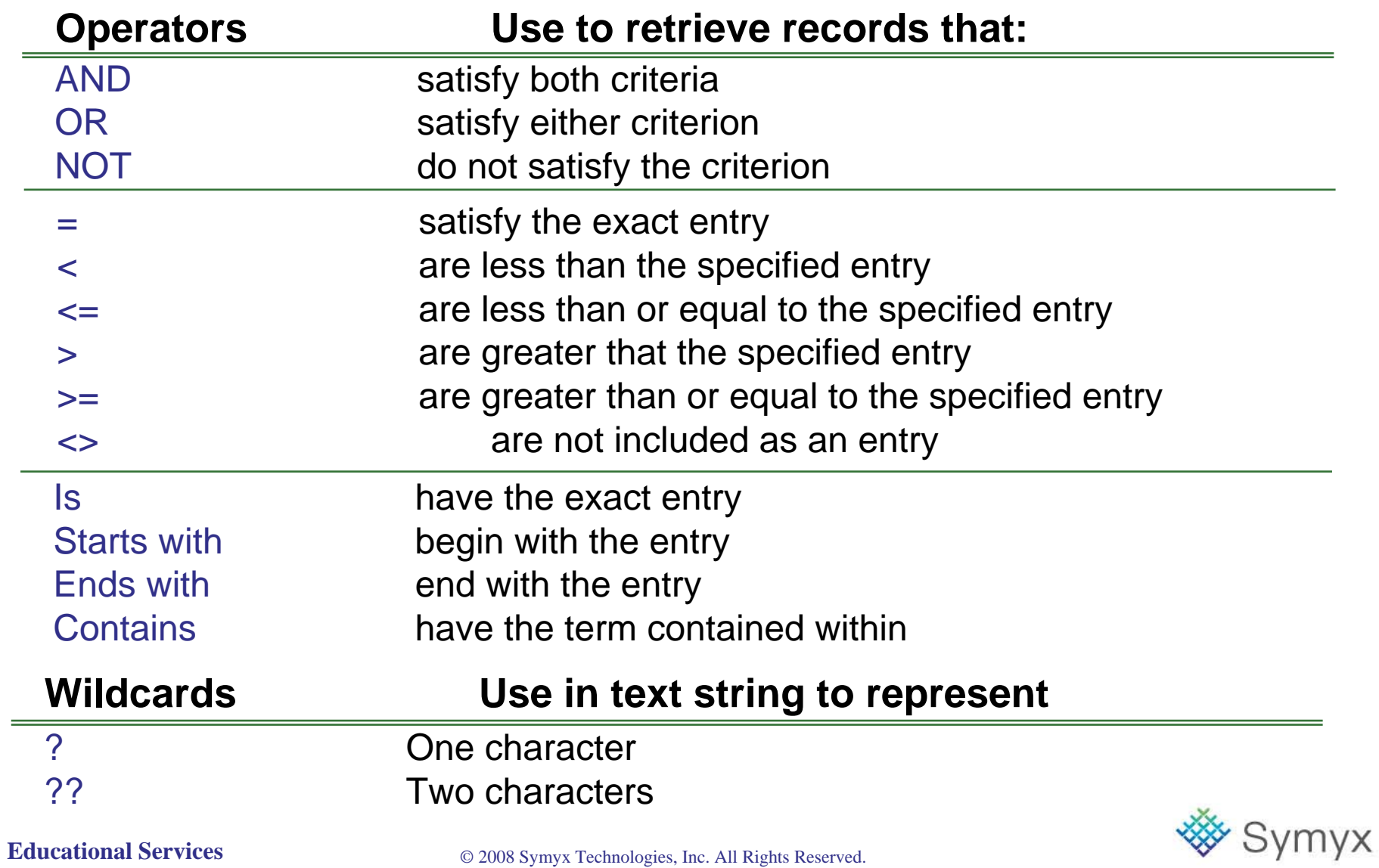

### **Search for a Specific Compound**

Conduct two different data searches to retrieve the compound acyclovir (CAS number 59277-89-3) from the ACD database.

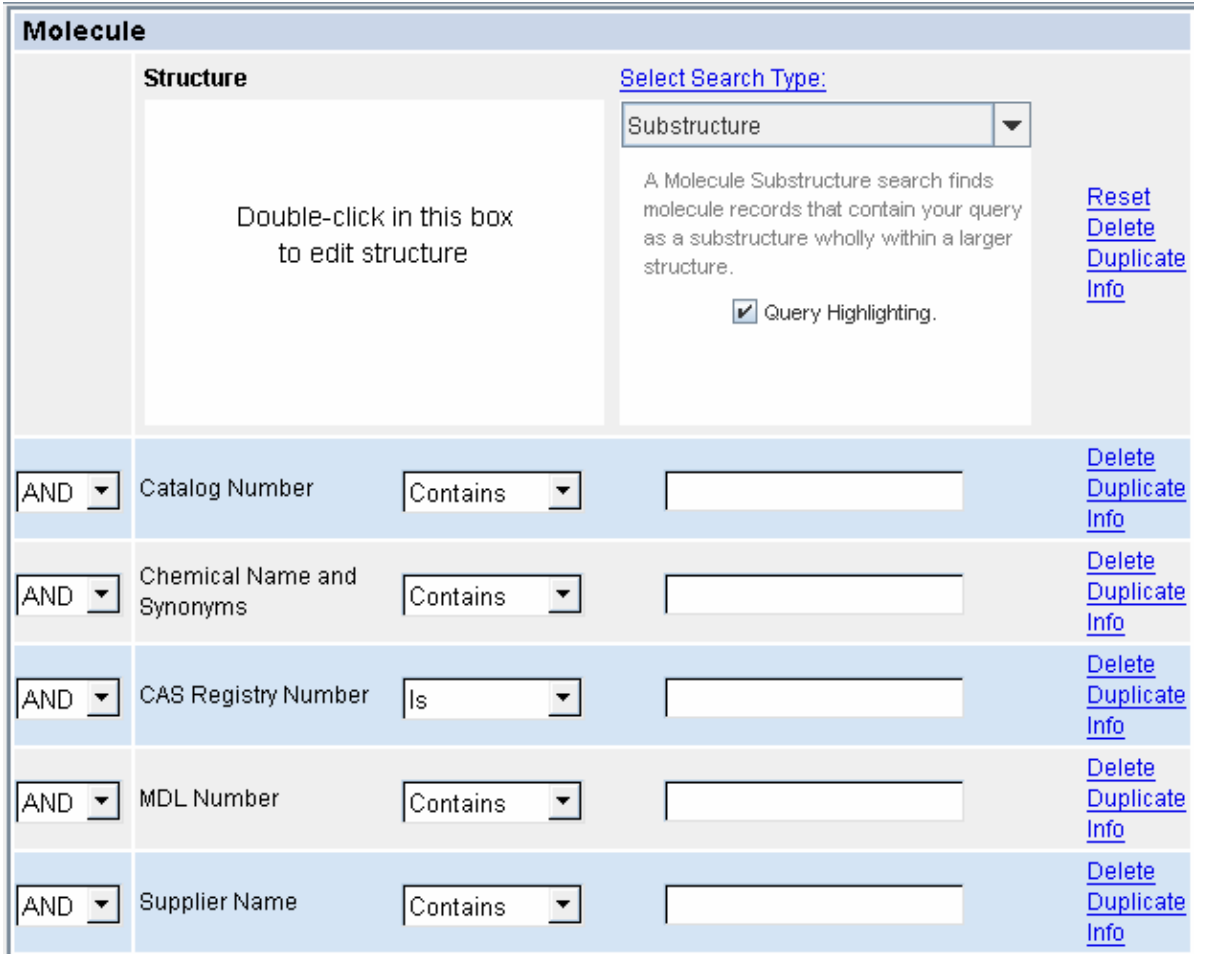

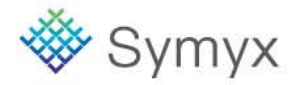

#### **Educational Services**

### **Search Results**

#### **Chemical Name search results Chemical Name search results**

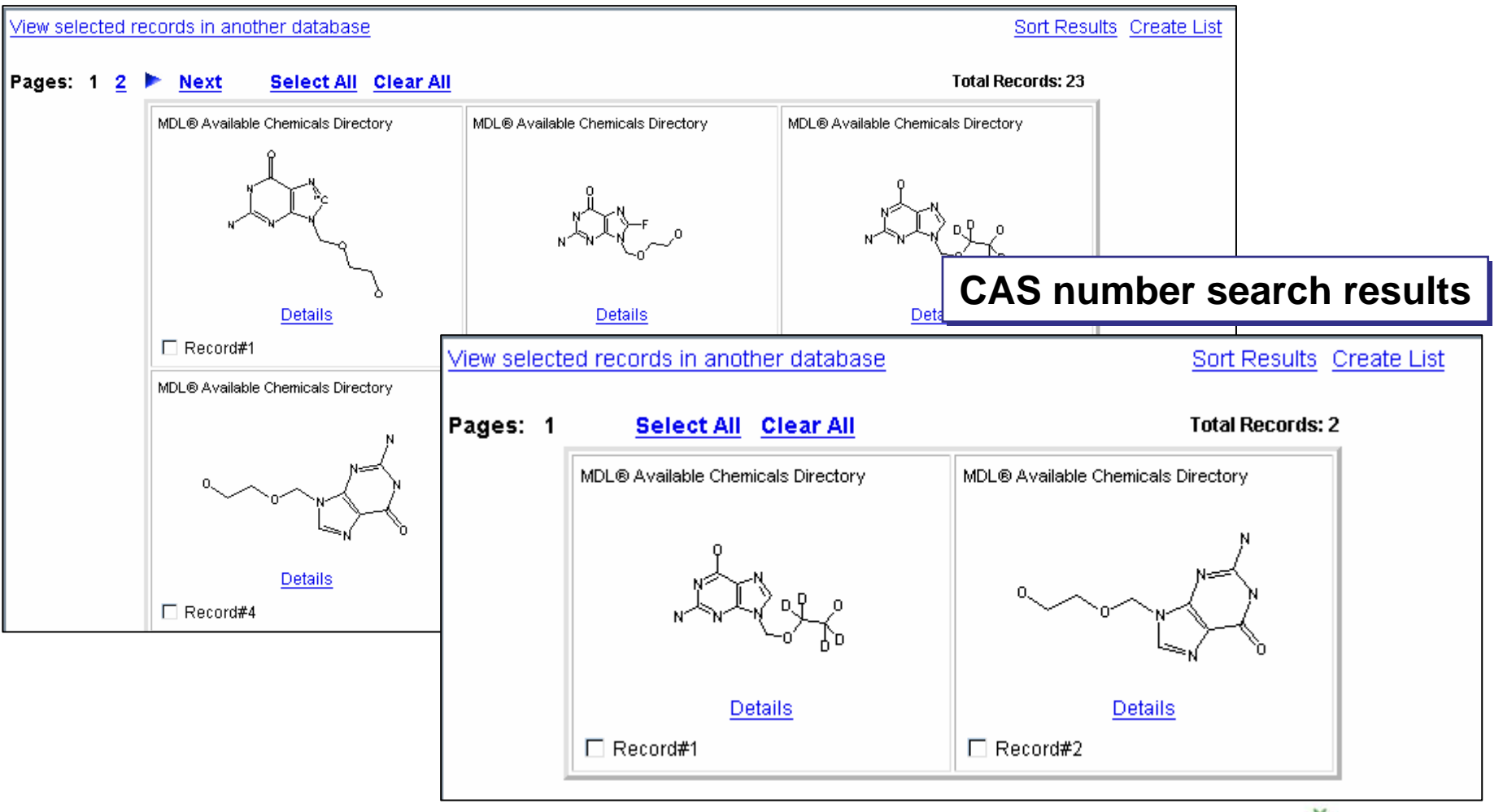

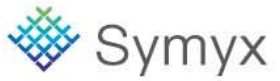

#### **Educational Services**

### **Link to Additional Data**

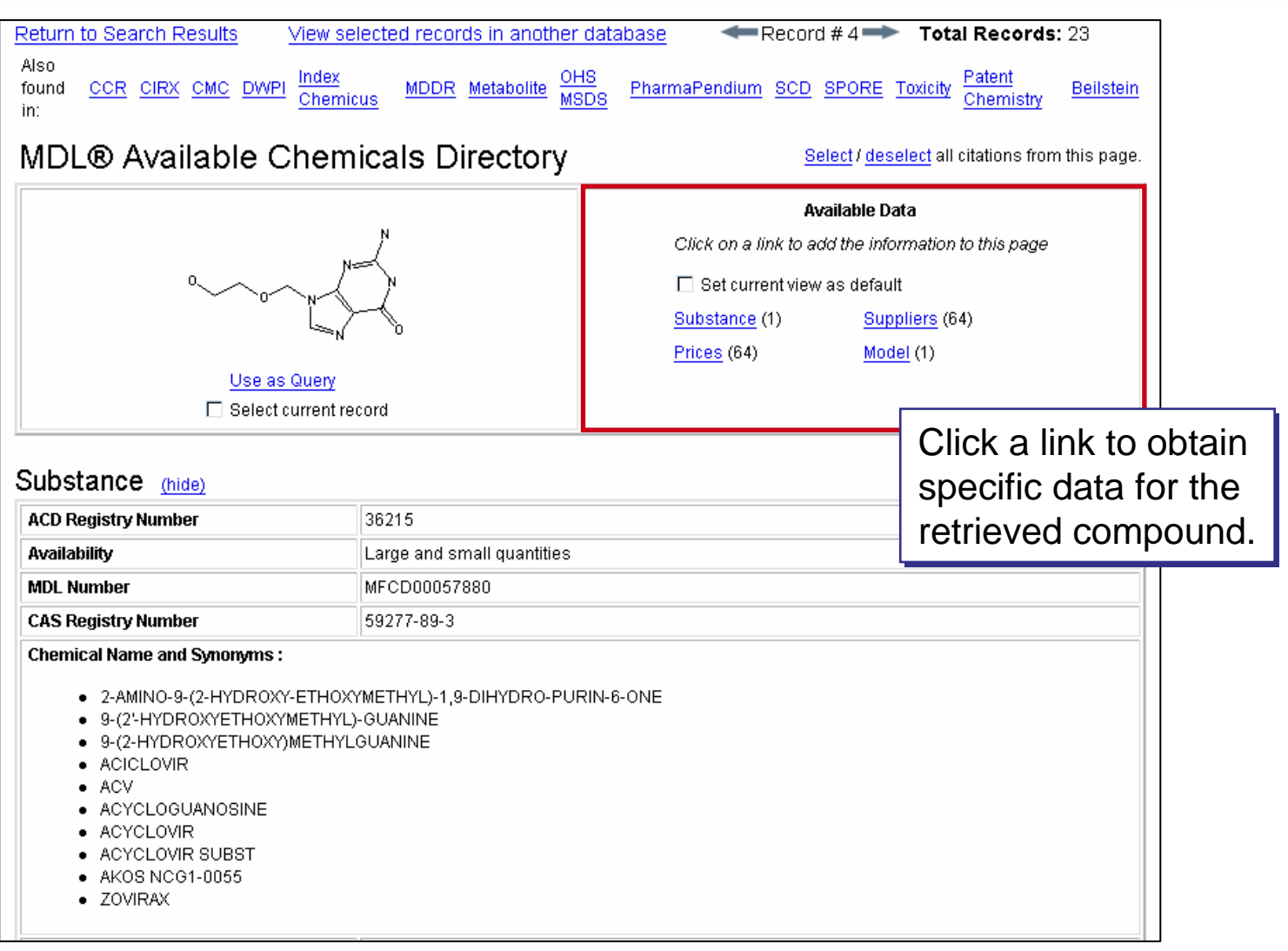

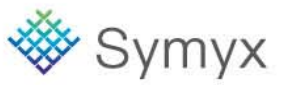

### **View Supplier Information**

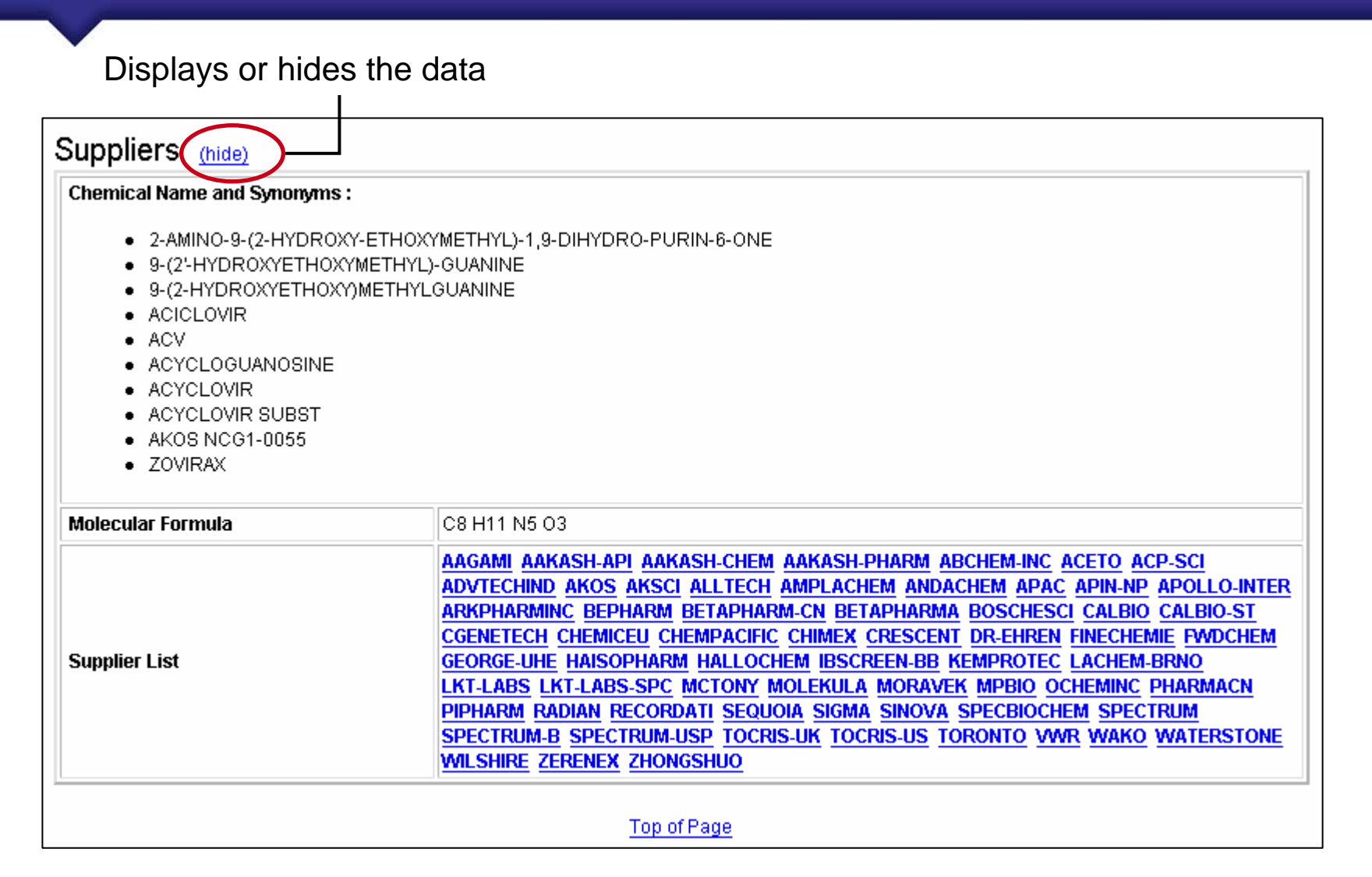

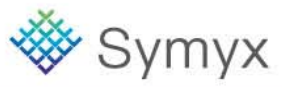

Conduct a search, using the Toxicity database to retrieve compounds that have tumorigenicity data associated with fatty liver degeneration.

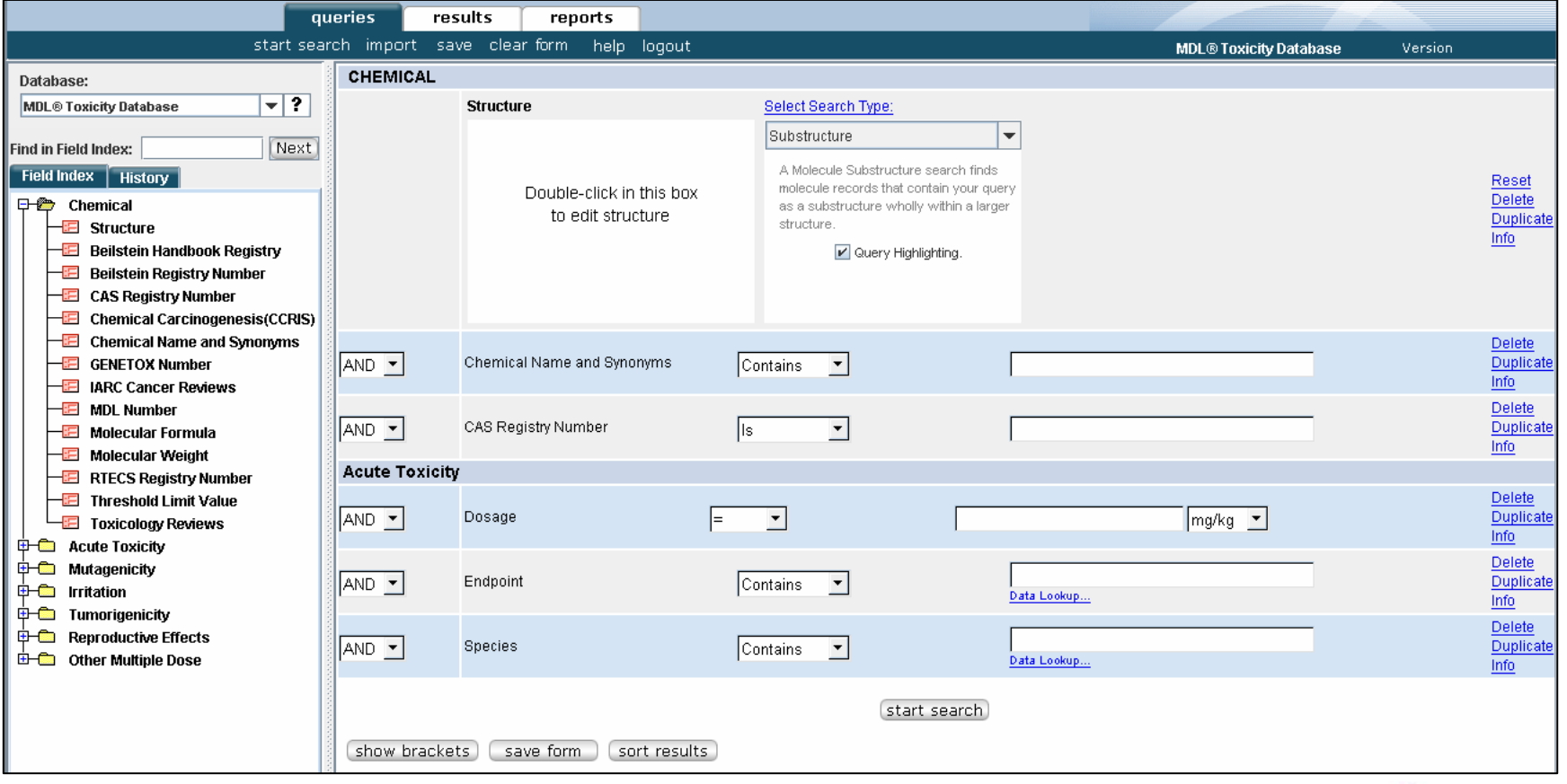

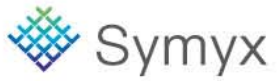

#### **Educational Services**

### **Create a Custom Form**

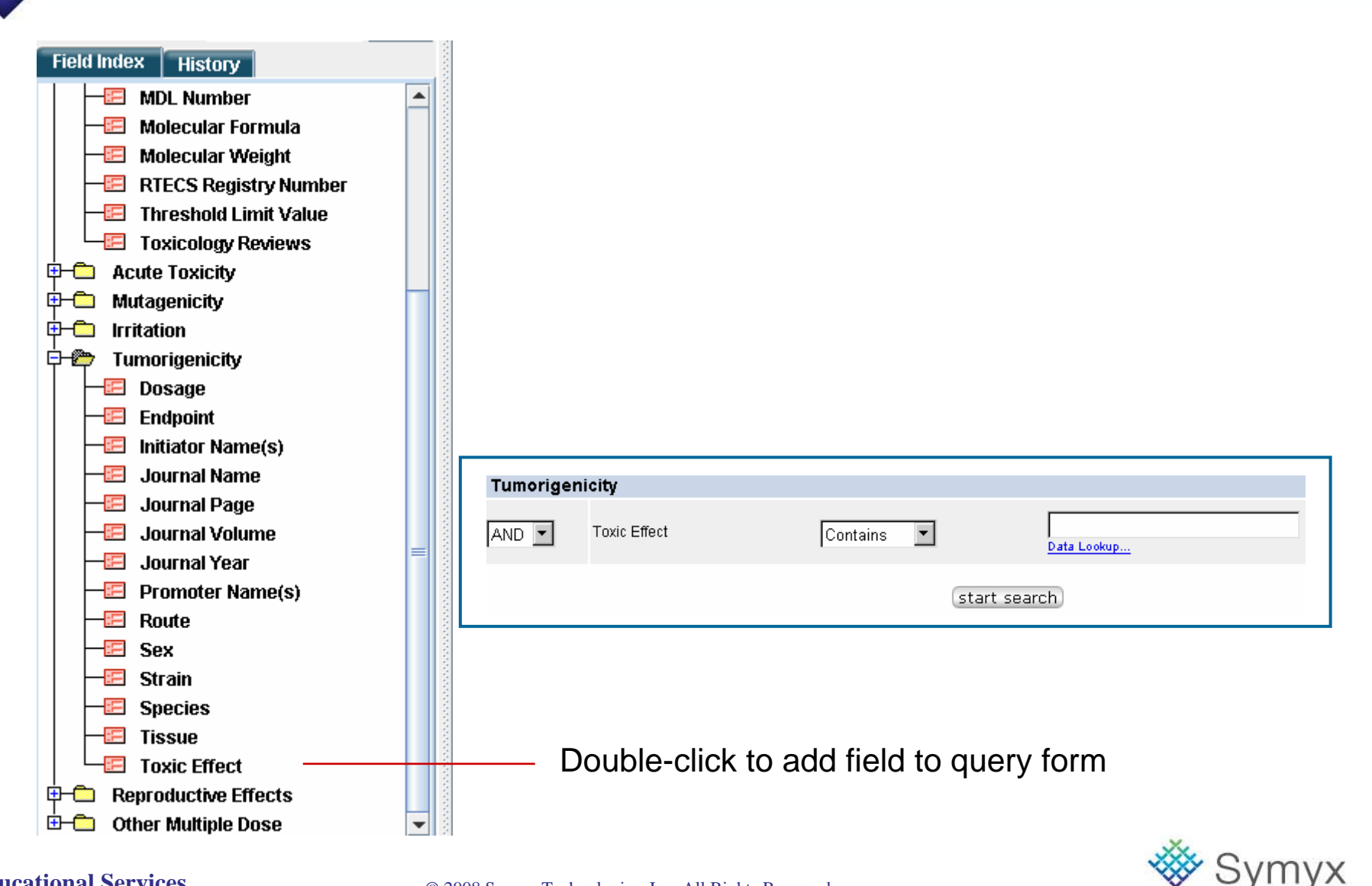

### **Enter the "Toxic Effect" Data Constraint**

#### Data Look-up... Toxic Effect

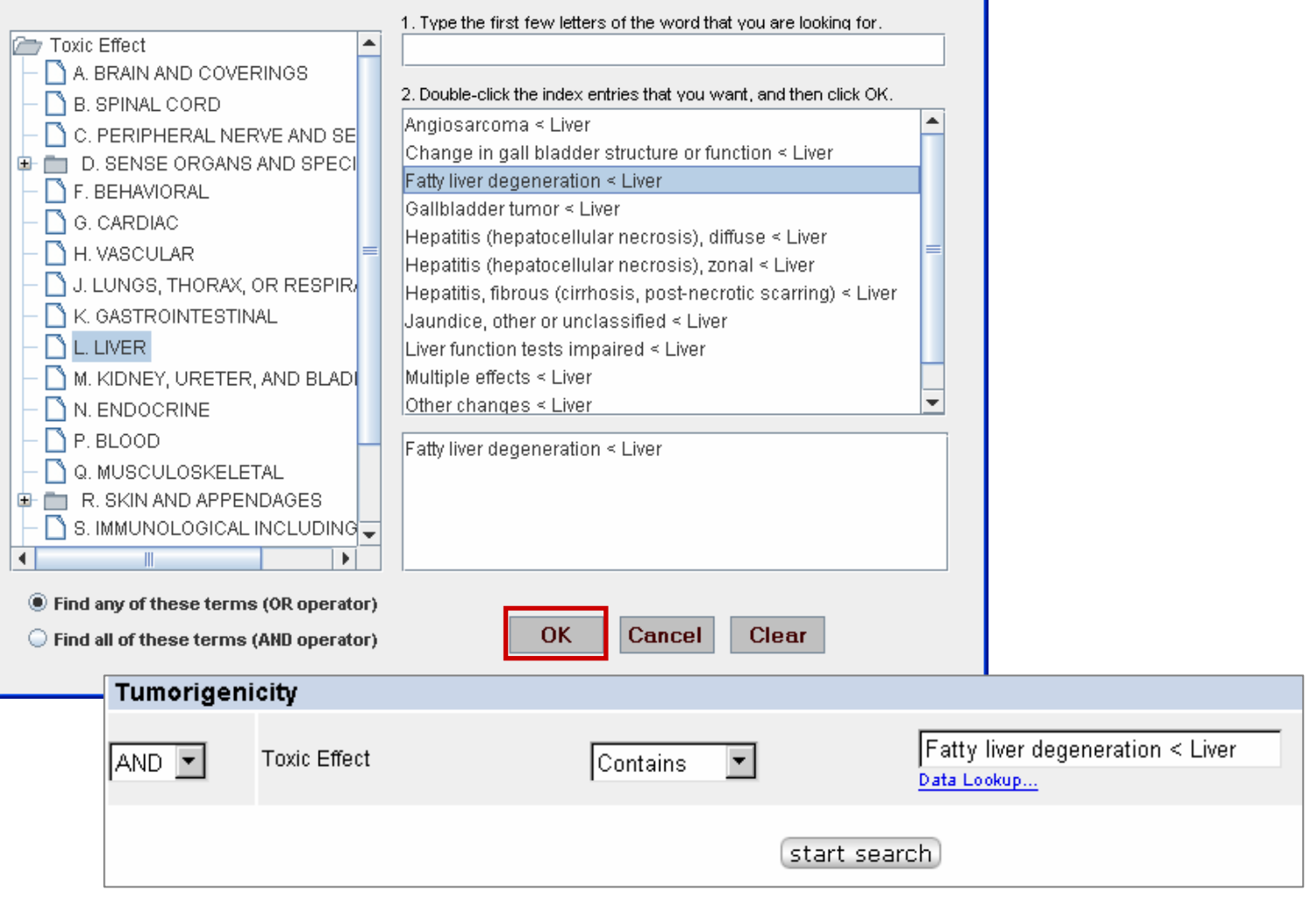

 $\overline{\mathsf{x}}$ 

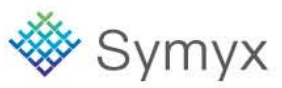

#### **Educational Services**

## **Saving a Form**

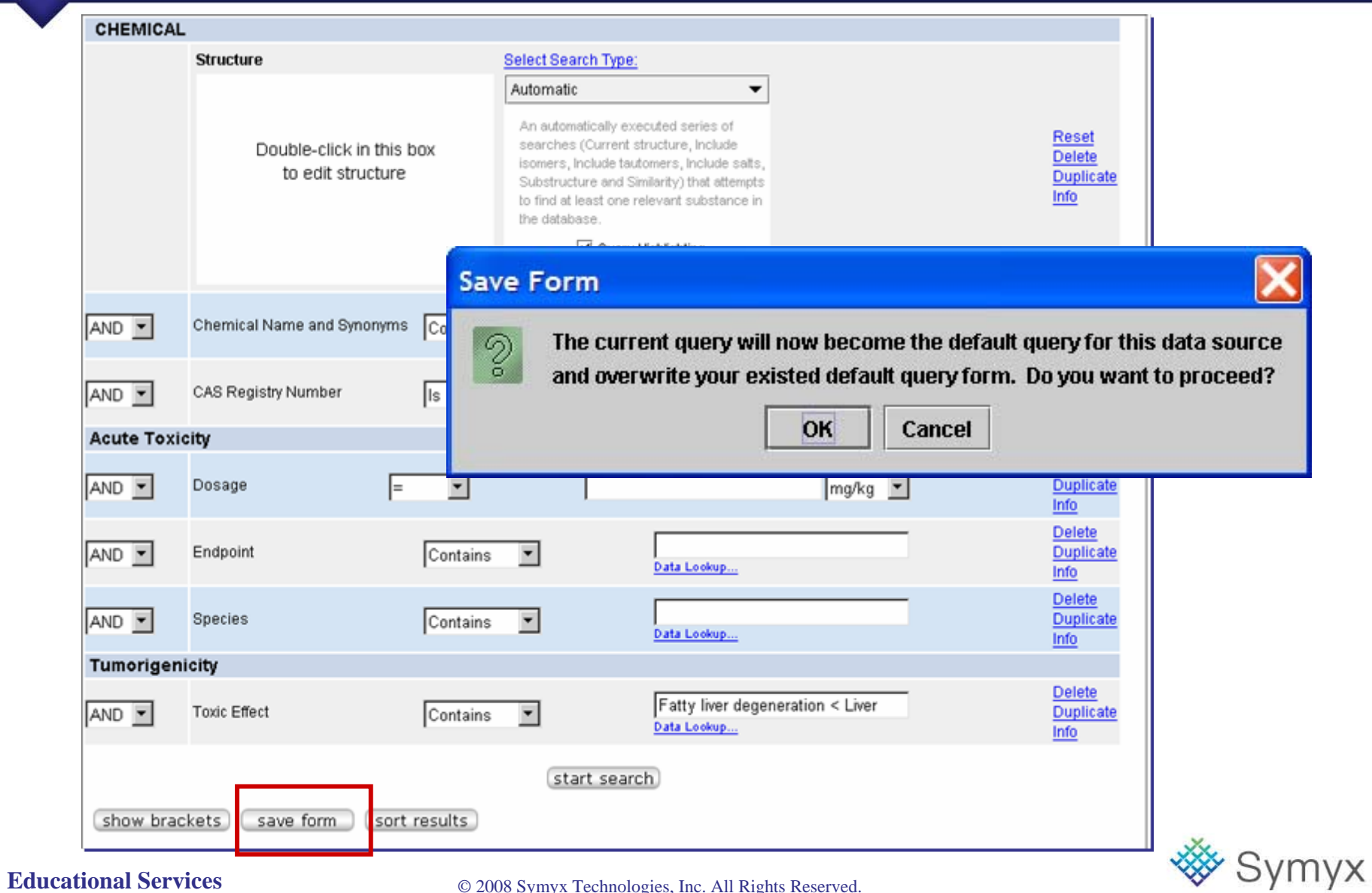

## **Tumorigenicity Data**

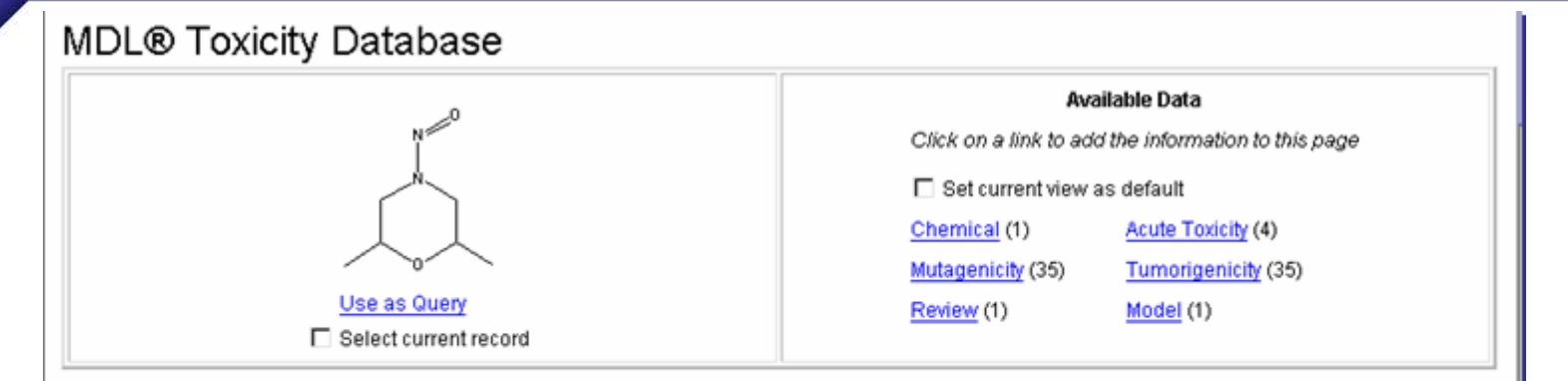

#### Tumorigenicity (hide)

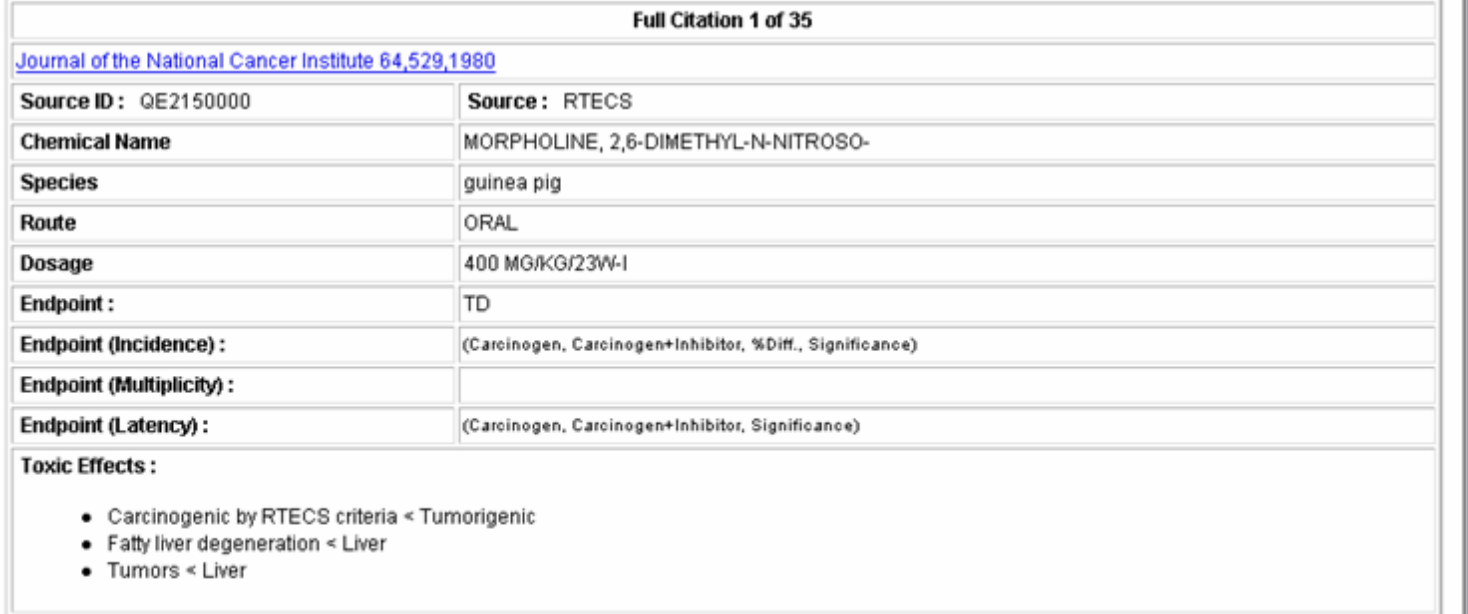

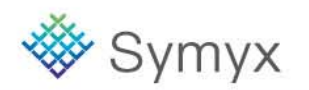

## **Creating a Report**

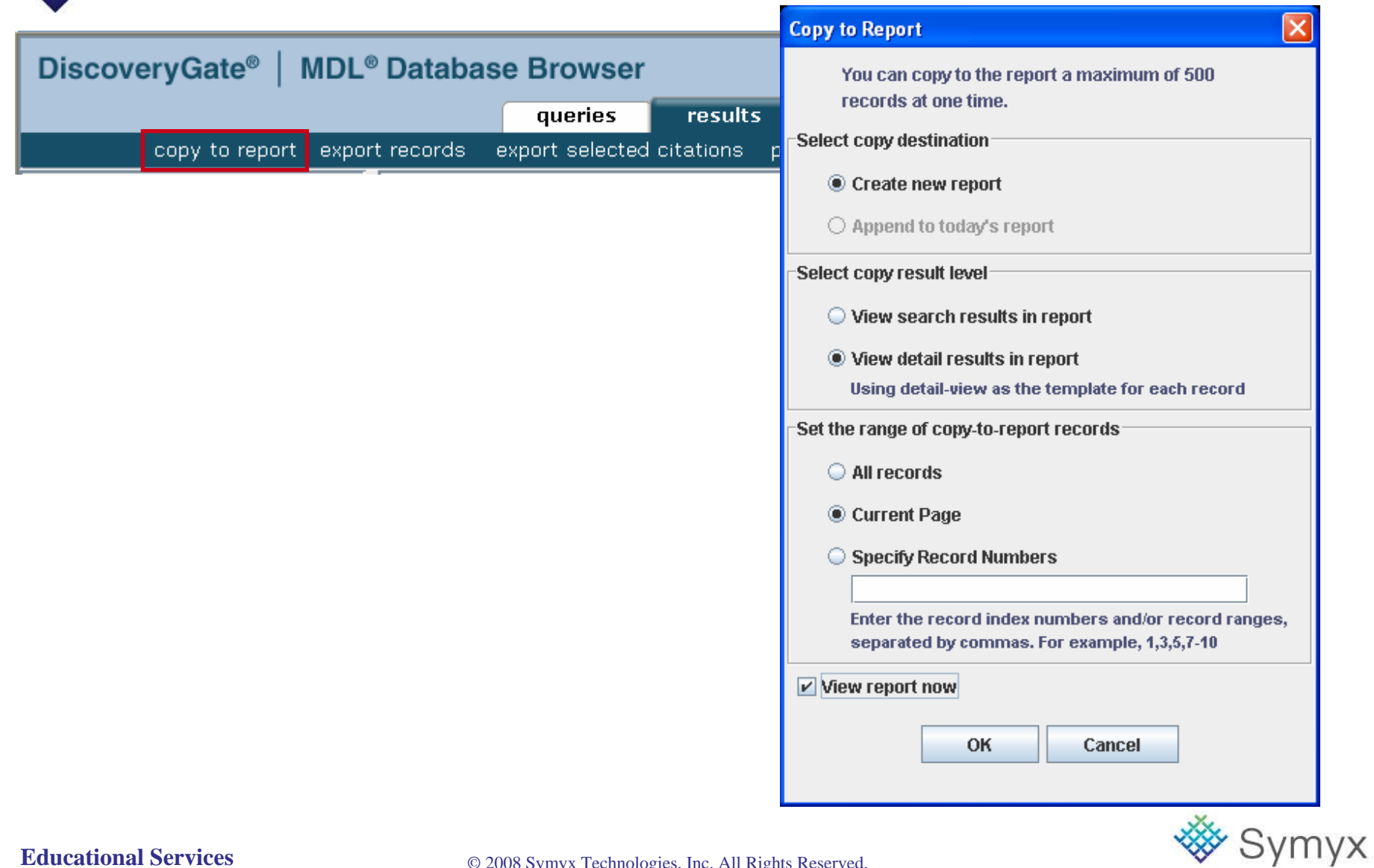

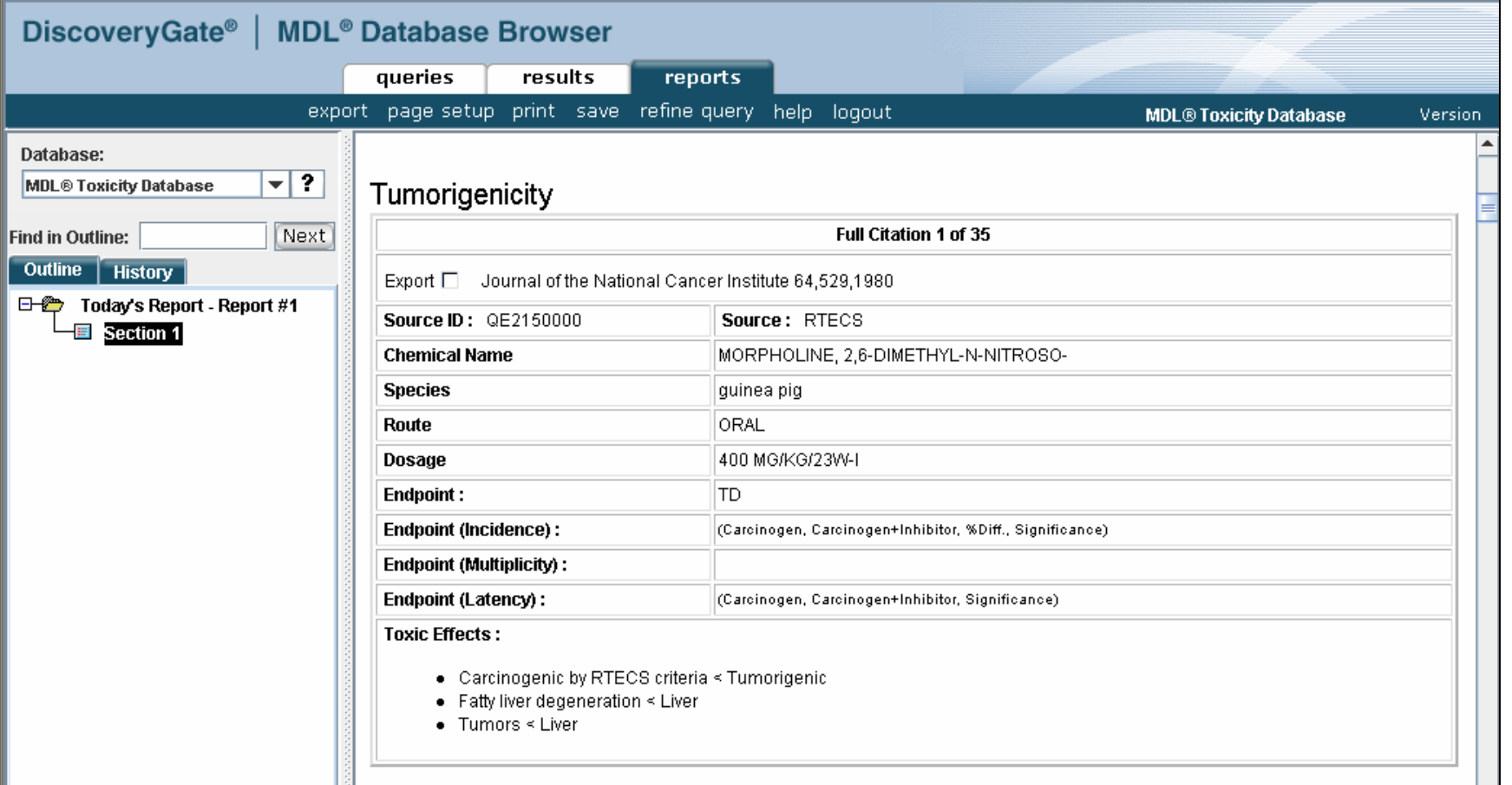

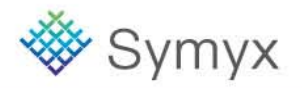

### **Retrieving Reactions using a Data Query**

Conduct a search to retrieve hydrogenation reactions published in the Journal of the American Chemical Society or Tetrahedron Letters.

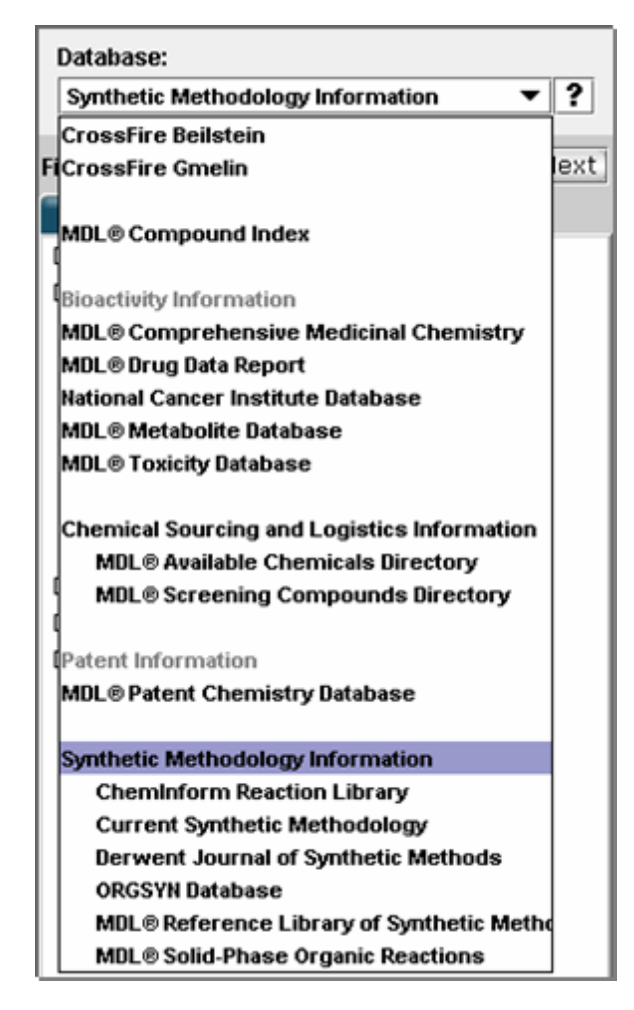

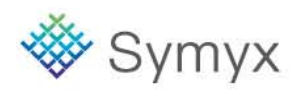

#### **Educational Services**

## **Additional Data Fields**

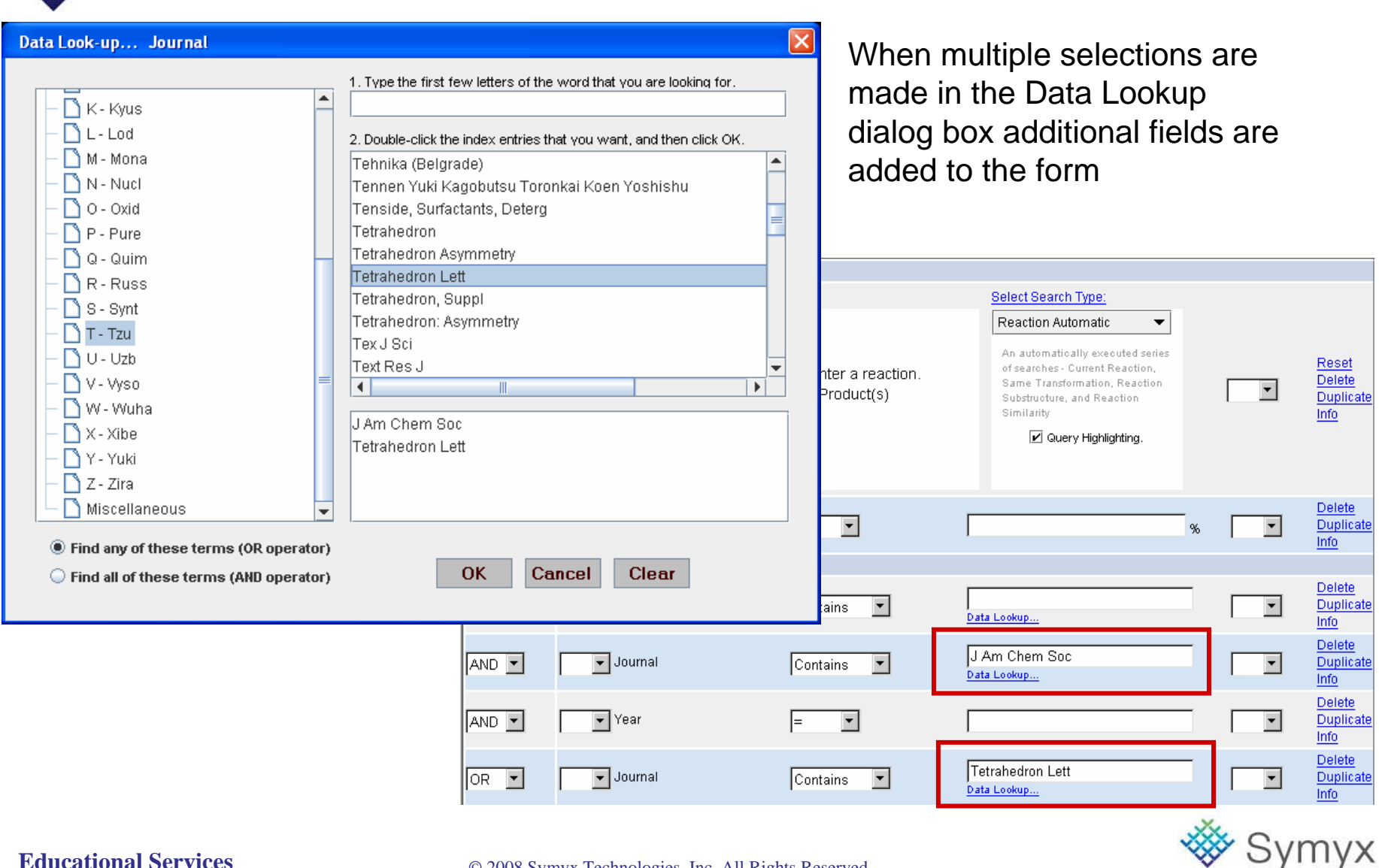

#### **Educational Services**

### **Manually Add a Data Field**

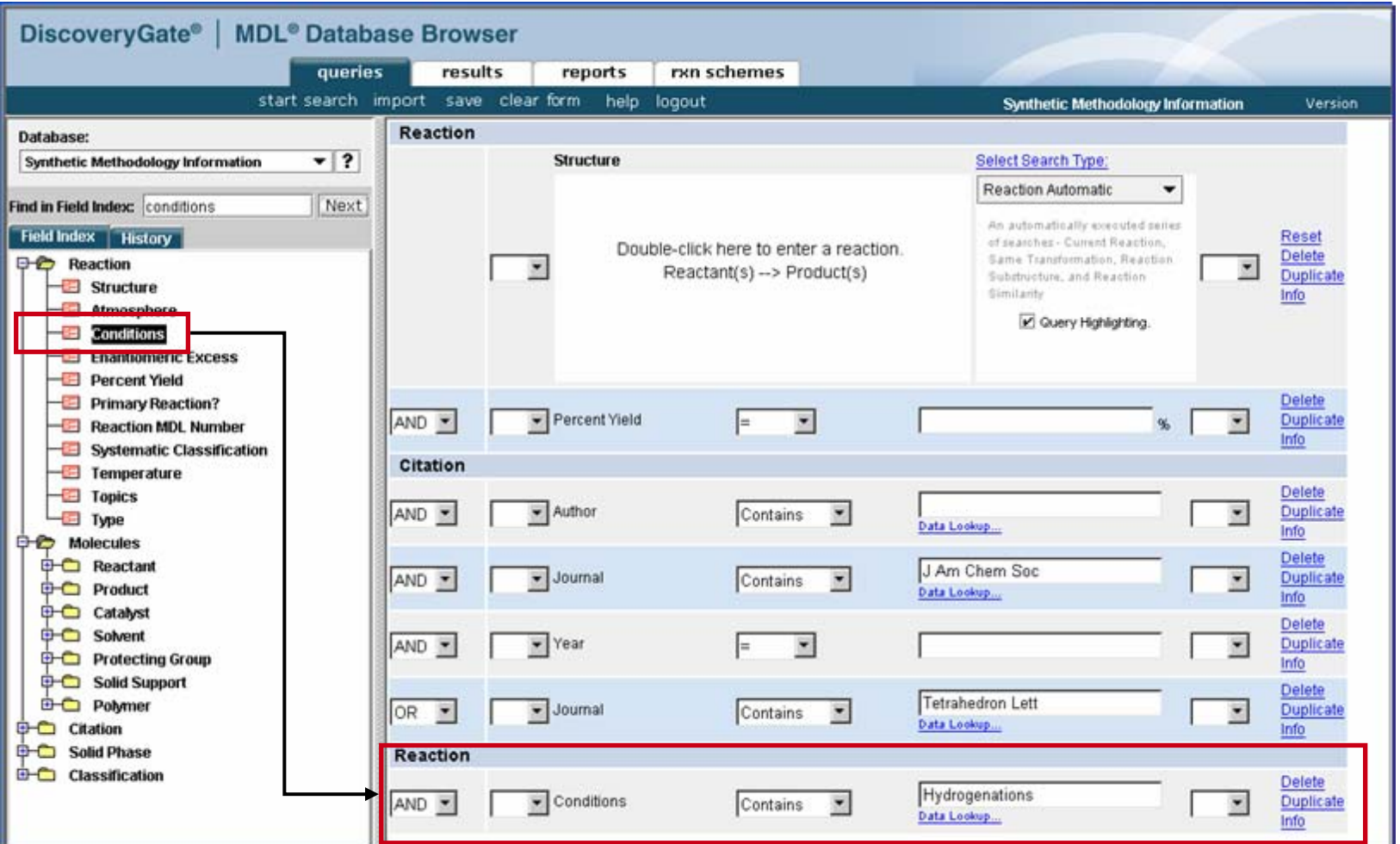

Use the Field Index to find the data field. Double-click to add it to the form.

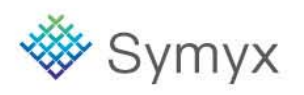

## **Setting Search Logic**

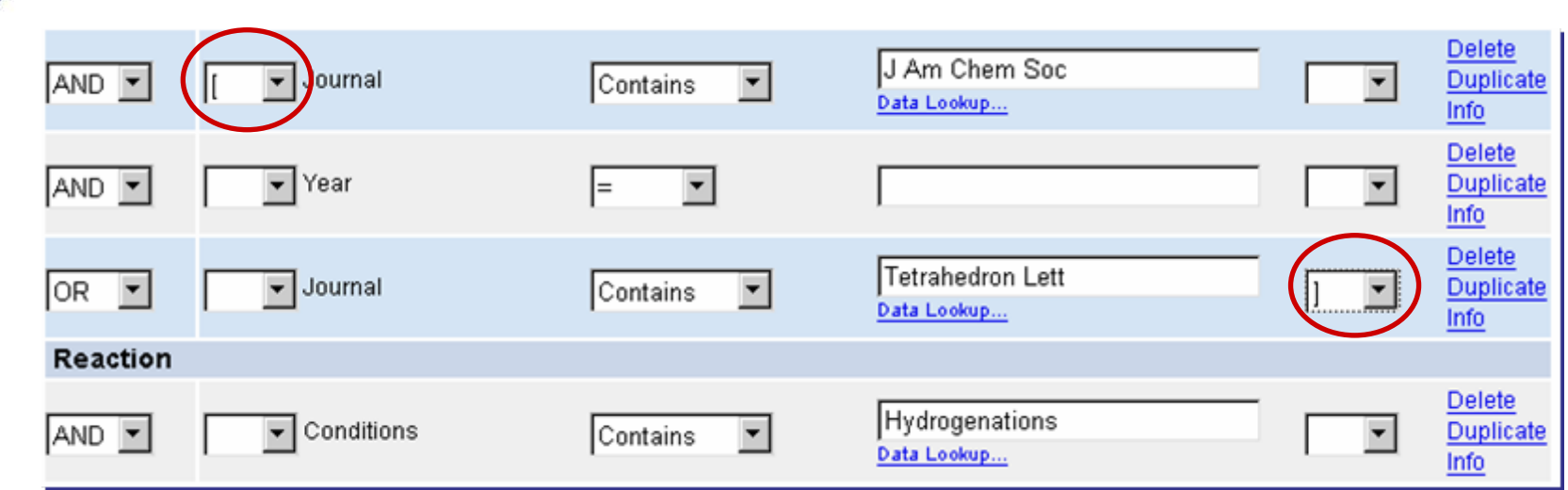

Setting the parenthetical statement forces the search.

#### **(Journal Contains J. Am.Chem.Soc. OR Journal Contains Tetrahedron Letters) AND Conditions Contains Hydrogenations**

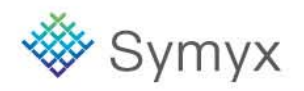

## **Setting Parenthetical Statements**

#### **Initial searchDelete** J Am Chem Soc AND -Journal  $\overline{\phantom{0}}$  $\overline{\phantom{a}}$ **Duplicate** ۰ Contains Data Lookup... Info **Delete Duplicate** AND - $\blacktriangleright$  Year  $\overline{\phantom{a}}$ l=  $\blacktriangledown$ Info **Delete** Tetrahedron Lett **Duplicate**  $\overline{\mathbf{v}}$  Journal lor  $\blacktriangledown$ Contains  $\overline{\phantom{a}}$ D  $\overline{ }$ Data Lookup... Info Reaction Delete Hydrogenations AND - $\overline{\phantom{a}}$  Conditions  $\vert \cdot \vert$  $\overline{ }$ Duplicate **Contains** Data Lookup... Info

#### **Modified search**

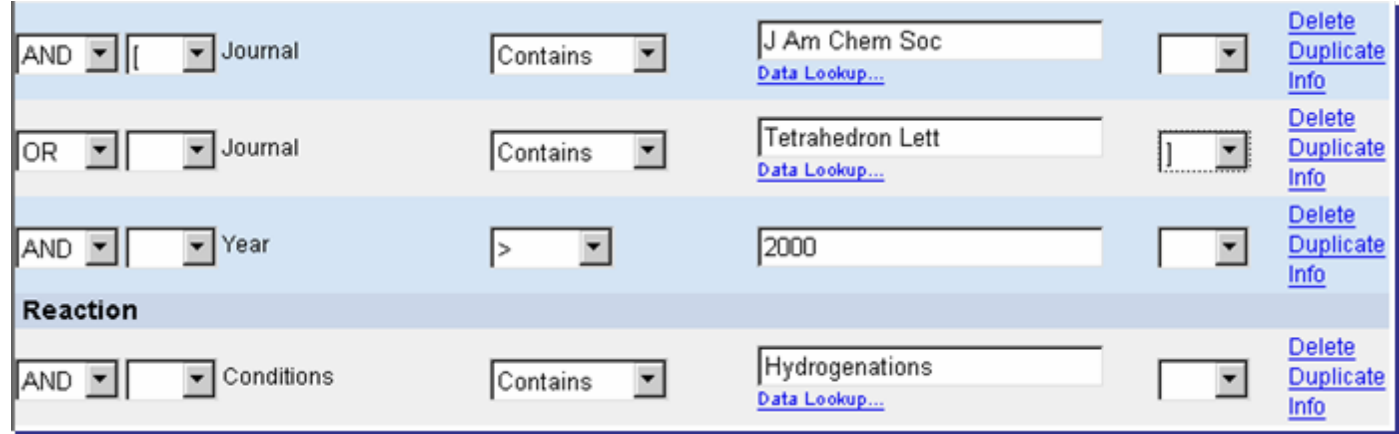

Manually adjust fields to create the correct parenthetical statements.

<sup>※</sup>Symyx

### **Search Results**

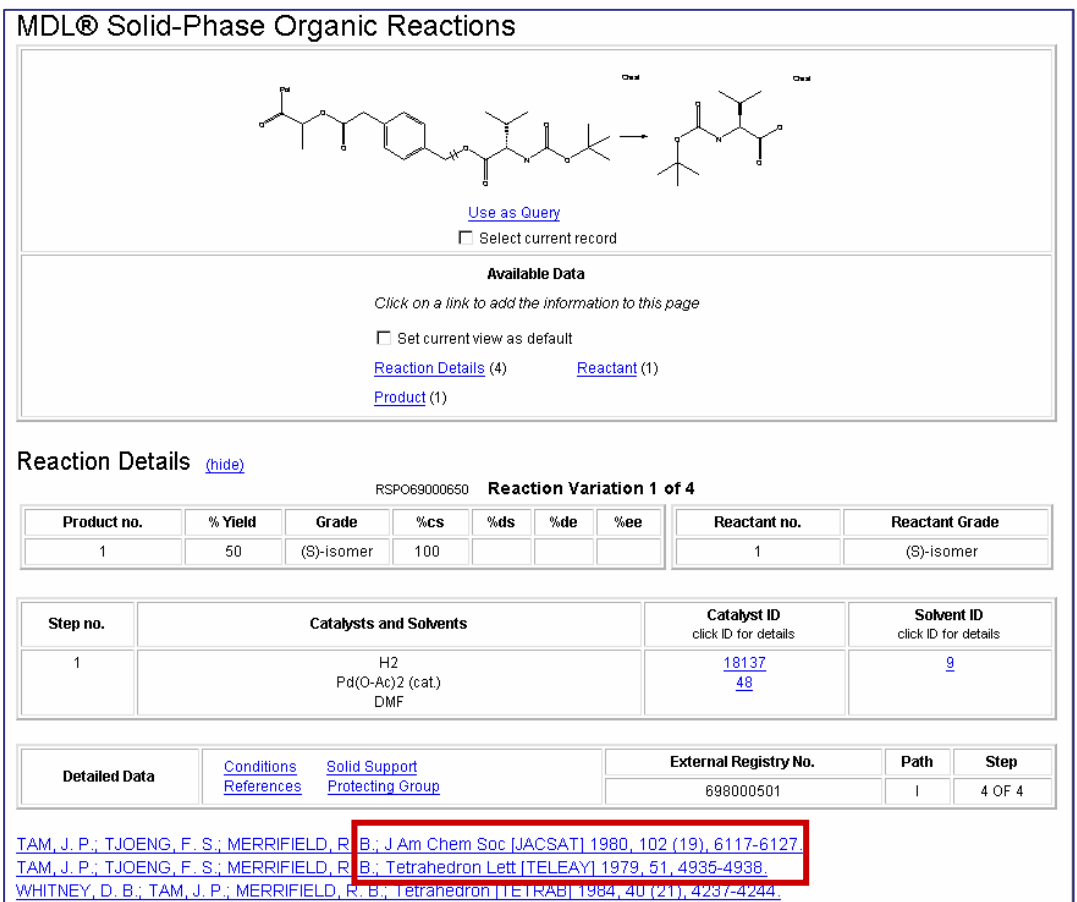

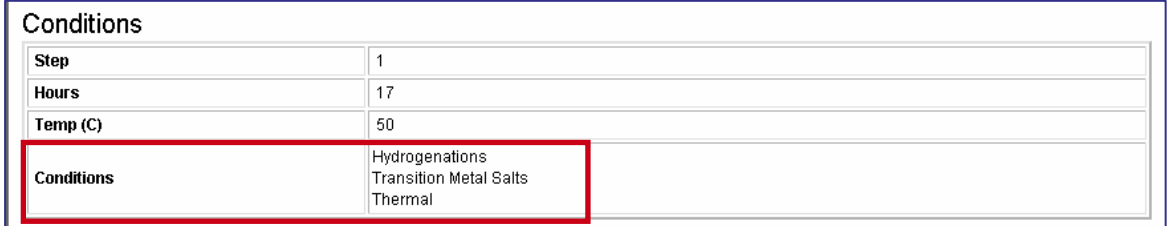

**W** Symyx

**Educational Services**

### **Reaction Searching**

- In this module, you will learn how to:
	- Conduct a Reaction Substructure Search
	- View Reactant and Product Data from Another Database
	- Link to Literature References
	- Find Similar Reactions

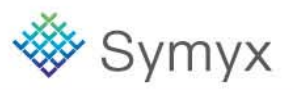

## **Synthetic Methodology Information**

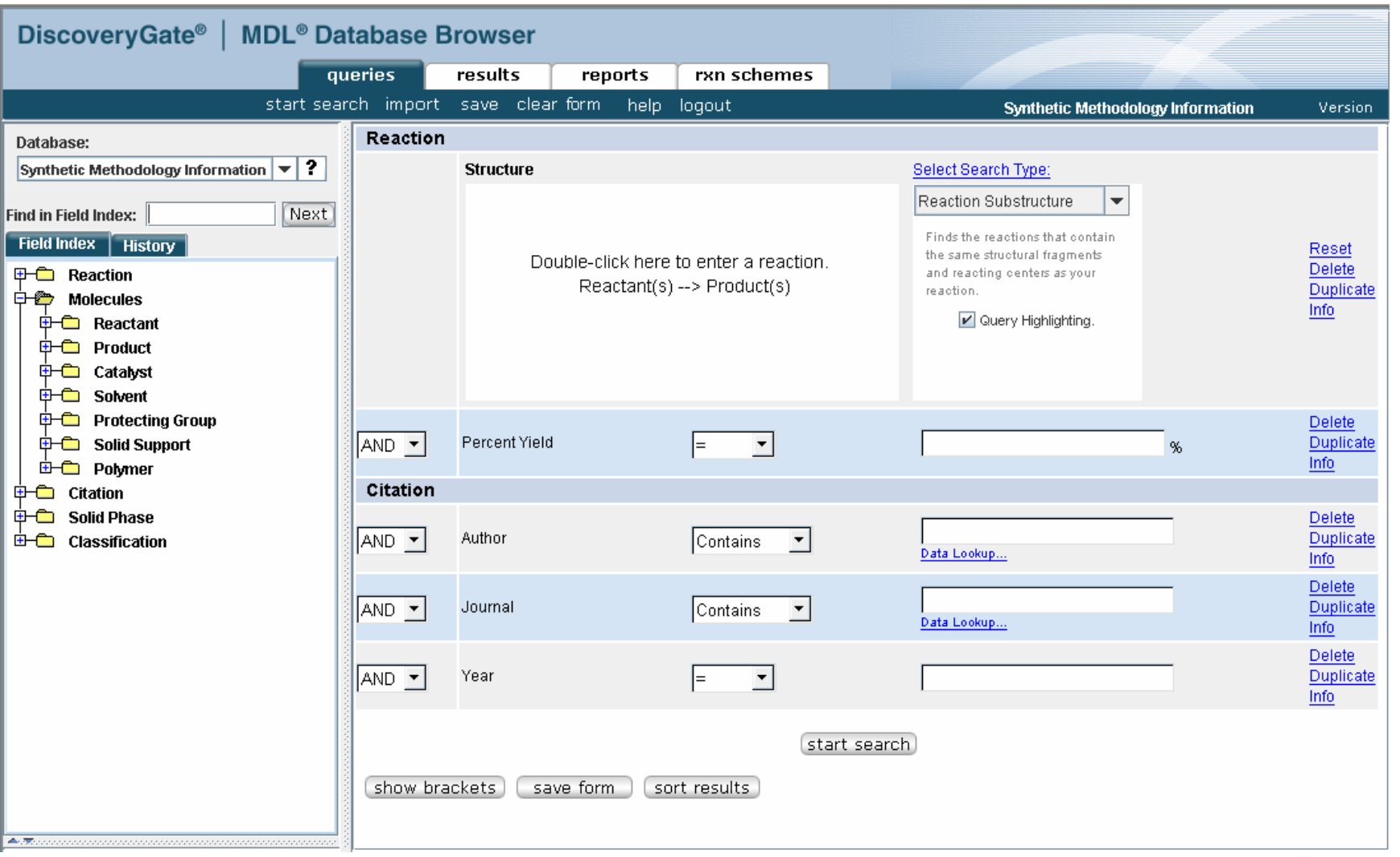

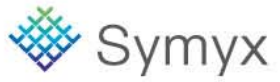

### **Draw the Reaction Query in Symyx Draw**

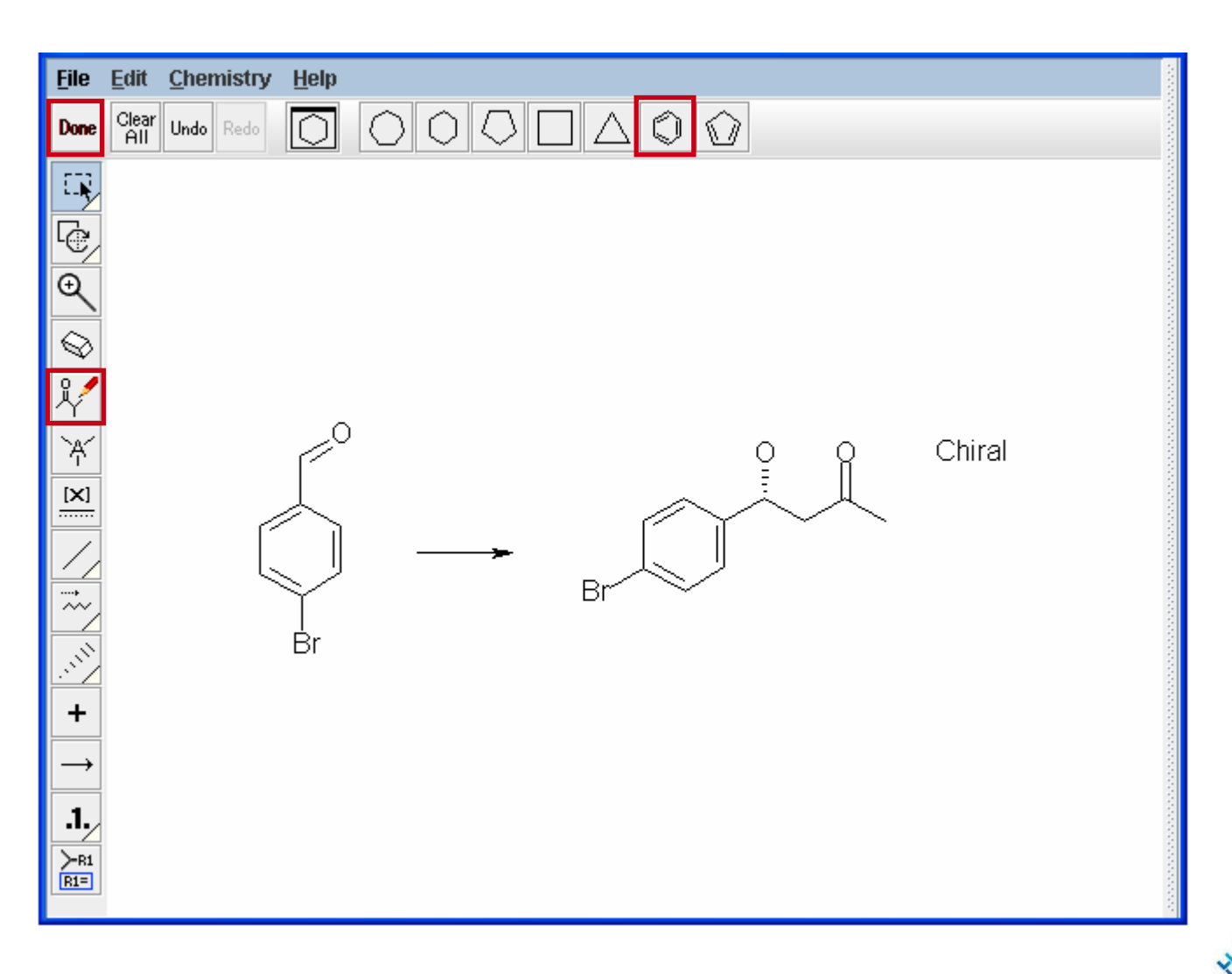

**Educational Services**

VХ

### **Conduct a Reaction Substructure Search**

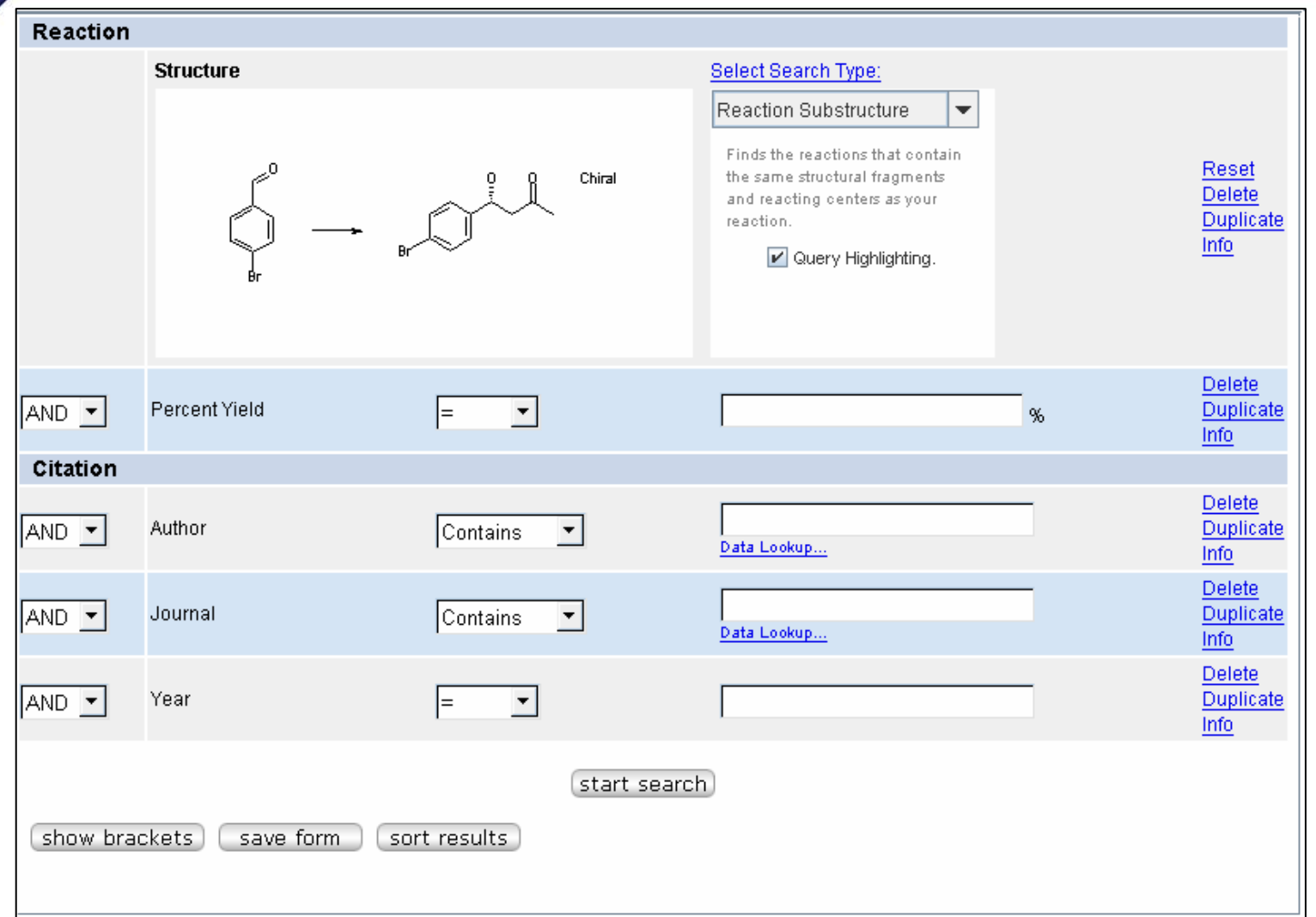

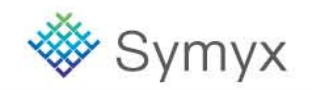

### **Search Results**

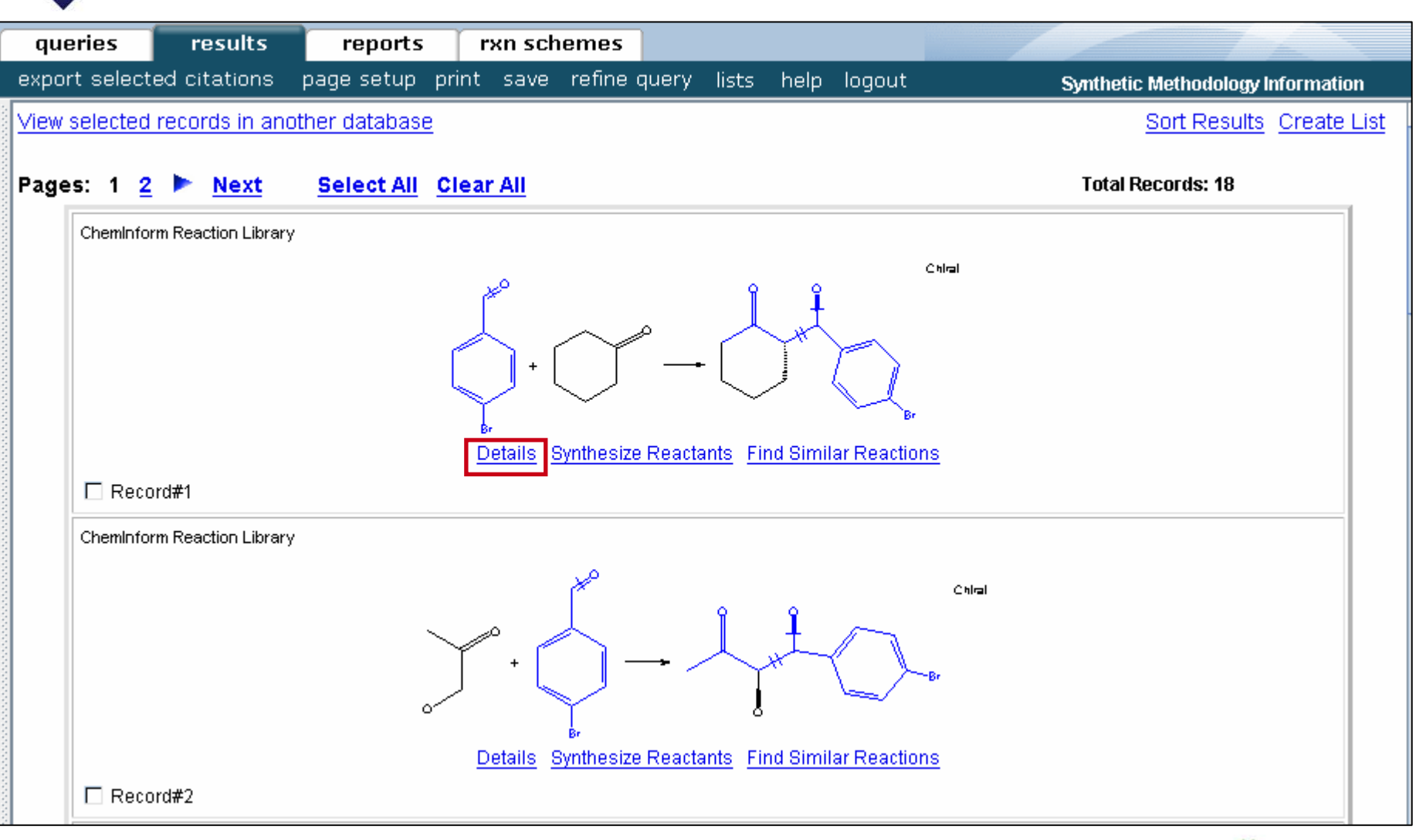

#### **Educational Services**

© 2008 Symyx Technologies, Inc. All Rights Reserved.

myx

### **Details View**

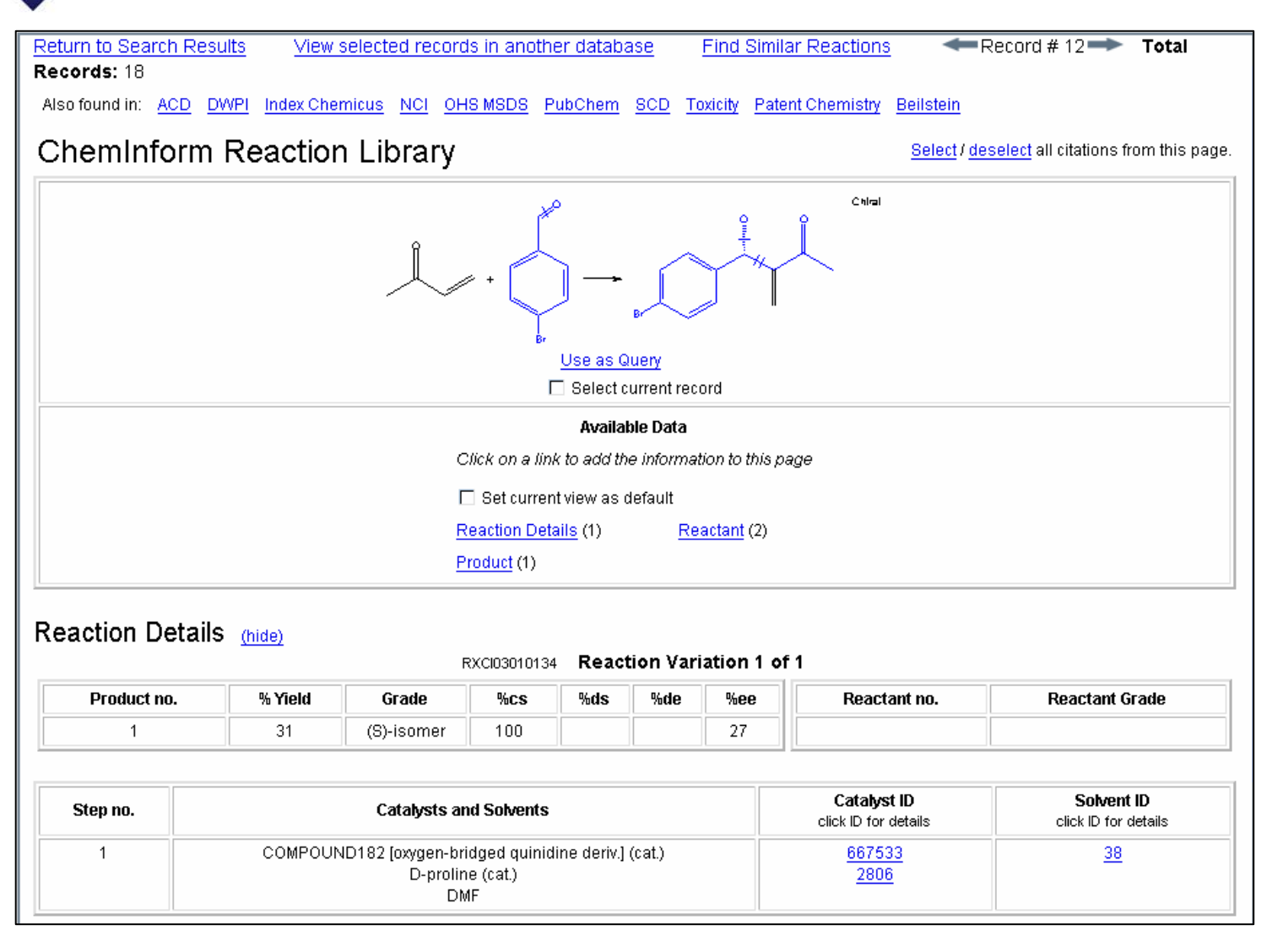

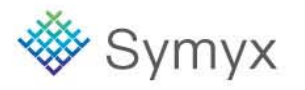

#### **Educational Services**

### **ACD Data for Reactant 1**

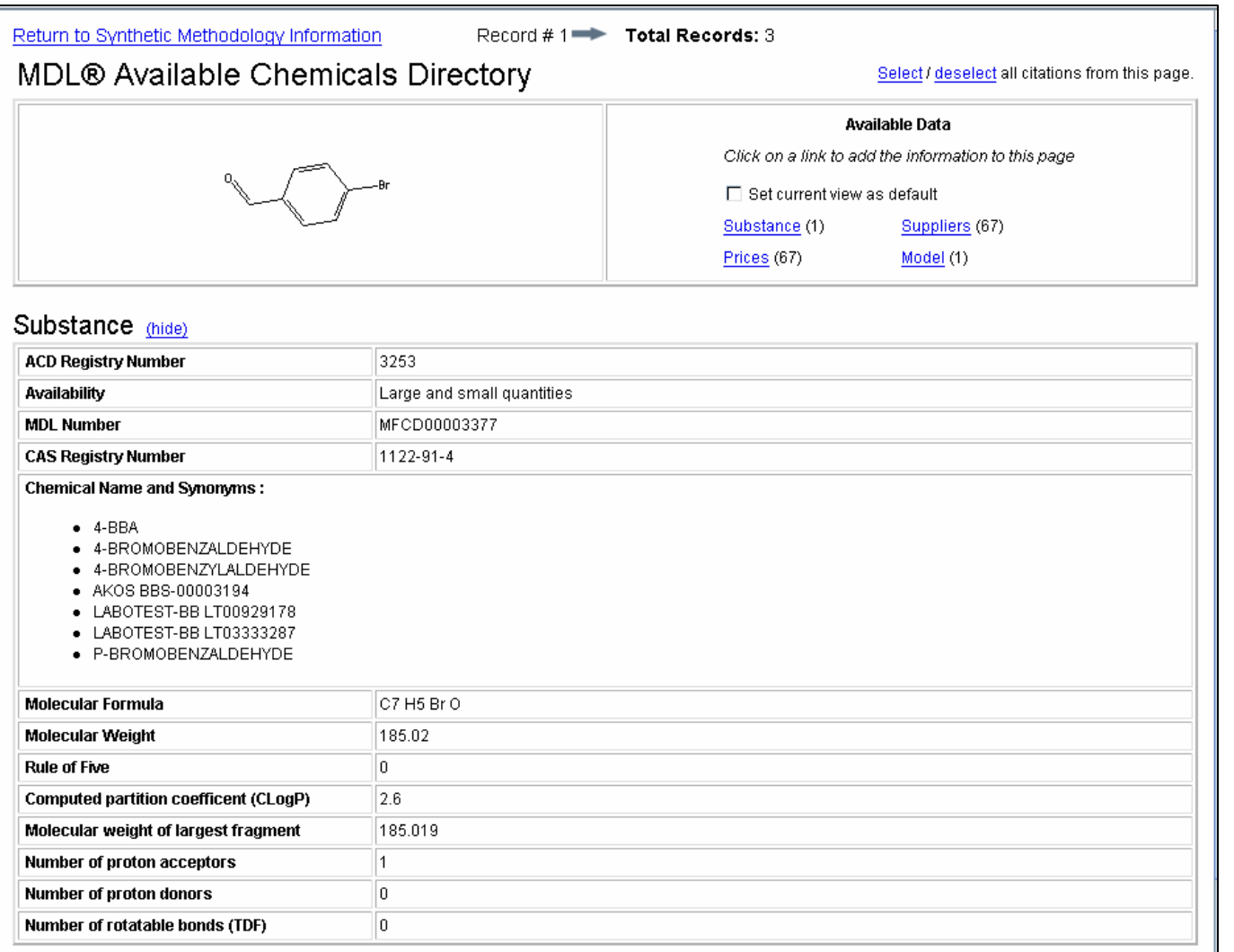

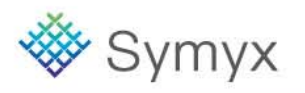

### **ACD Data for Reactant 2**

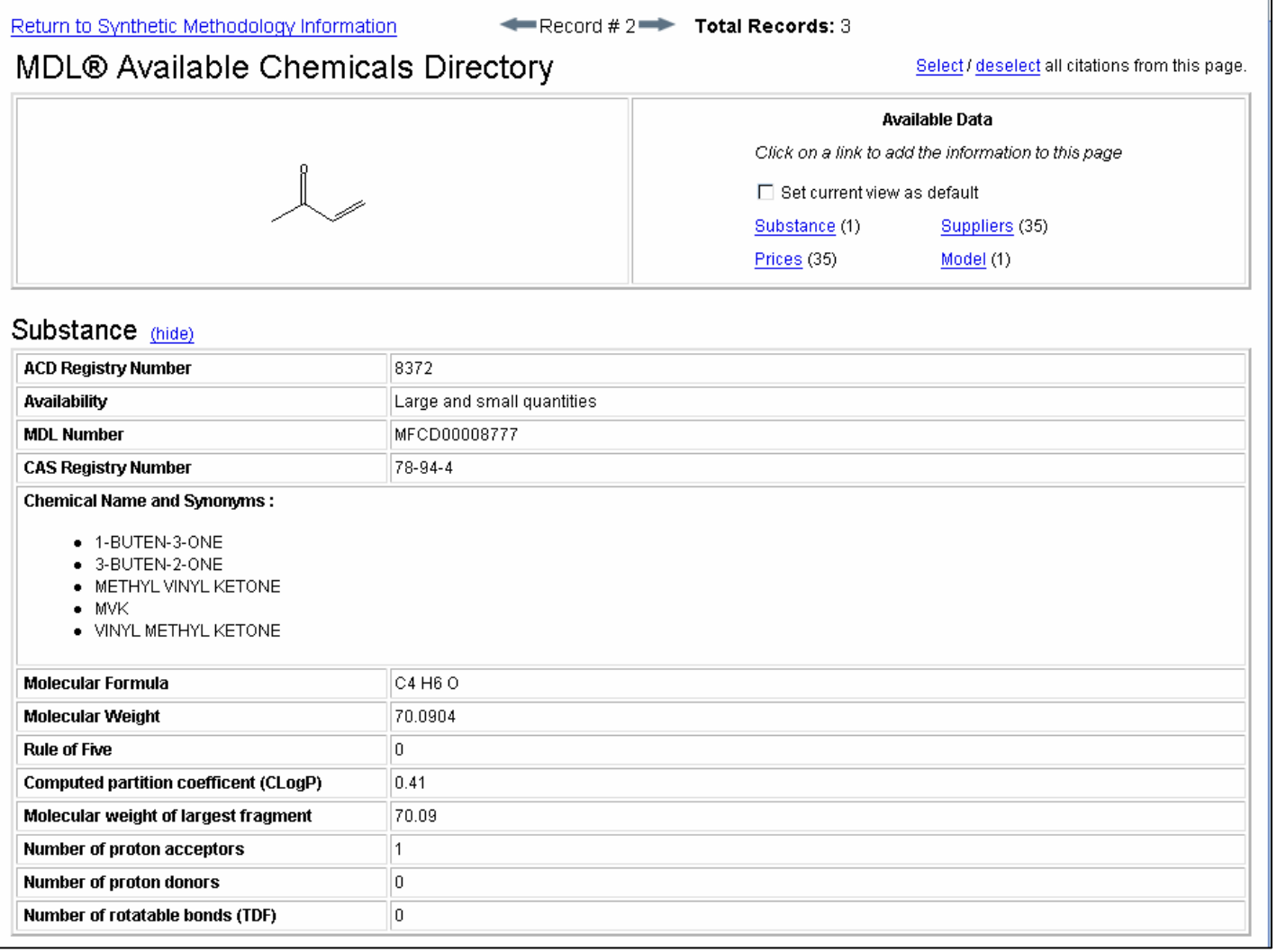

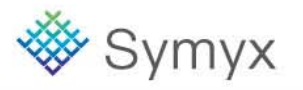

## **ACD Data for Catalyst**

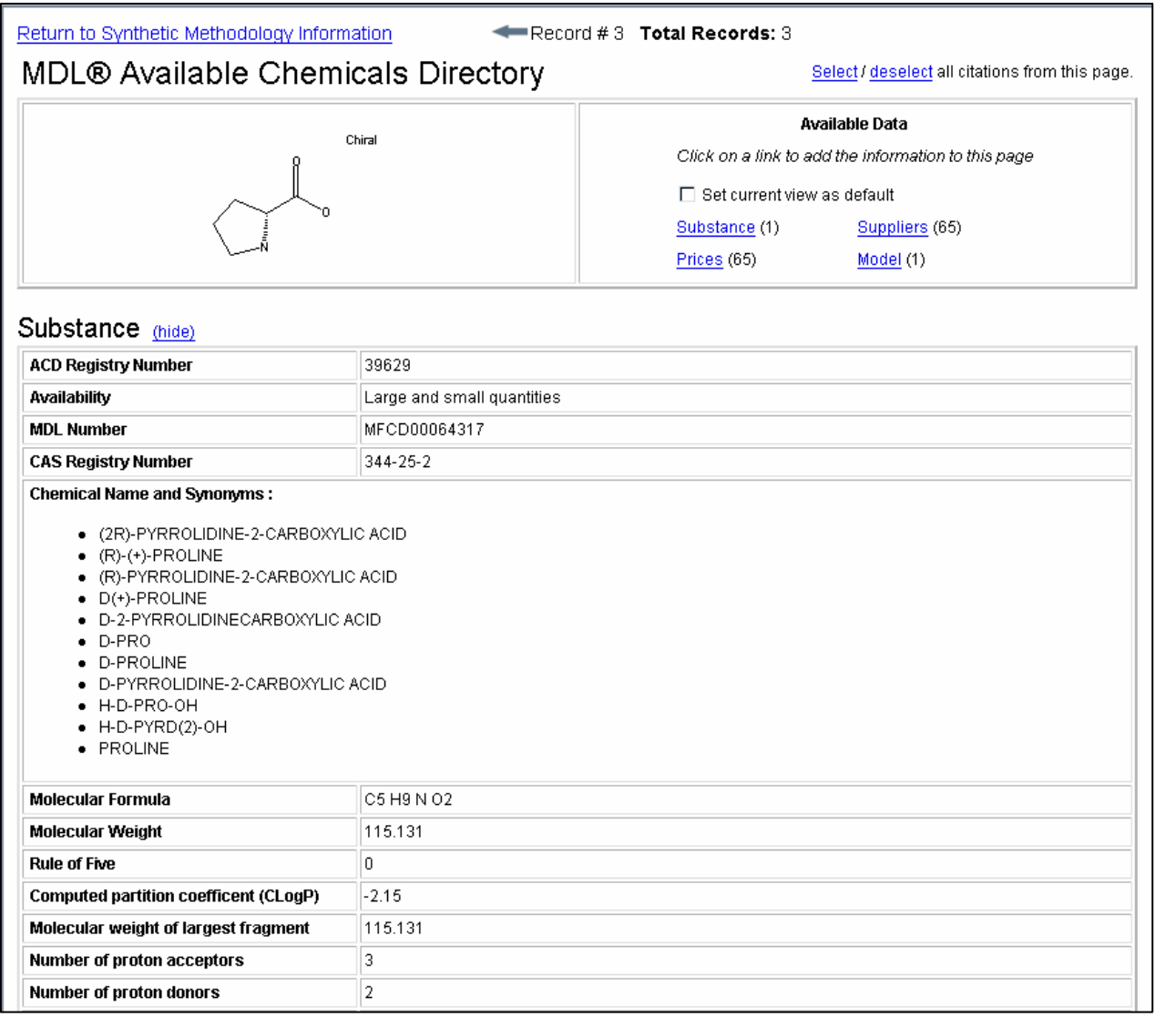

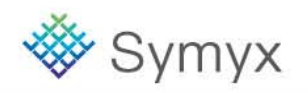

### **Link to Literature References**

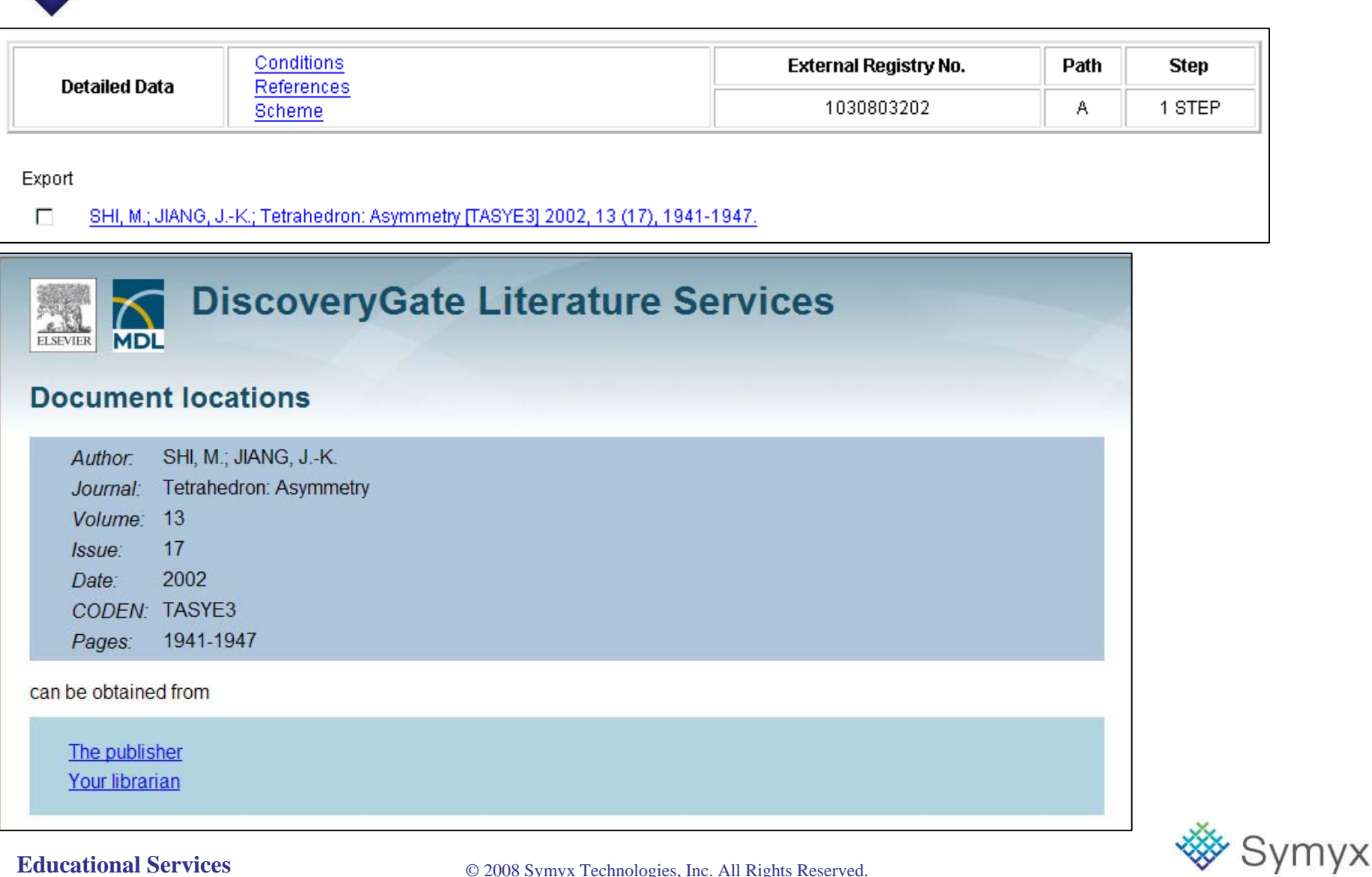

## **Find Similar Reactions**

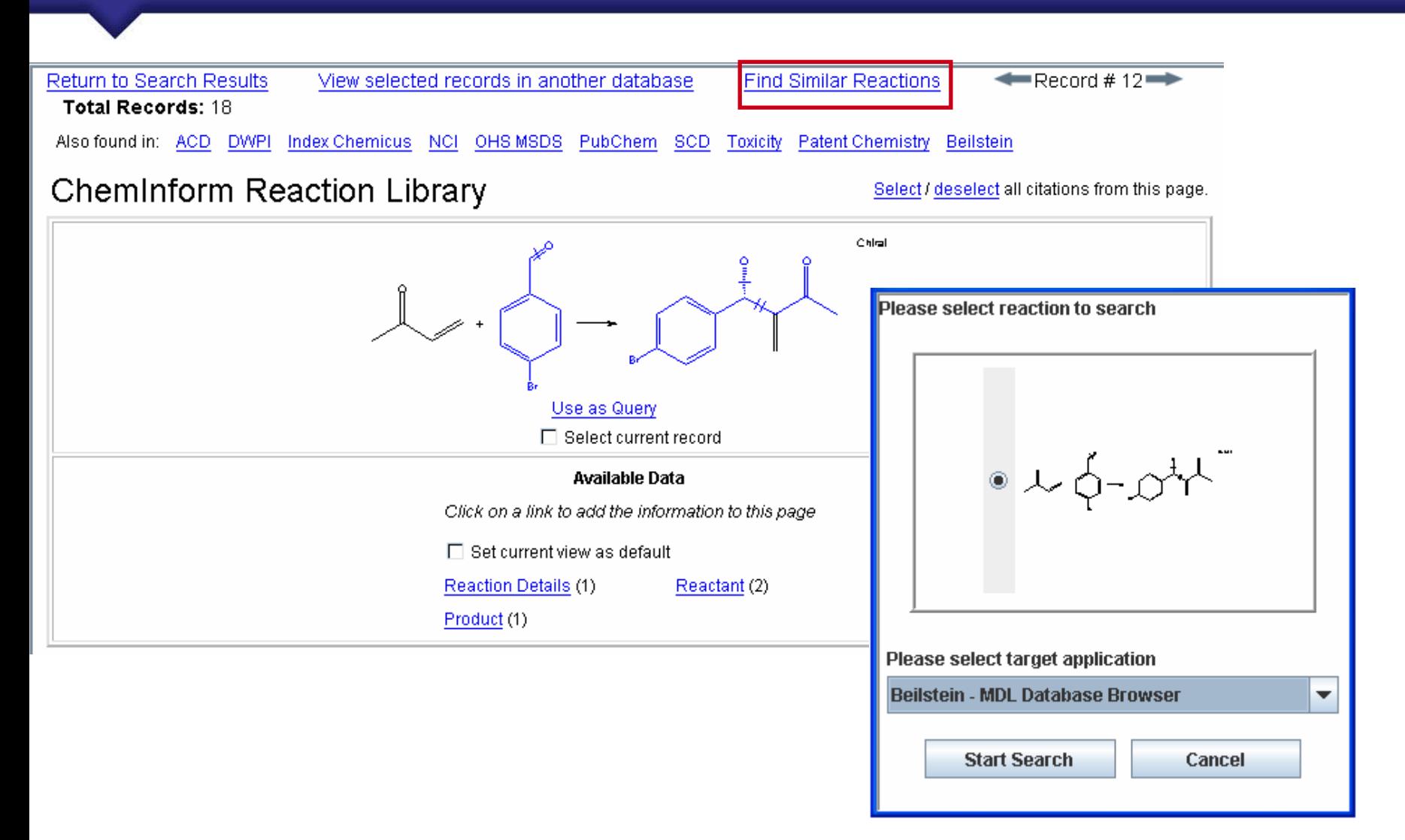

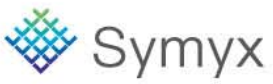

#### **Narrow Search Results**

#### Reaction Classification Search Results

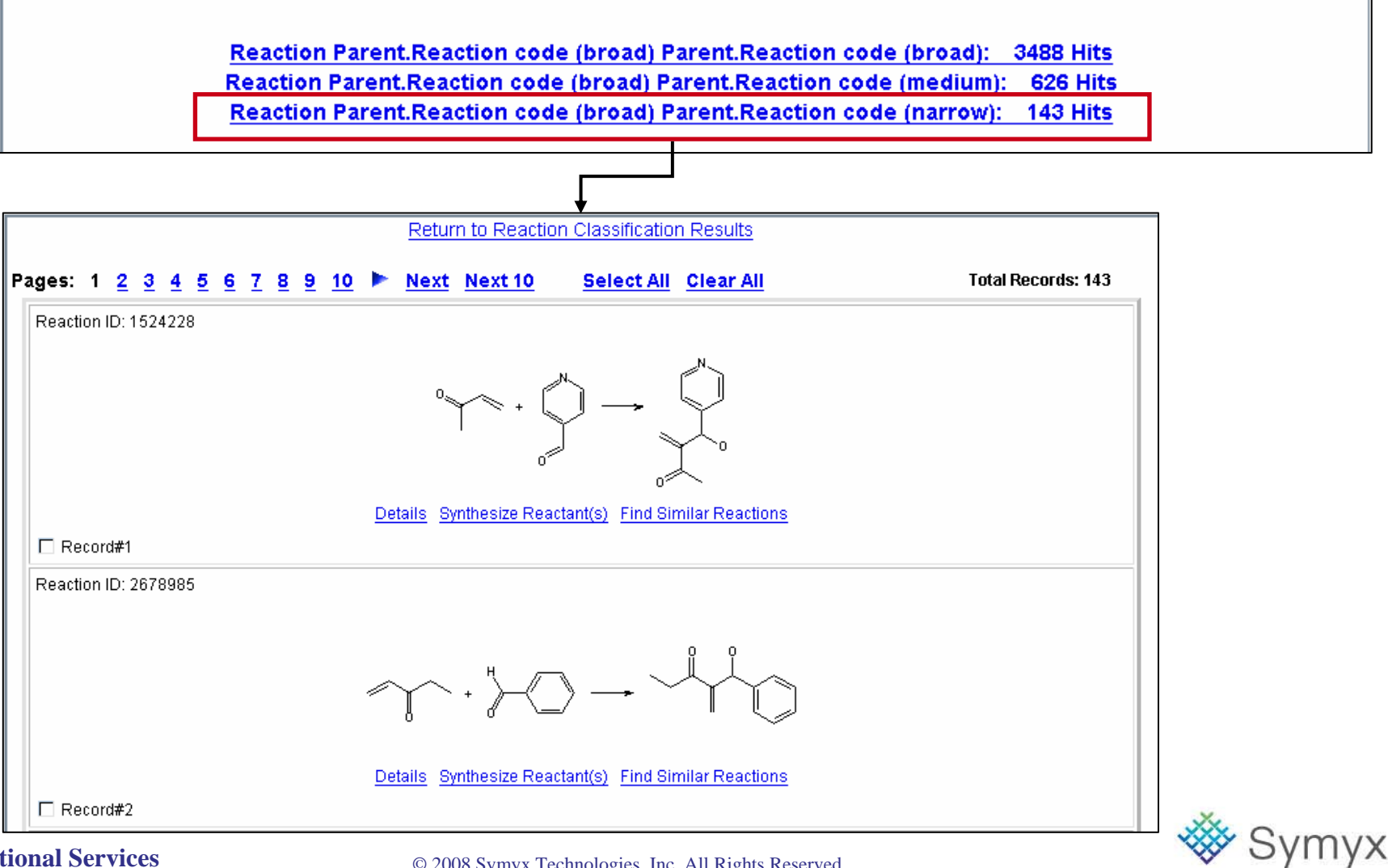

**Educational Services**

### **Synthesize Reactant(s)**

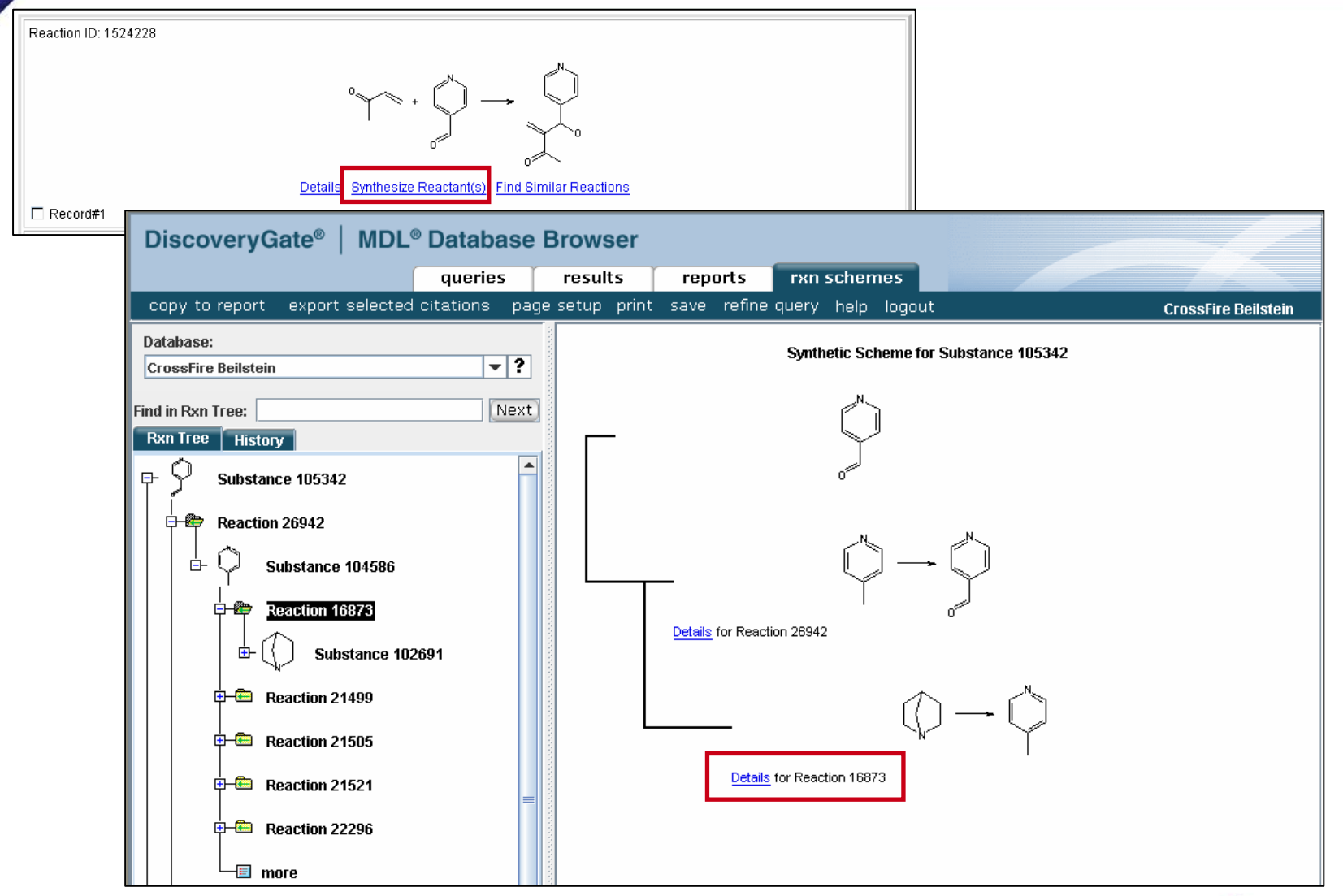

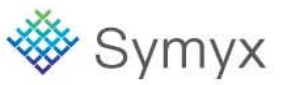

### **Reaction Details**

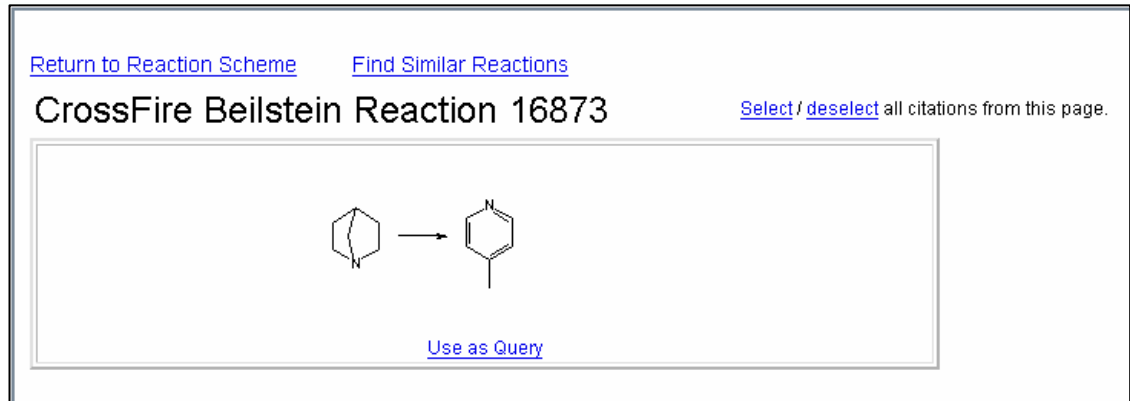

#### Reaction

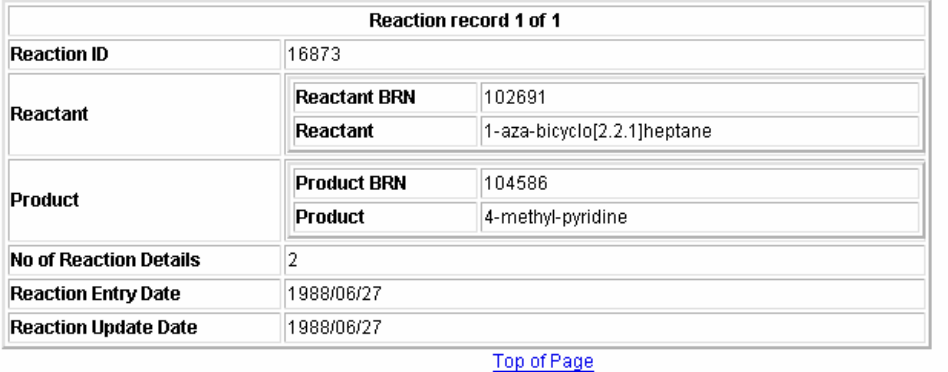

#### **Reaction Details**

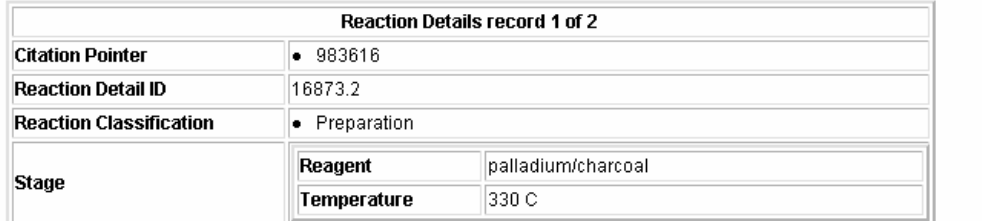

# 'Symyx

#### **Educational Services**

### **Course Summary**

- In this Workshop, we have covered how to:
	- Log into DiscoveryGate
	- •Change Personal Settings for DiscoveryGate
	- Conduct structure and data searches using the Database Browser and individual databases
	- View the search results using the Grid, Database, and Properties views
	- Save search results as Temporary and Permanent lists, and Combine lists
	- •Create Reports
	- •Modify Query Forms and Save as Default Forms
	- •Introduce Synthetic Methods

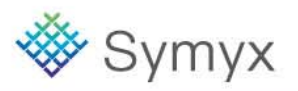
## **Support for DiscoveryGate**

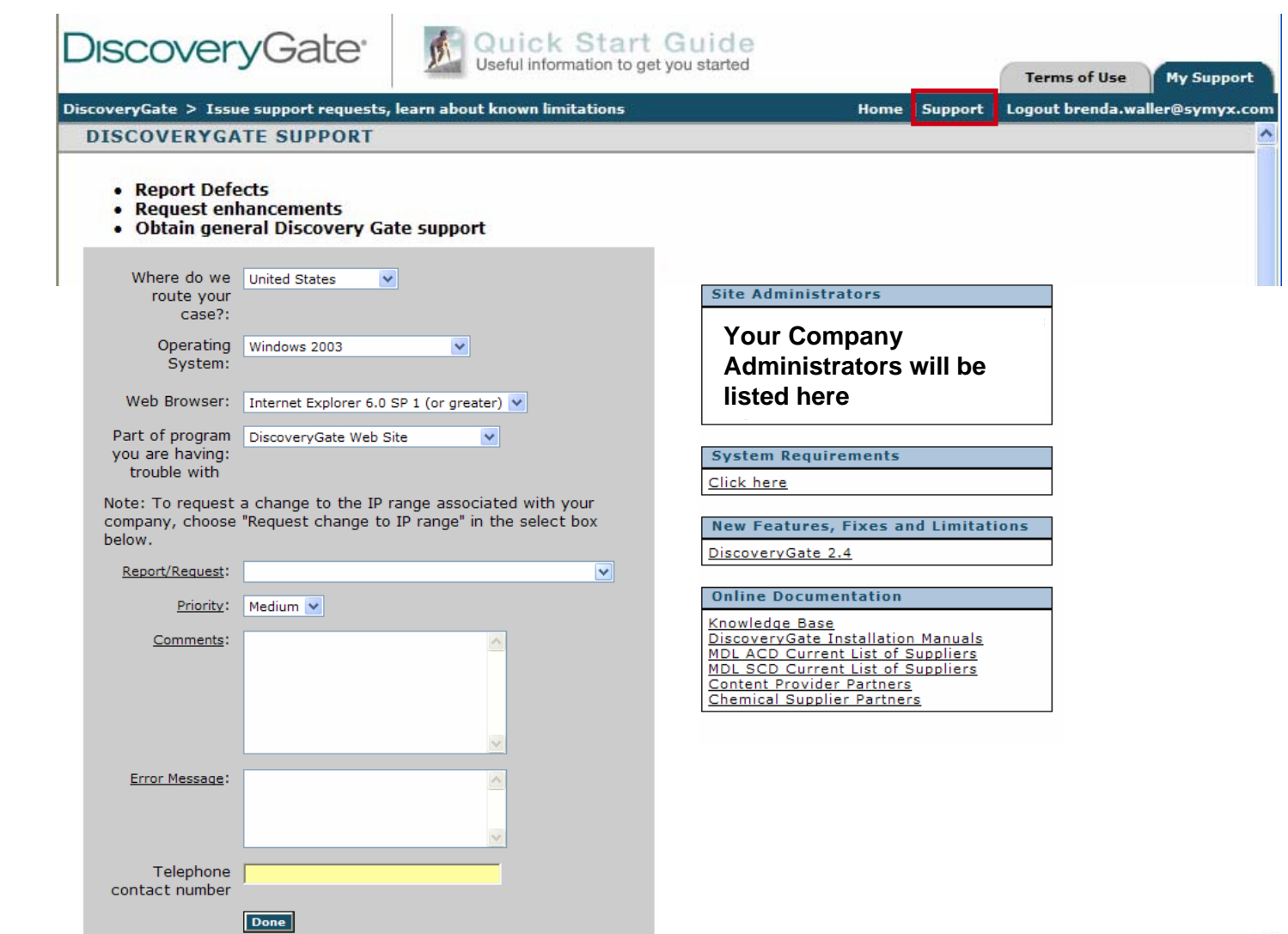

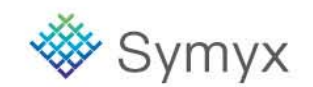

## **Educational Services**